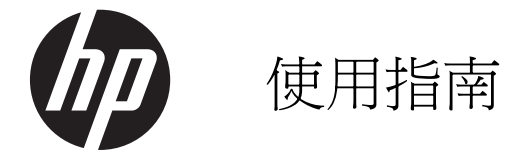

© Copyright 2012 Hewlett-Packard Development Company, L.P.

Bluetooth 是其所有人所擁有的商標, Hewlett-Packard Company 已取得授權使 用。Intel 是 Intel Corporation 在美國和其他 國家/地區的商標。Microsoft 及 Windows 是 Microsoft Corporation 在美國的註冊商標。 SD 標誌是其所有人的商標。

本文件包含的資訊可能有所變更,恕不另行 通知。HP 產品與服務的保固僅列於隨產品 及服務隨附的明確保固聲明中。本文件的任 何部份都不可構成任何額外的保固。HP 不 負責本文件在技術上或編輯上的錯誤或疏 失。

第一版:2012 年 9 月

文件編號:692947-AB1

#### 產品聲明

本指南說明大部分機型最常用的功能。有些 功能可能無法在您的電腦上使用。

#### 軟體條款

透過安裝、複製、下載或以其他方式使用本 電腦預先安裝的任何軟體產品,即表示您同 意接受 HP 使用者授權合約 (EULA) 條款之 約束。如果您不接受這些授權條款,可於14 天內退回完整未使用的產品(含硬體與軟 體),並依據購買所在地的退款原則取得退 款,此為唯一的補償形式。

如需進一步詳細資訊或要求電腦的全額退 款,請連絡當地銷售處(銷售者)。

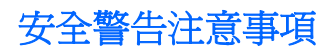

△ 警告! 若要降低因熱所造成的損害或電腦過熱的可能性,請勿將電腦直接放在您的腿上或遮住電腦的 通風口。請僅在穩固的平面上使用電腦。請不要讓其他堅硬表面(例如旁邊的選用印表機)或柔軟表面 (例如枕頭、毯子或衣服)阻礙空氣流通。此外,作業期間也請不要讓 AC 變壓器接觸到皮膚或柔軟表面 (例如枕頭、地毯或衣服)。使用者可存取的電腦與 AC 變壓器的表面溫度限制,符合 International Standard for Safety of Information Technology Equipment (IEC 60950) 的國際安全標準。

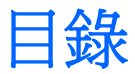

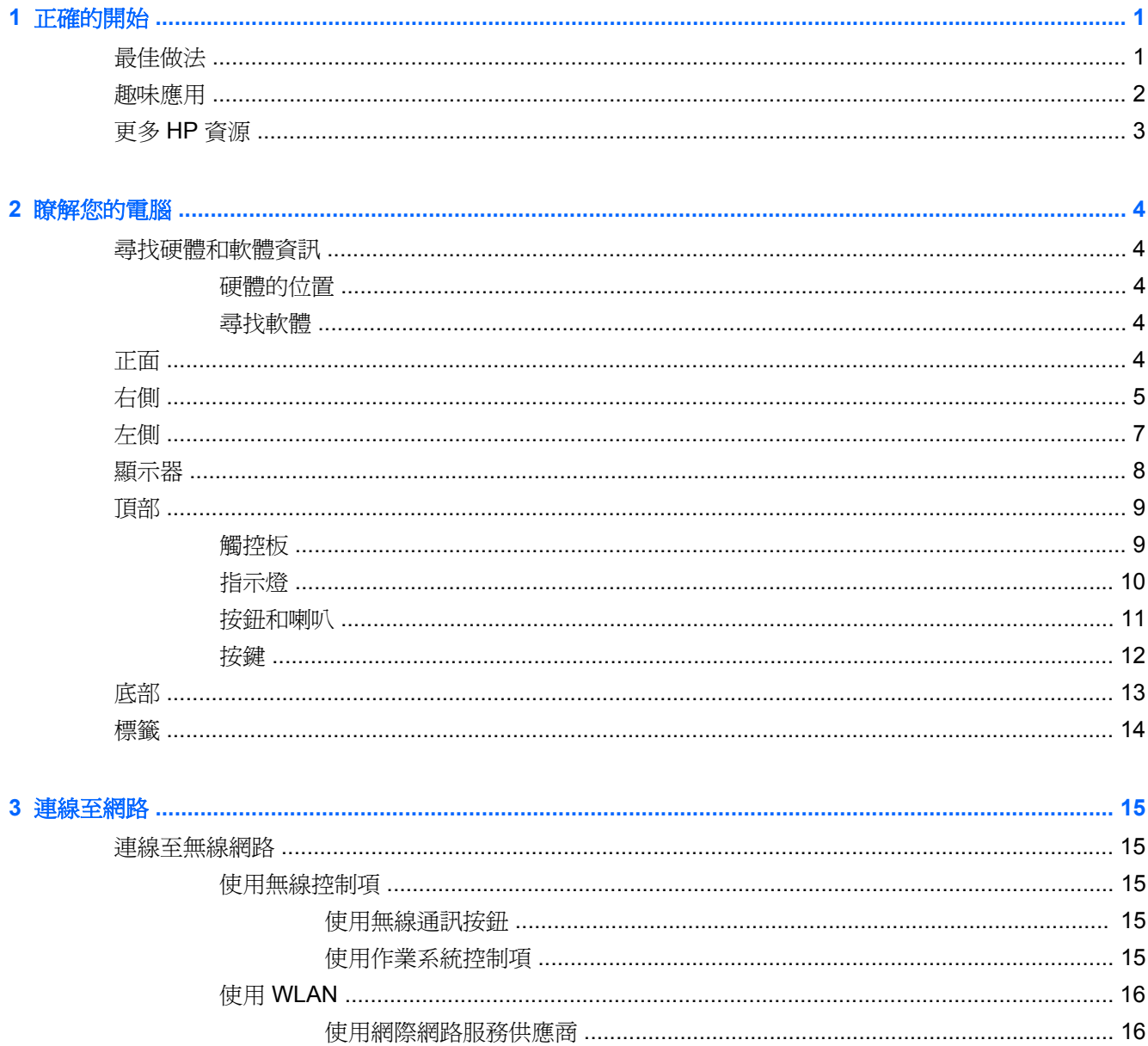

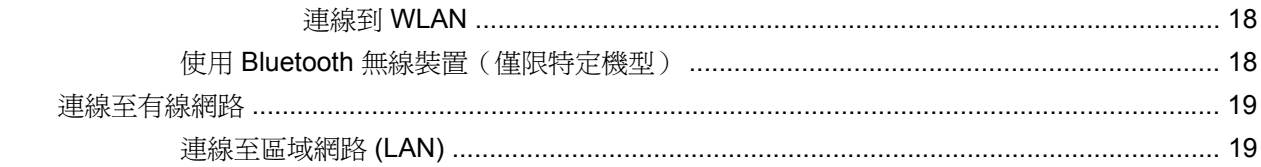

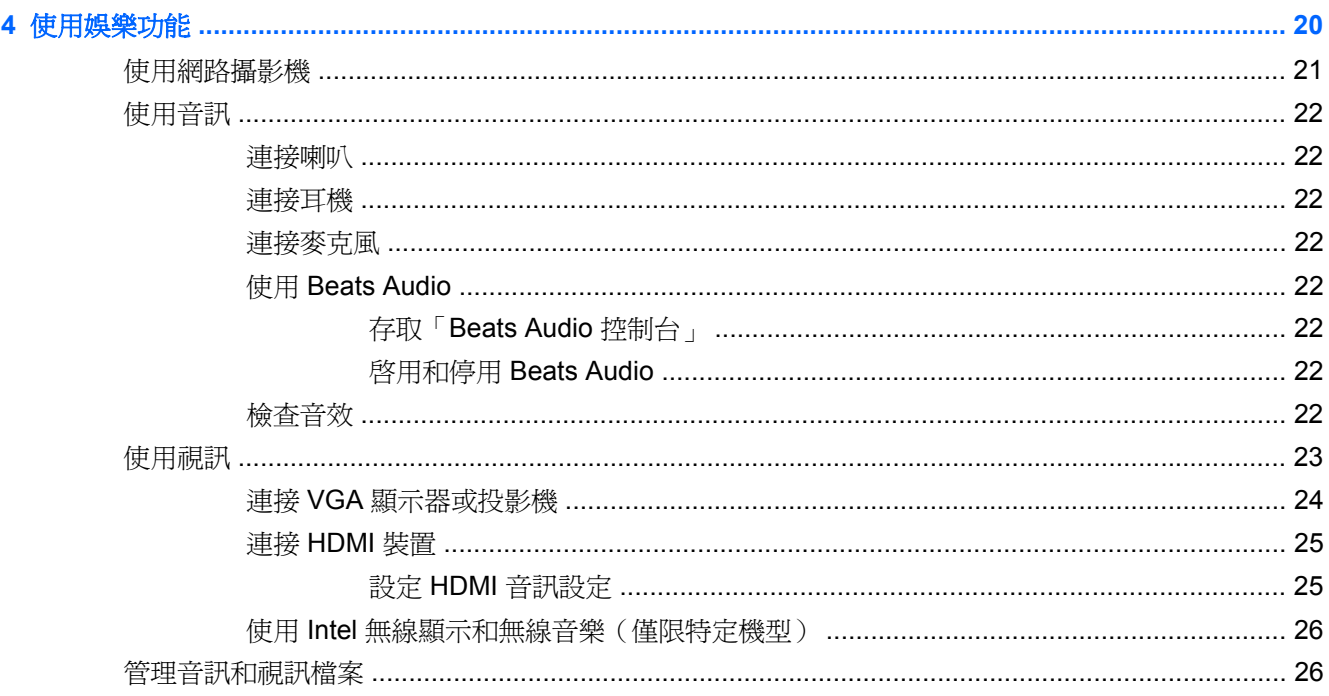

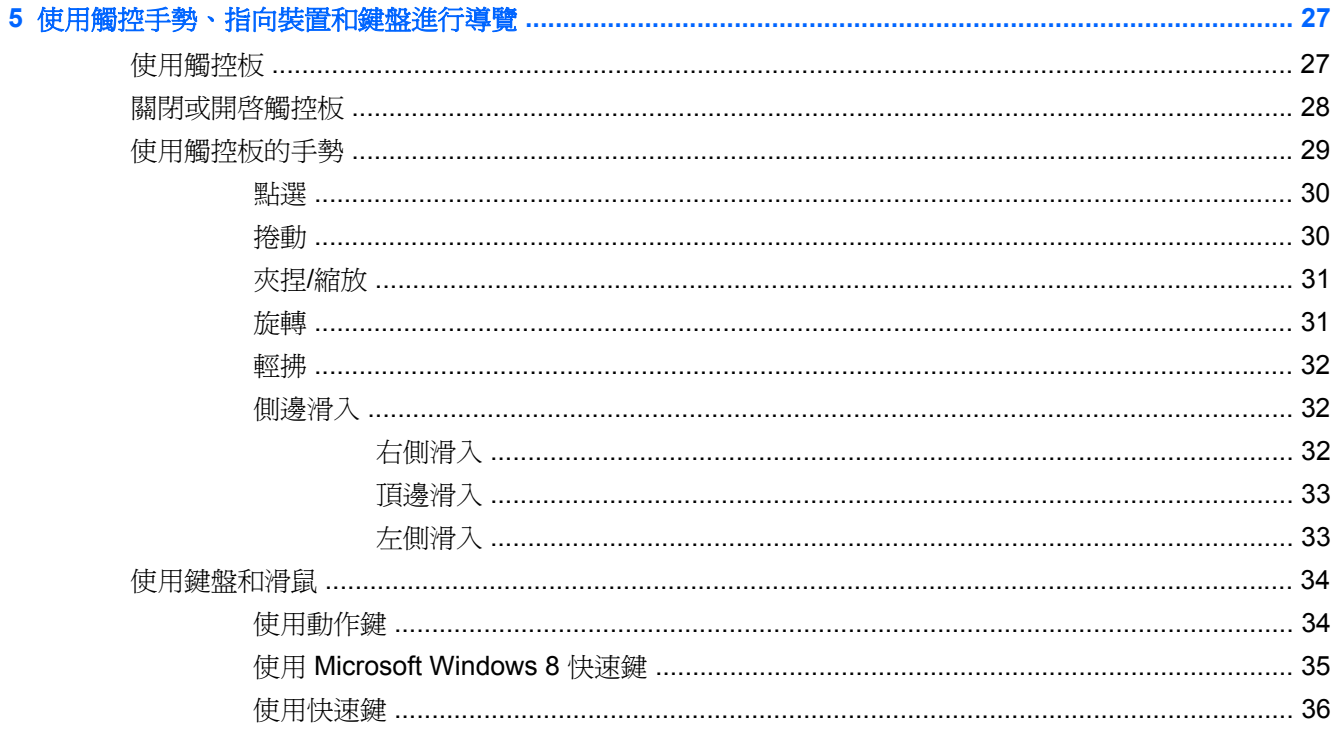

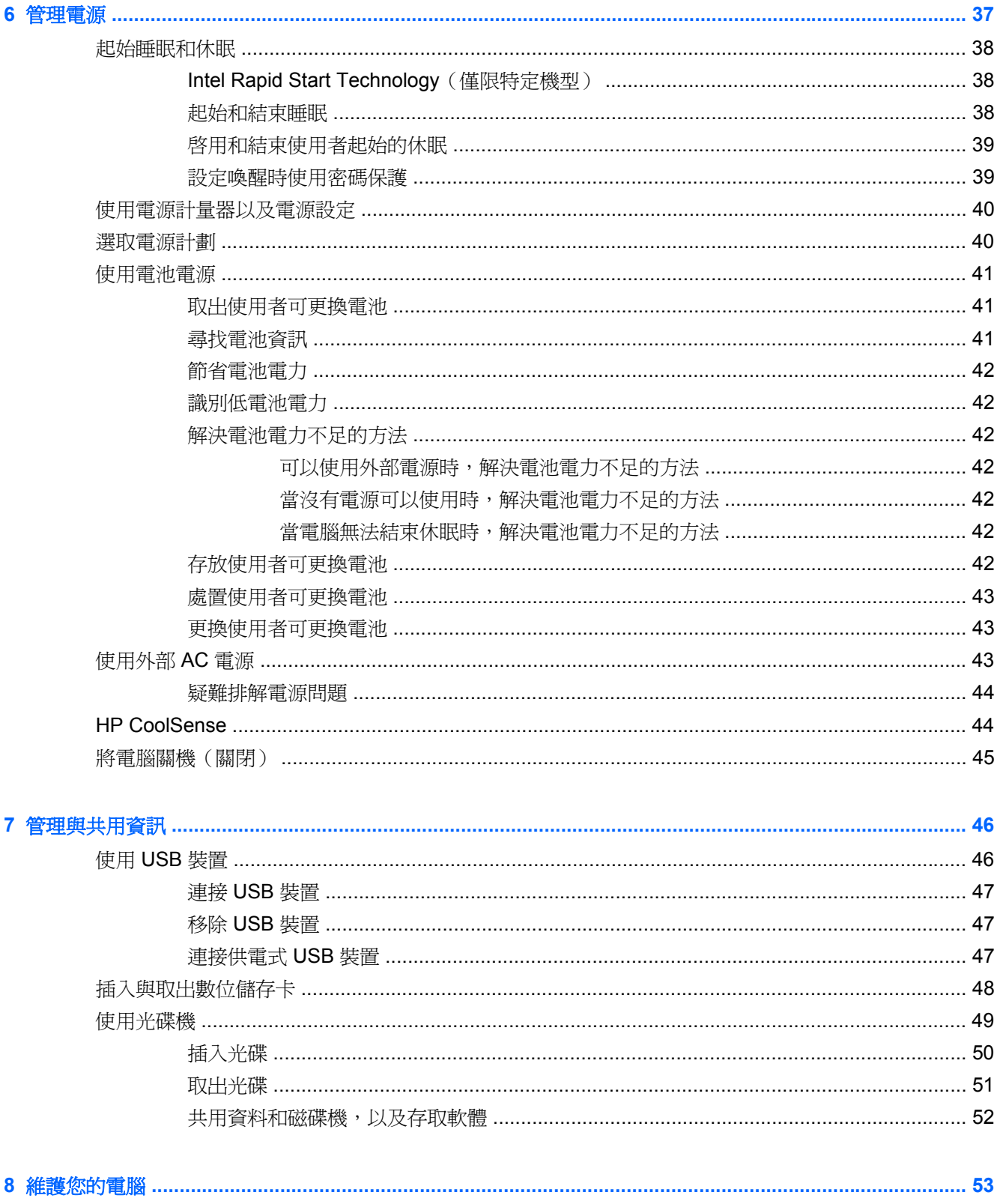

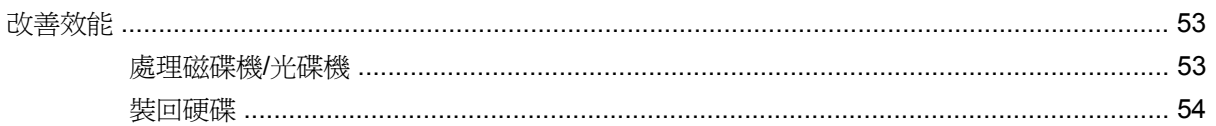

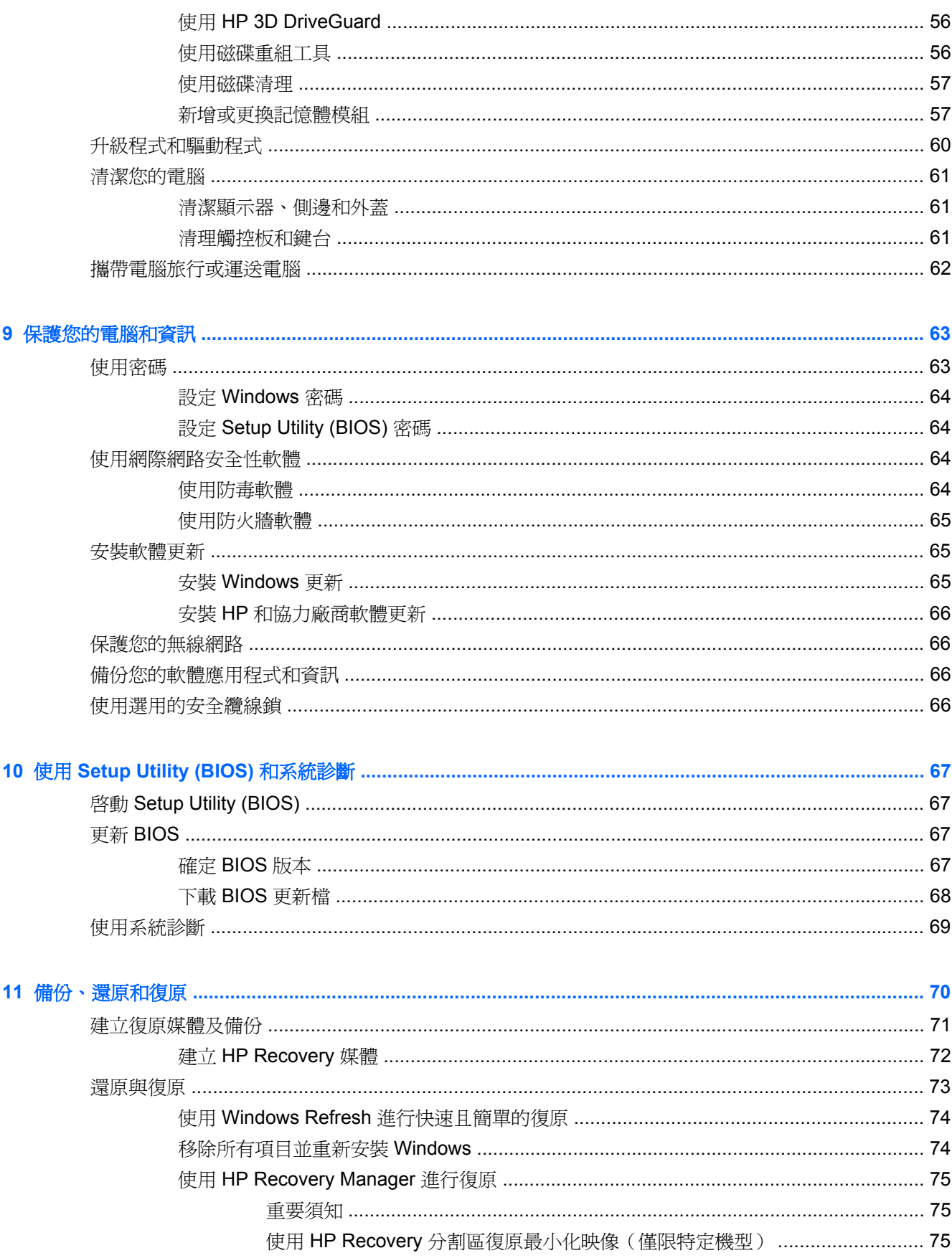

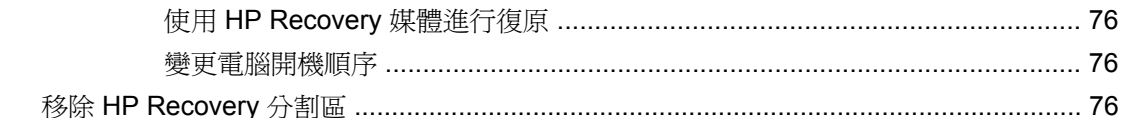

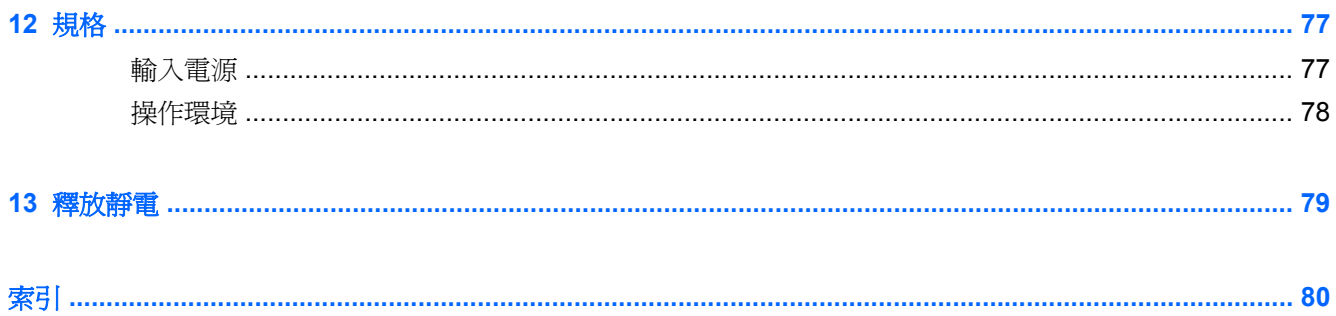

# <span id="page-10-0"></span>**1** 正確的開始

本電腦是為了強化您的工作和娛樂體驗而設計的強大工具。閱讀本章可瞭解設定後的最佳做法、可使用 電腦進行哪些有趣的事情,以及可以從何處存取更多 HP 資源的詳細資訊。

# 最佳做法

為了有效善用您明智的投資,當您設定與註冊電腦之後,建議您採取下列步驟:

- 花幾分鐘的時間瀏覽印刷版《**Windows 8** 基本概念》指南,以探索新的 Windows® 功能。
- $\mathbf{R}$ : 若要從開啓的應用程式或 Windows 桌面快速返回電腦的「開始」畫面,請按鍵盤上的 Windows 標誌鍵 ■■ 。再按一次 Windows 標誌鍵將會返回上一個畫面。
- 如果您還沒有連線至有線或無線網路,請先連線。詳細資訊請參閱位於第 15 [頁的連線至網路。](#page-24-0)
- 熟悉電腦硬體和軟體。如需詳細資訊,請參閱 位於第 4 [頁的瞭解您的電腦和](#page-13-0) [位於第](#page-29-0) 20 頁的 [使用娛樂功能](#page-29-0)。
- 更新或購買防毒軟體。如需詳細資訊,請參閱 位於第 64 [頁的使用防毒軟體](#page-73-0)。
- 建立復原光碟或復原快閃磁碟機以備份硬碟。請參閱 位於第 70 [頁的備份、還原和復原](#page-79-0)。

<span id="page-11-0"></span>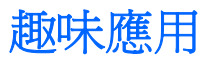

- 您一定知道可以在電腦上觀賞 YouTube 視訊。但是,您知道電腦也可以連接到電視或遊戲平台 嗎?如需詳細資訊,請參閱「連接 HDMI 裝置」。
- 您一定知道可以在電腦上聆聽音樂。但是,您知道廣播也可以串流到電腦,然後在電腦上聆聽世界 各地的音樂和談話性廣播節目嗎?請參閱「使用音訊」。
- 您可以使用 Microsoft 應用程式建立有力的簡報。可是,您知道您的電腦也可以連接到投影機並與 團體分享您的想法嗎?請參閱位於第 24 頁的連接 VGA [顯示器或投影機](#page-33-0)。
- 以演出者的方式體驗音樂,完整控制基本而清晰純粹的音質。請參閱「使用 Beats Audio」。
- 使用觸控板和全新的 Windows 8 觸控手勢對影像和文字的頁面進行流暢的控制。請參閱「使用觸 控手勢」。

# <span id="page-12-0"></span>更多 **HP** 資源

您已經使用《設定指示》開啓電腦的電源並找到本指南。如需產品的詳細資料和操作資訊等等,請利用 下表。

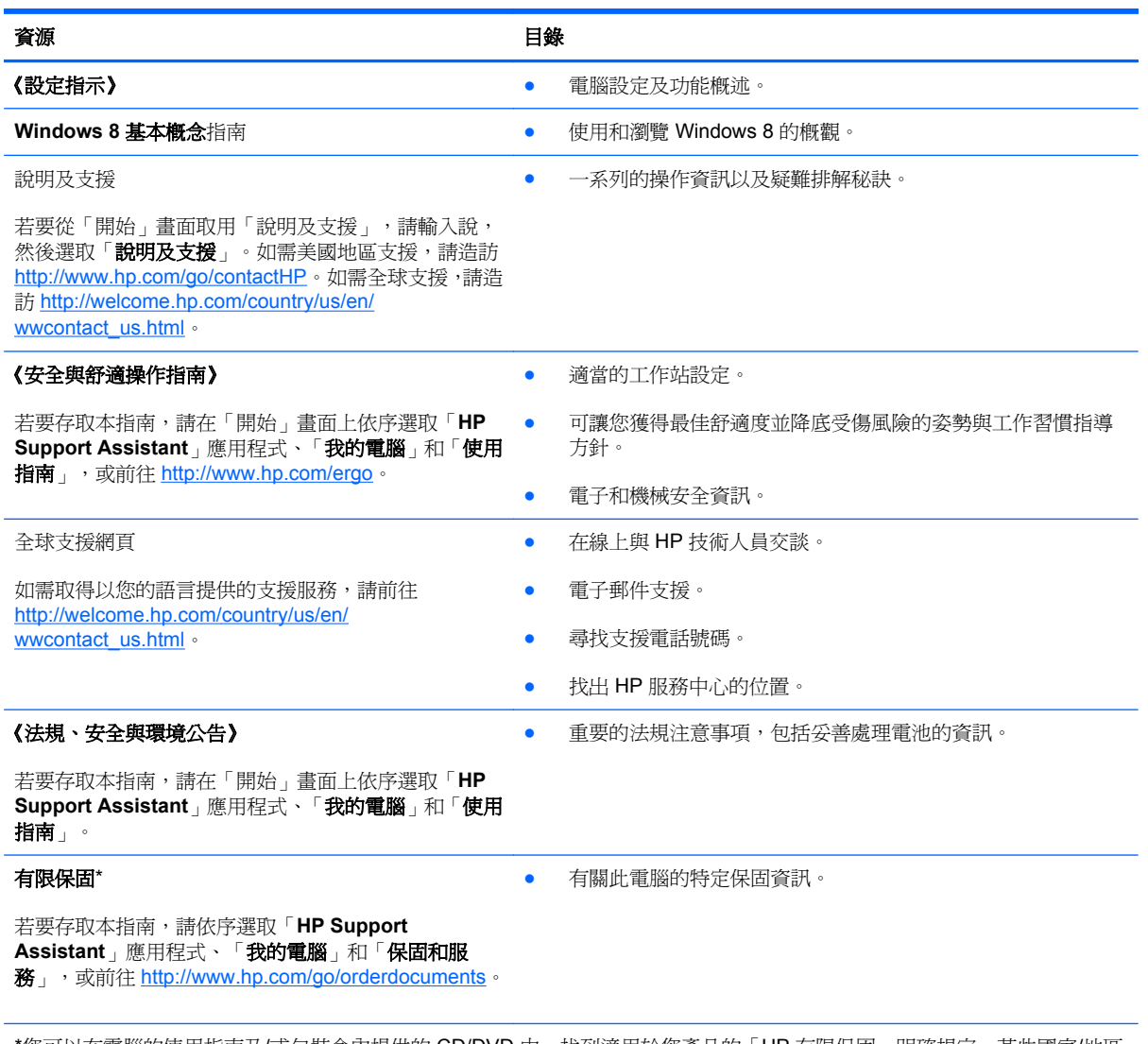

\*您可以在電腦的使用指南及/或包裝盒內提供的 CD/DVD 中,找到適用於您產品的「HP 有限保固」明確規定。某些國家/地區 的包裝盒內可能會提供書面的「HP 有限保固」。在未提供書面格式保固的國家/地區中,您可以在 [http://www.hp.com/go/](http://www.hp.com/go/orderdocuments) [orderdocuments](http://www.hp.com/go/orderdocuments) 上,或寫信至以下地址索取書面副本:

- 北美地區: Hewlett-Packard, MS POD, 11311 Chinden Blvd., Boise, ID 83714, USA
- 歐洲、中東、非洲: Hewlett-Packard, POD, Via G. Di Vittorio, 9, 20063, Cernusco s/Naviglio (MI), Italy
- 亜太地區: Hewlett-Packard, POD, P.O. Box 200, Alexandra Post Office, Singapore 911507

索取書面格式的保固時,請提供產品編號、保固期(位於服務標籤上)、姓名及郵遞地址。

直要: 請勿將 HP 產品退回上述地址。如需美國地區支援,請造訪 <http://www.hp.com/go/contactHP>。如需全球支援,請造訪 [http://welcome.hp.com/country/us/en/wwcontact\\_us.html](http://welcome.hp.com/country/us/en/wwcontact_us.html)。

# <span id="page-13-0"></span>**2** 瞭解您的電腦

# 尋找硬體和軟體資訊

### 硬體的位置

若要找出電腦中安裝的硬體:

- 1. 請從「開始」畫面輸入控,然後選取「**控制台**」。
- 2. 選取「系統及安全性」,然後按一下「系統」區域中的「裝置管理員」。

您將看到安裝在電腦上的所有裝置的清單。

### 尋找軟體

▲ 若要找出電腦中安裝的軟體,請在「開始」畫面上按一下滑鼠右鍵以顯示應用程式,並選取「所有 應用程式」圖示。

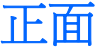

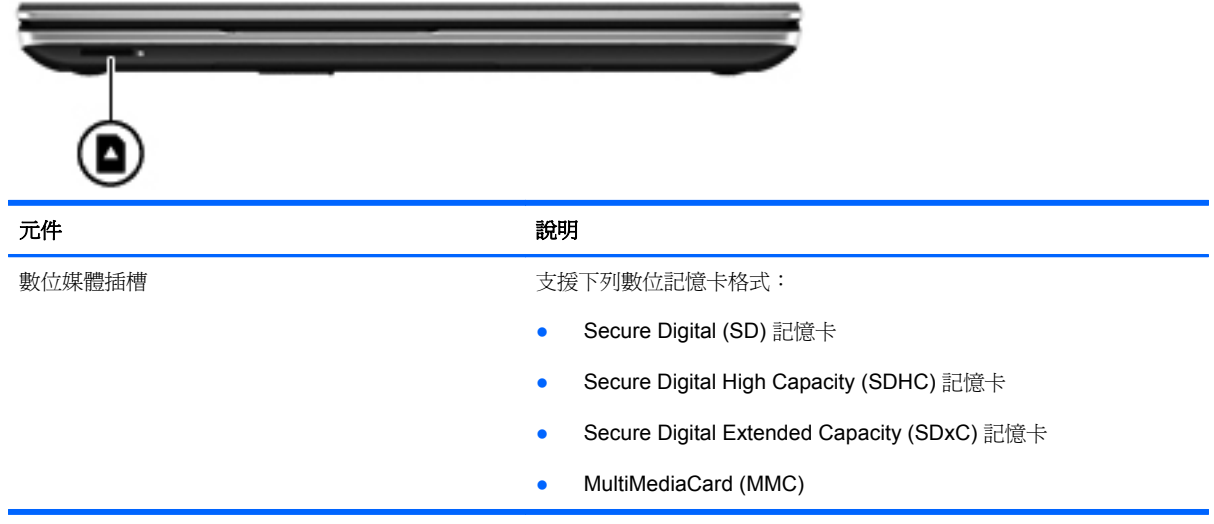

<span id="page-14-0"></span>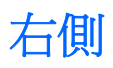

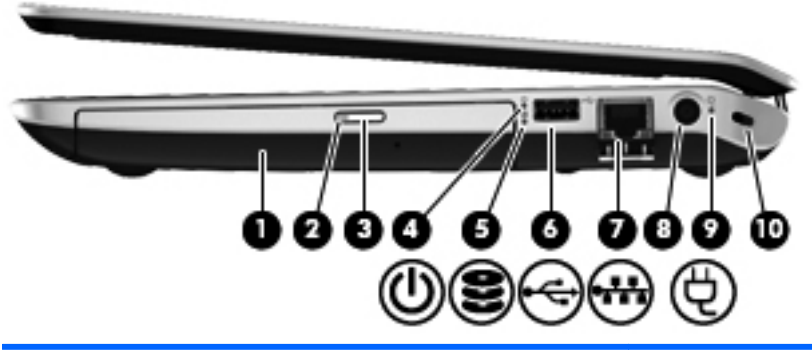

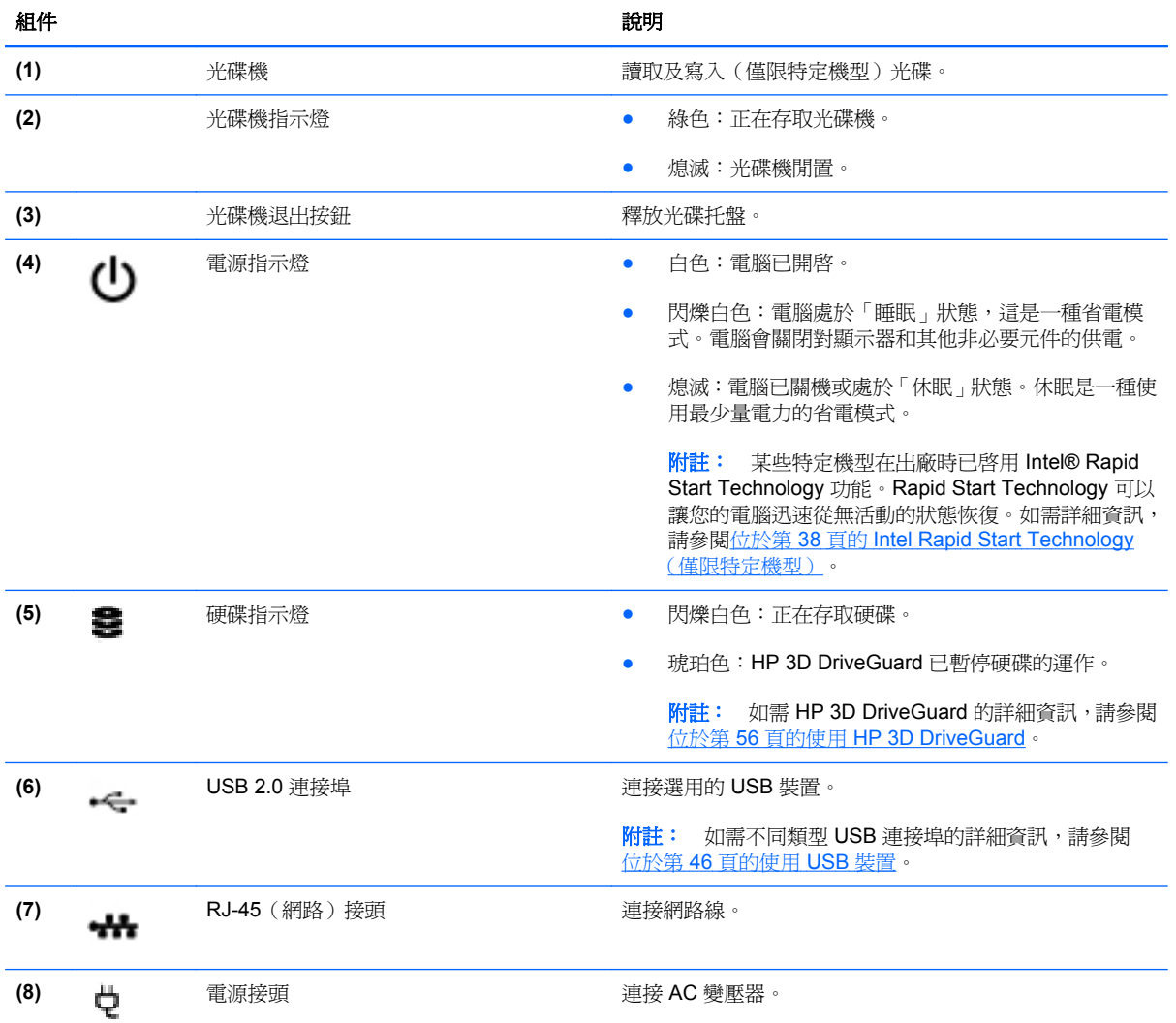

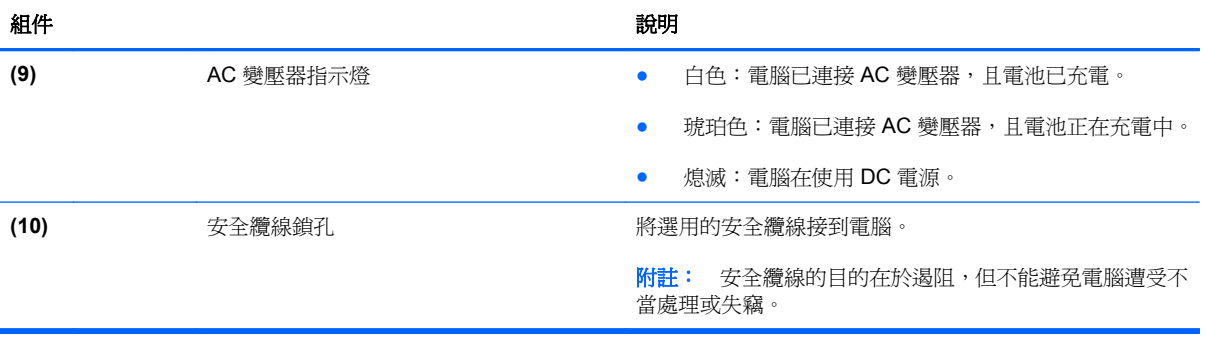

<span id="page-16-0"></span>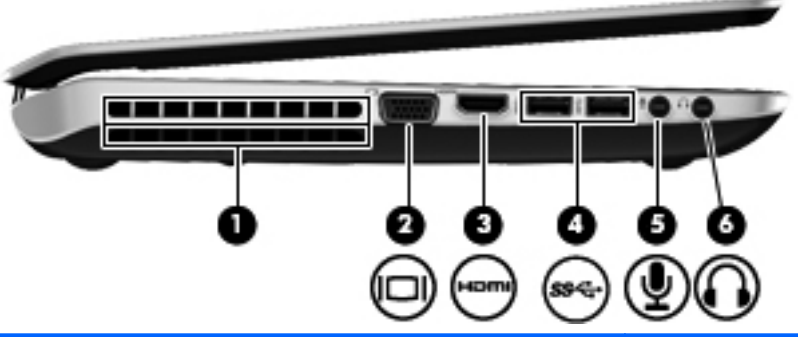

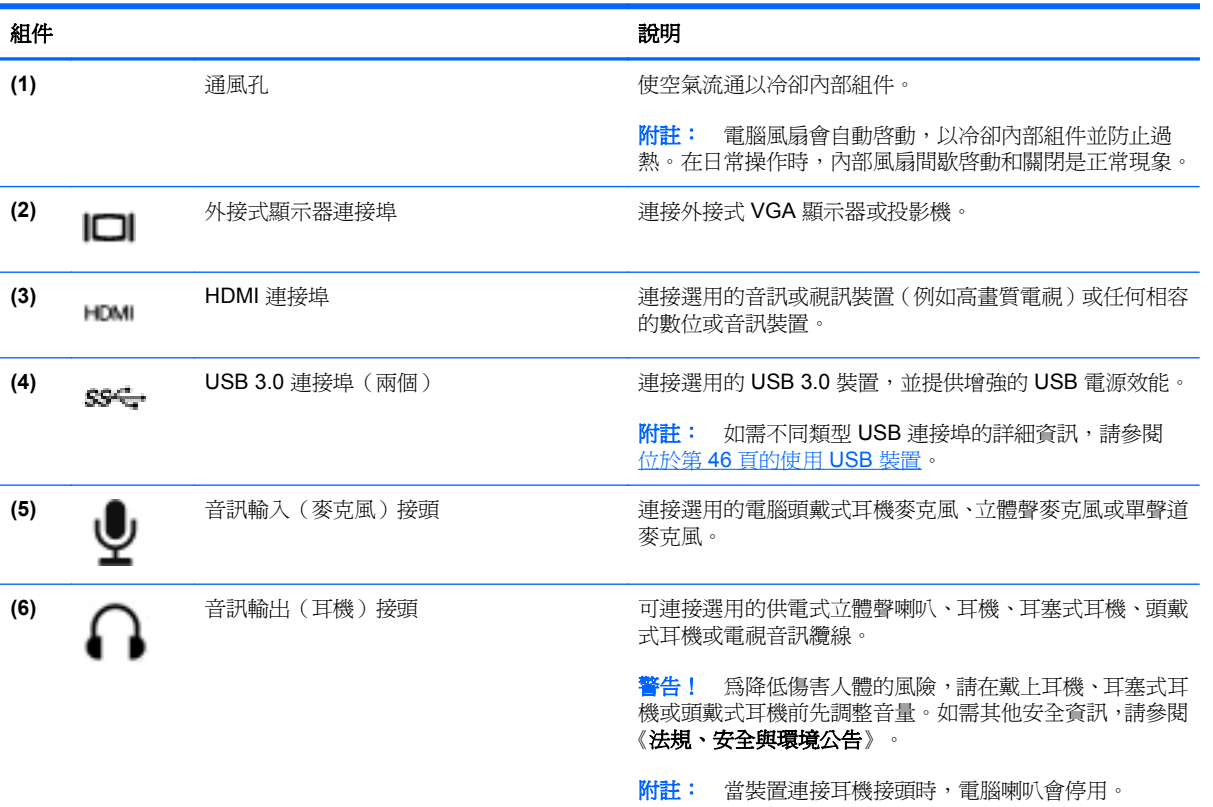

<span id="page-17-0"></span>顯示器

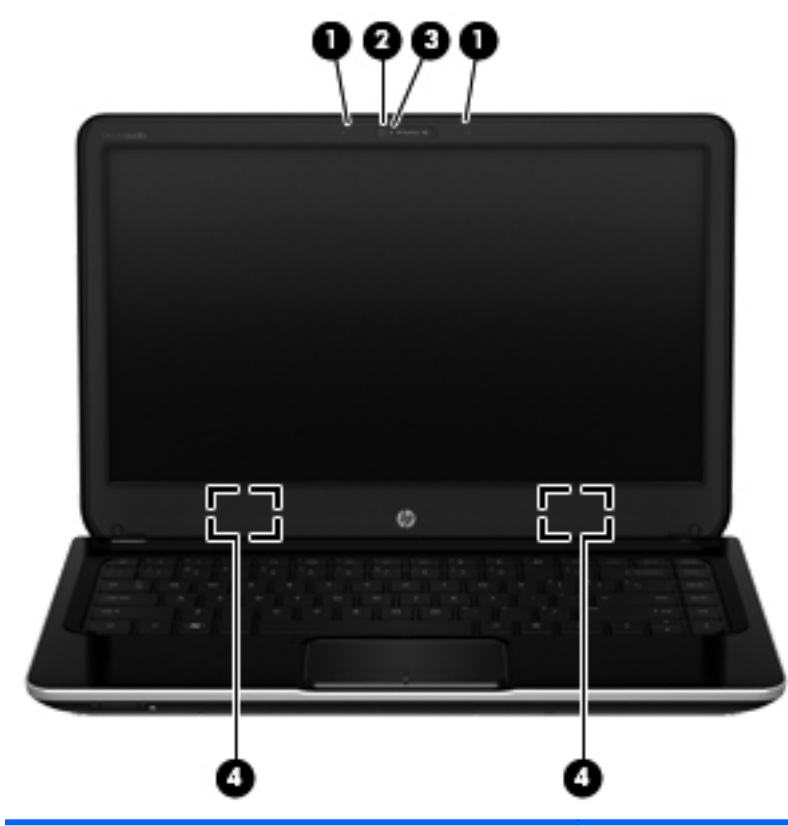

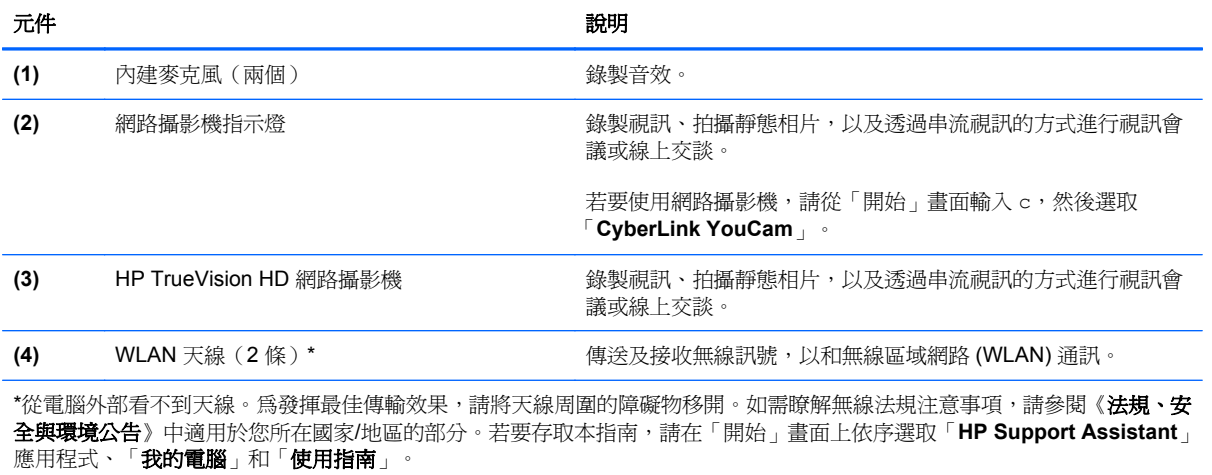

# <span id="page-18-0"></span>頂部

觸控板

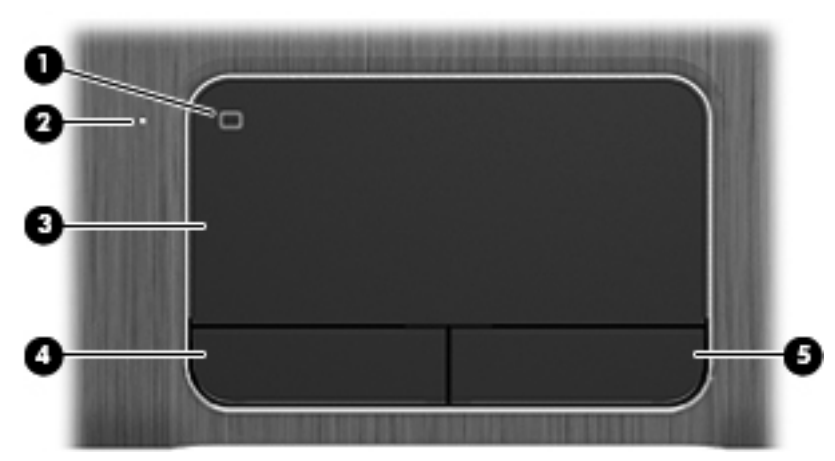

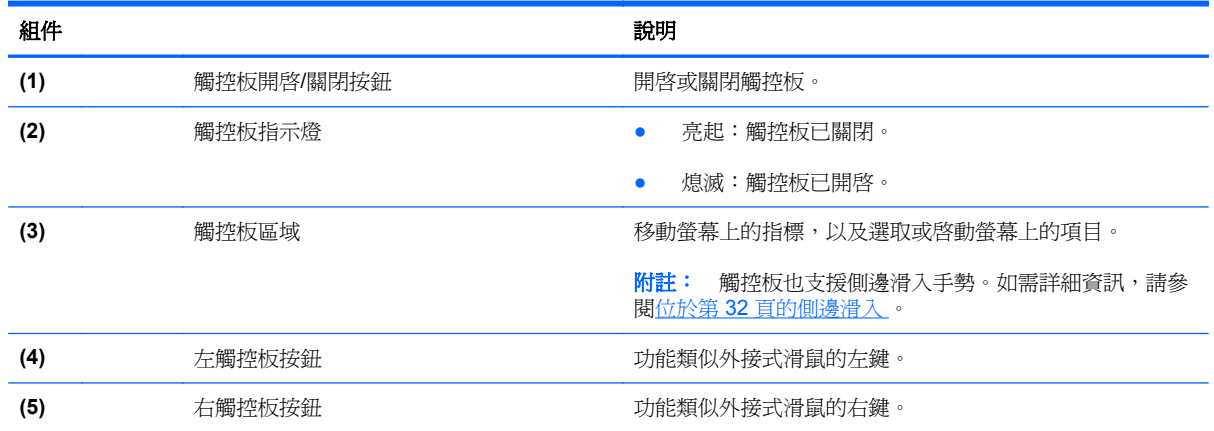

<span id="page-19-0"></span>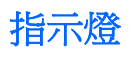

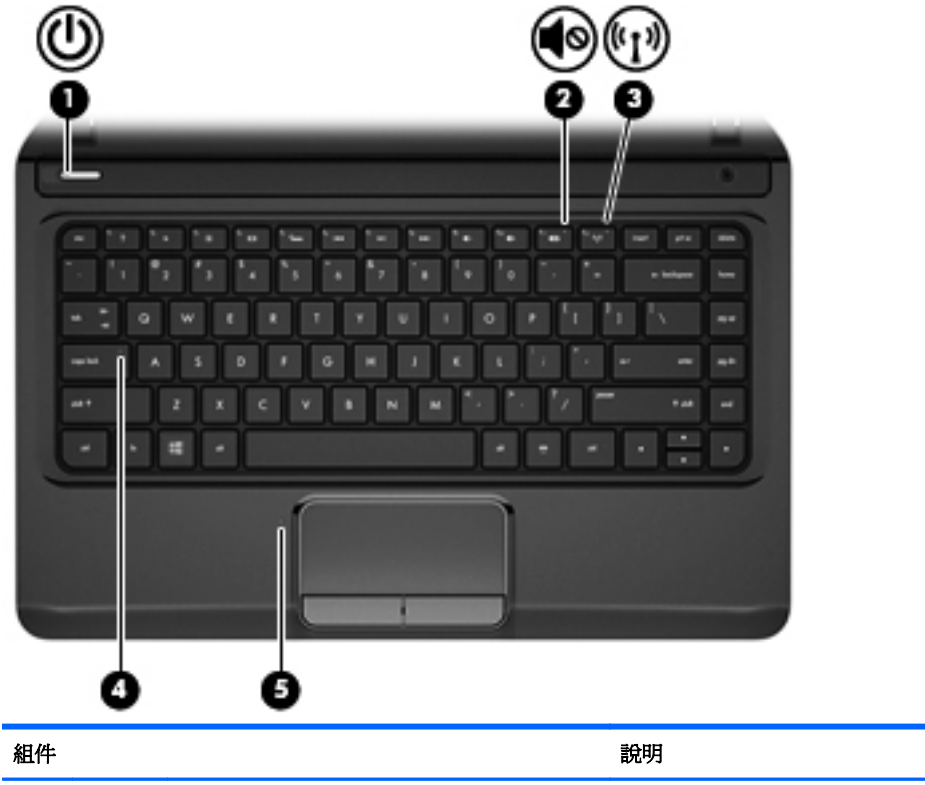

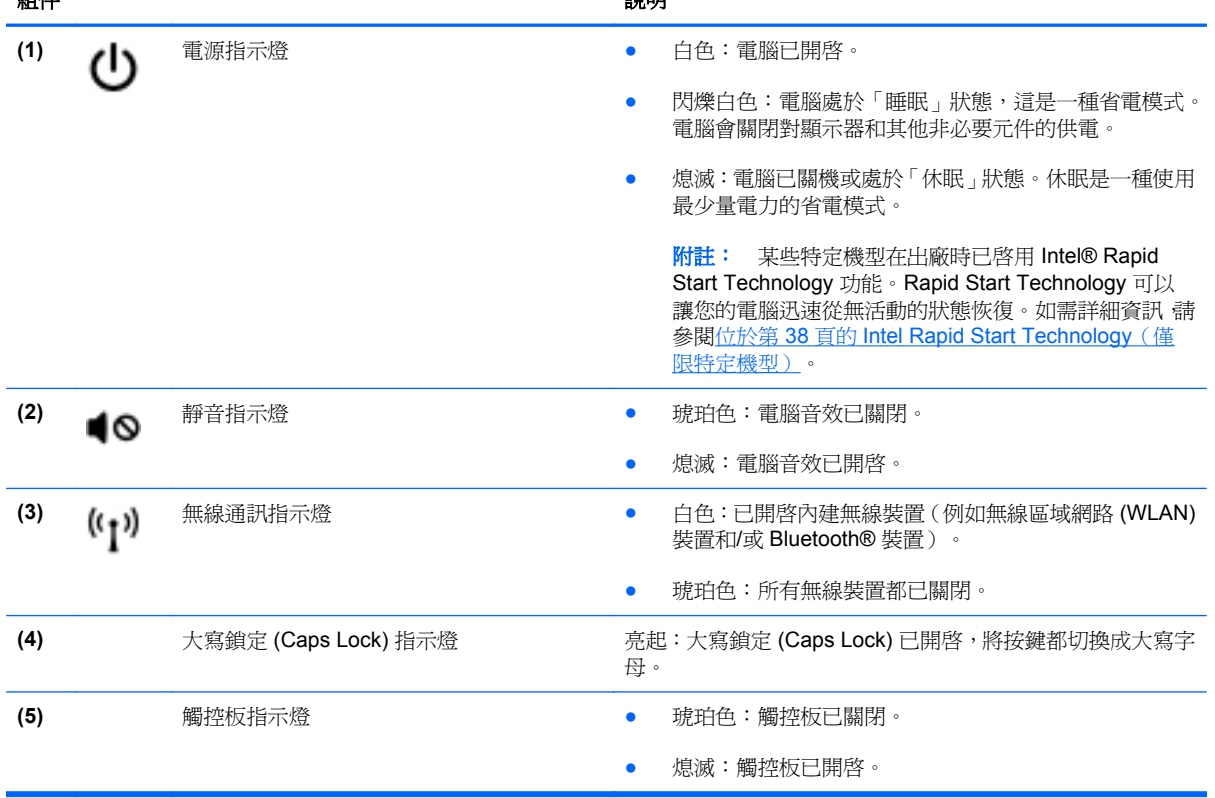

<span id="page-20-0"></span>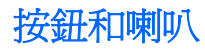

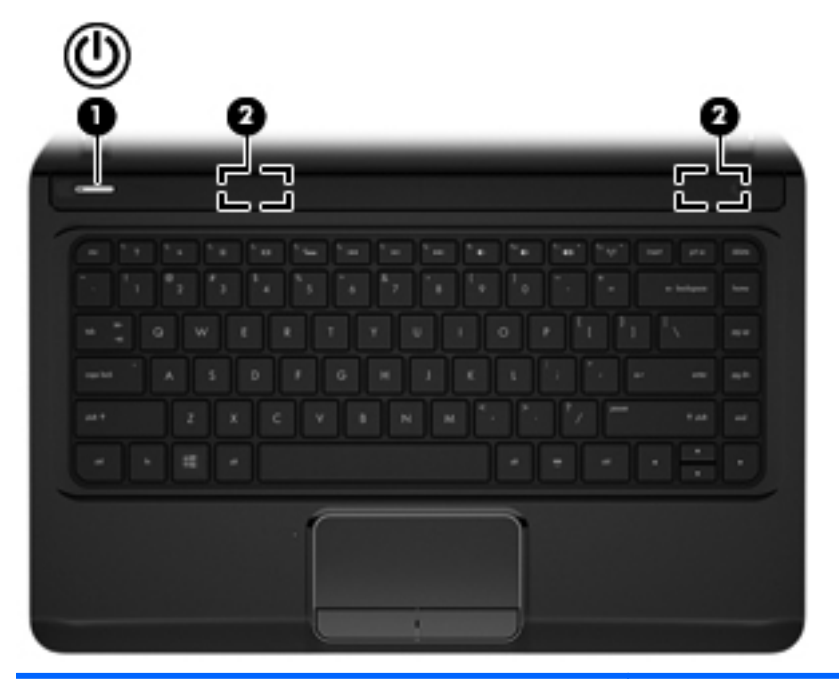

#### 元件 說明

- (1) 【1】 電源按鈕 PART TAN DIRTE DIRTE TO THE TANK TANK TANK TANK 電源技
	- 如果電腦處於「睡眠」狀態,短暫按下按鈕可離開「睡 眠」狀態。
	- 如果電腦處於「休眠」狀態,短暫按下按鈕可離開「休 眠」狀態。

注意: 按住電源按鈕會導致未儲存的資訊遺失。

如果電腦停止回應,而且 Windows 關機程序無效,請按住電 源按鈕至少5秒鐘,就可以將電腦關機。

附註: 對於特定機型,出廠時已啟用 Intel Rapid Start Technology 功能。Rapid Start Technology 可以讓您的電腦 迅速從無活動的狀態恢復。如需詳細資訊,請參閱 位於第 37 [頁的管理電源](#page-46-0) 。

若要進一步瞭解電源設定:

- **1.** 請從「開始」畫面輸入 電。
- **2.** 選取「設定」,然後選取「電源選項」,或請參閱 位於第 37 [頁的管理電源](#page-46-0) 。

**(2)** 喇叭(兩個) 發出聲音。

<span id="page-21-0"></span>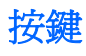

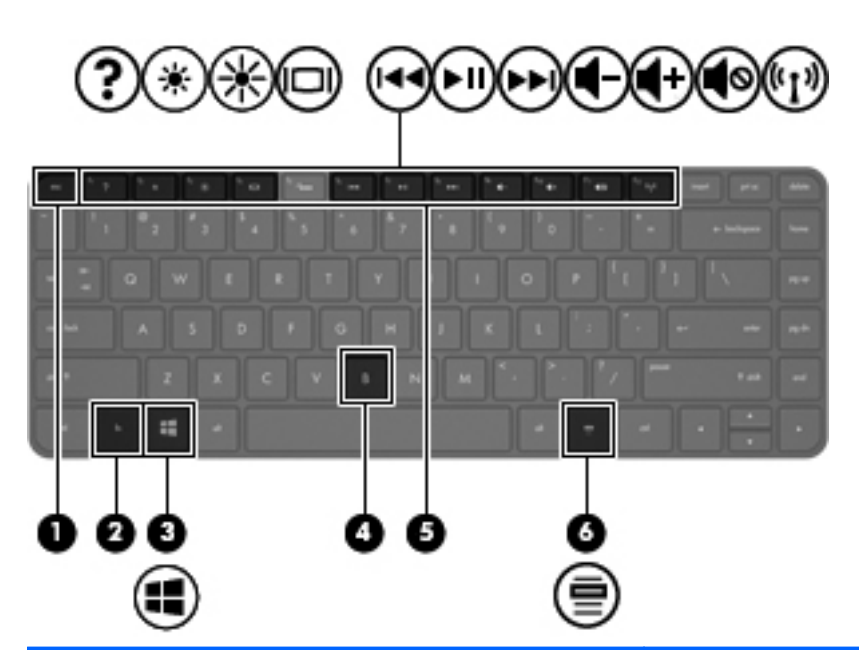

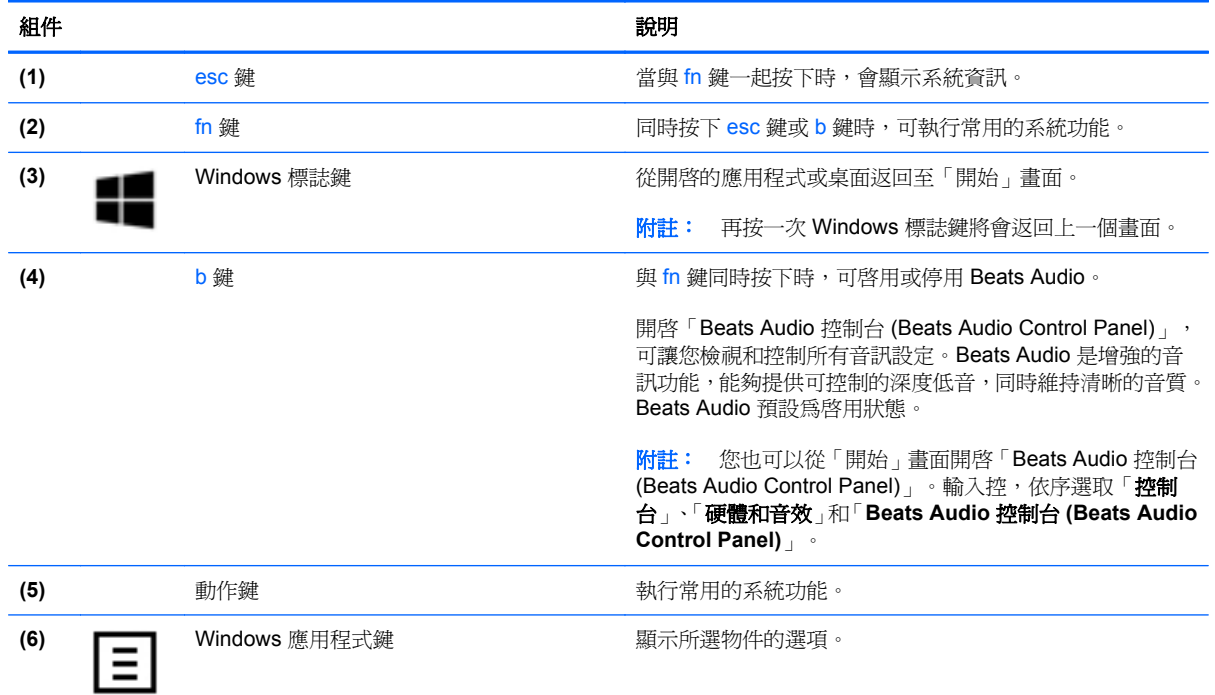

<span id="page-22-0"></span>底部

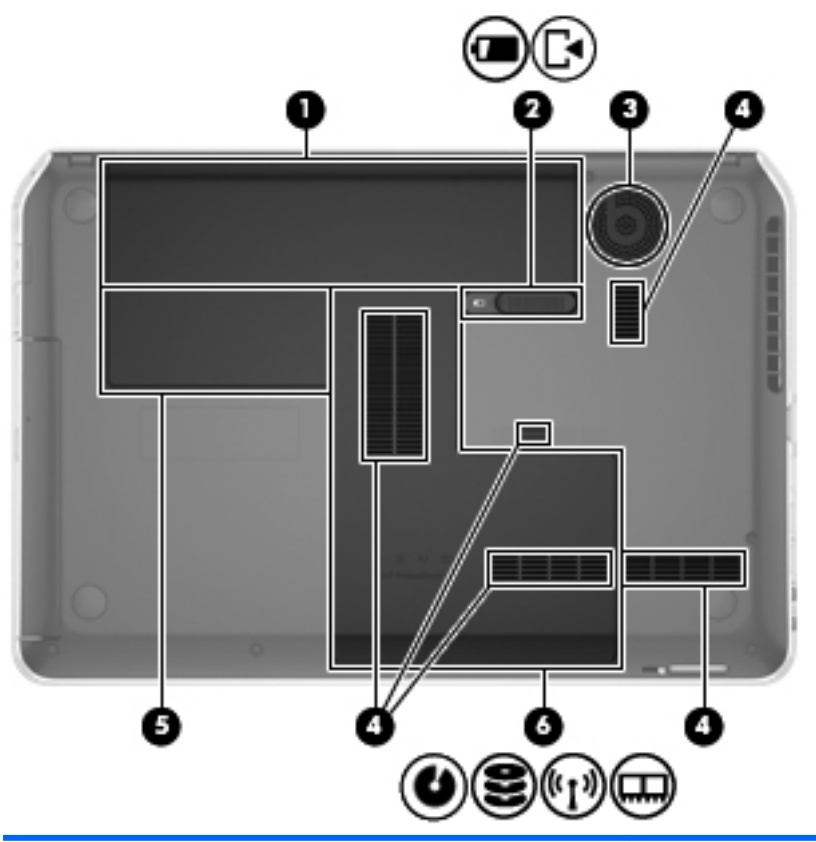

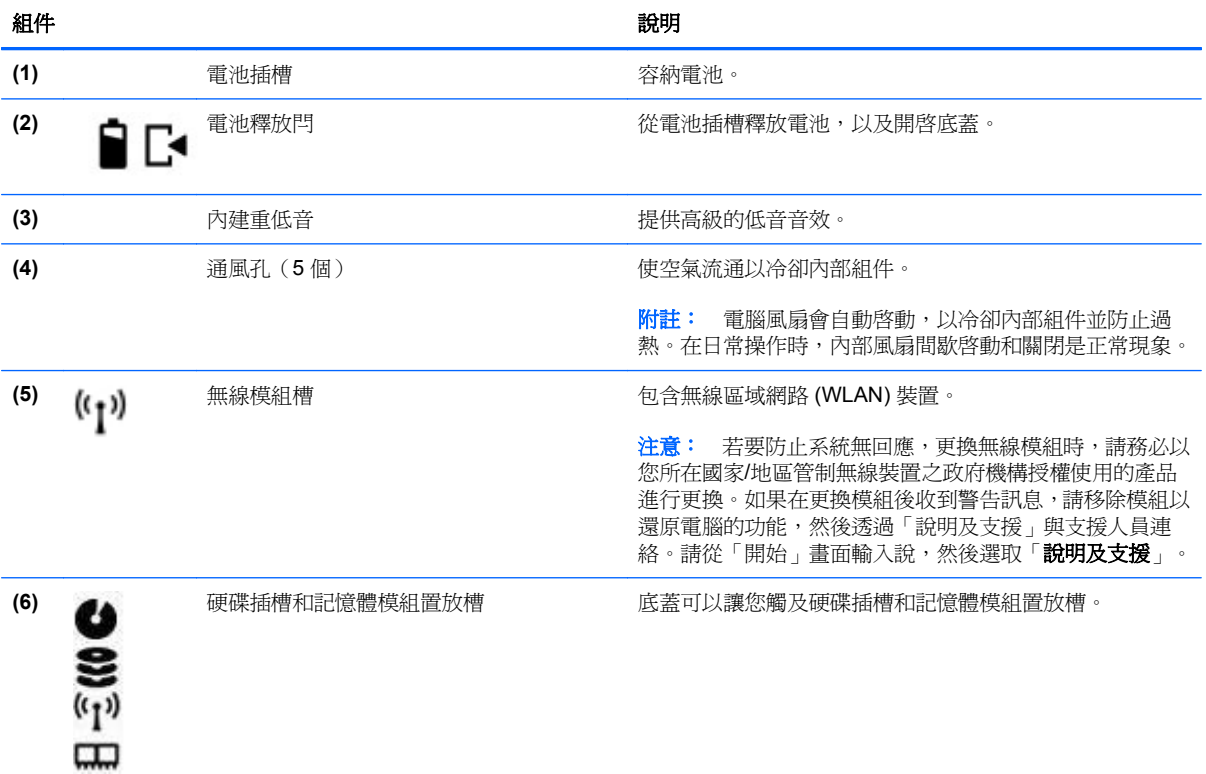

<span id="page-23-0"></span>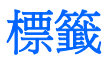

貼在電腦上的標籤可提供您在疑難排解系統問題,或攜帶電腦在海外旅行時所需的資訊。標籤位於很容 易找到的位置。

服務標籤 一 提供重要資訊,包括以下內容:

**学 附註:** 您標籤的外觀可能會與本節中所示圖例有些許不同。

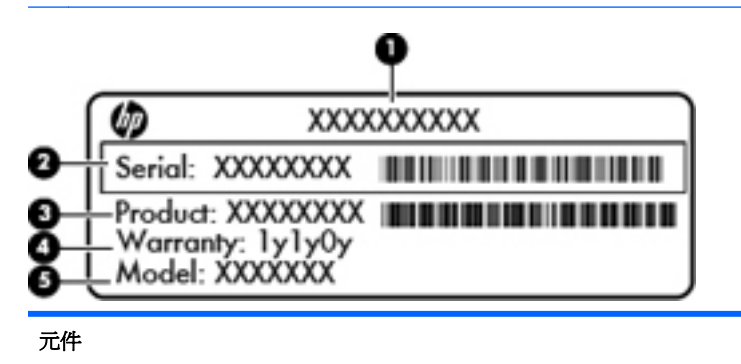

- **(1)** 產品名稱
- **(2)** 序號
- **(3)** 產品編號
- **(4)** 保固期
- **(5)** 機型描述(僅限特定機型)

當您連絡支援人員時,請將這些資訊準備妥當。服務標記標籤位於電池插槽內側。

- 法規標籤 提供有關電腦的法規資訊。法規標籤位於電池插槽內側。
- 無線憑證標籤 − 提供關於無線裝置的資訊,以及已核准使用該裝置之國家/地區的核准標記。您的 電腦機型會隨附一個或多個無線裝置;您的電腦會隨附一個或多個憑證標籤。在海外旅行時,您可 能會需要這項資訊。無線認證標籤位於電池插槽內側。

# <span id="page-24-0"></span>**3** 連線至網路

您的電腦可以隨您四處旅行。即使是在家中,您也可以使用電腦與有線或無線網路連線,來探索世界與 存取數百萬網站的資訊。本章將協助您連線到這個資訊豐富的世界。

### 連線至無線網路

無線技術透過無線電波而非纜線傳輸資料。您的電腦配備有一個或多個下列無線裝置:

- 無線區域網路 (WLAN) 裝置 將電腦連接到公司辦公室、住所,以及機場、餐廳、咖啡店、飯店 和大學等公共場所的無線區域網路(一般稱做 Wi-Fi 網路、無線 LAN 或 WLAN)。在 WLAN 中, 您電腦中的行動無線裝置會與無線路由器或無線存取點通訊。
- Bluetooth 裝置 建立個人區域網路 (PAN) 以連接其他具備 Bluetooth 功能的裝置, 例如電腦、電 話、印表機、耳機、喇叭和相機。在 PAN 中,每個裝置會直接與其他裝置通訊,而裝置必須彼此相鄰 - 通常彼此相距 10 公尺(約 33 英呎)之內。

如需無線技術的詳細資訊,請參閱「說明及支援」中所提供的資訊和網站連結。請從「開始」畫面輸入 説,然後選取「說明及支援」。

### 使用無線控制項

您可以使用這些功能控制電腦中的無線裝置:

- 無線通訊按鈕、無線通訊開關或無線按鍵(在本章中一律稱為無線通訊按鈕)
- 作業系統控制項

#### 使用無線通訊按鈕

您的電腦中有一個無線通訊按鈕、一個或多個無線裝置,以及一個無線通訊指示燈。電腦上的所有無線 裝置在出廠時都是啟用的,因此開啟電腦時無線通訊指示燈為亮起(白色)。

無線通訊指示燈顯示的是無線裝置的整體電源狀態,而非個別裝置的狀態。如果無線通訊指示燈是白色 的,表示至少有一個無線裝置為開啟狀態。如果無線通訊指示燈呈琥珀色,表示所有無線裝置均為關閉 狀態。

由於出廠設定為啓用無線裝置,因此您可以使用無線通訊按鈕同時開啓或關閉無線裝置。

#### 使用作業系統控制項

藉由「網路和共用中心」,您可以設定連線或網路、連線至網路、管理無線網路以及診斷並修復網路問 題。

<span id="page-25-0"></span>若要使用作業系統控制項:

- 1. 請從「開始」畫面輸入網,然後選取「**設定**」。
- **2.** 在搜尋方塊中輸入網路和共用,然後選取「網路和共用中心」。

如需詳細資訊,請從「開始」畫面輸入說,然後選取「**說明及支援**」。

### 使用 **WLAN**

您可以透過 WLAN 裝置存取無線區域網路 (WLAN);無線區域網路包括透過無線路由器或無線存取點連 結的其他電腦和配件。

**[ <mark>)</mark>》附註: 無線路由器和無線存取點**二詞經常交互使用。

- 大型 WLAN (例如公司或公用 WLAN)通常使用可容納大量電腦與配件的無線存取點,而且可以 分隔重要的網路功能。
- 家用或小型辦公室 WLAN 通常會使用無線路由器,可讓數個無線或有線電腦共用網際網路連線、 印表機及檔案,而不需要額外的硬體或軟體。

若要使用電腦中的 WLAN 裝置,您必須連線到 WLAN 基礎架構(由服務提供者、公用網路或公司網路 提供)。

#### 使用網際網路服務供應商

當您要在家中設定網際網路存取時,必須透過網際網路服務提供者 (ISP) 建立帳戶。請連絡當地的 ISP 以購買網際網路服務和數據機。ISP 將會協助您設定數據機、安裝網路纜線以連接無線路由器與數據機, 並測試網際網路服務。

 $\frac{dy}{dx}$ 附註: 您的 ISP 將會提供一組使用者 ID 與密碼供您存取網際網路。請記錄此資訊,並將其存放在安 全的地方。

### <span id="page-26-0"></span>設定 **WLAN**

若要設定 WLAN 並連線到網際網路,您需要下列設備:

- 寬頻數據機(DSL 或纜線數據機)**(1)** 和向網際網路服務供應商購買的高速網際網路服務
- 無線路由器 **(2)**(需另外購買)
- 無線電腦 **(3)**

 $\frac{dy}{dx}$ 附註: 某些數據機具有內建無線路由器。請向您的 ISP 查詢以判斷您擁有的是哪一種數據機。

下圖顯示連線至網際網路的無線網路安裝範例。

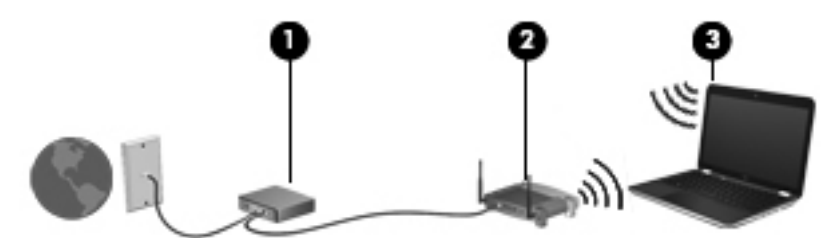

隨著網路的成長,可將其他無線和有線電腦連接至網路,以存取網際網路。

如果需要有關設定 WLAN 的協助,請參閱您的路由器製造商或 ISP 所提供的資訊。

#### 設定無線路由器

如果需要有關設定 WLAN 的協助,請參閱您的路由器製造商或 ISP 所提供的資訊。

学》附註: 建議您使用路由器提供的網路線,一開始就將新的無線電腦連接至路由器。當電腦成功連線至 網際網路後,請拔下纜線,然後透過無線網路存取網際網路。

### 保護 **WLAN**

當您設定 WLAN 或存取現有 WLAN 時,請隨時啓用安全性功能,以保障網路不受未授權存取。在公共 區域的 WLAN,如咖啡廳與機場等的「無線上網據點」(Hotspot) 可能未提供任何安全性。如果您擔心 電腦連接到無線上網據點 (Hotspot) 的安全性,請將網路活動限制在查閱非機密性的電子郵件與基本的 網際網路瀏覽。

無線廣播訊號會傳送到網路之外,因此其他 WLAN 裝置可以擷取未保護的訊號。您可以採取下列預防措 施以保護 WLAN:

● 使用防火牆。

防火牆會檢查傳送到您網路的資料及資料要求,捨棄任何可疑項目。防火牆有軟體和硬體兩種類 型。有些網路會使用兩種類型的組合。

● 使用無線加密。

無線加密會使用安全設定加密與解密透過網路傳輸的資料。如需詳細資訊,請從「開始」畫面輸入 說,然後選取「說明及支援」。

### <span id="page-27-0"></span>連線到 **WLAN**

若要連線到 WLAN,請依照下列步驟執行:

- **1.** 確認 WLAN 裝置已開啟。如果裝置已開啟,無線通訊指示燈會亮起(白色)。如果無線通訊指示 燈是琥珀色,請按一下無線通訊按鈕。
- **2.** 在桌面上,點選並按住不放,或按一下在工作列最右邊通知區域中的網路狀態圖示。
- **3.** 從清單中選取您的 WLAN。
- **4.** 按一下「連線」。

如果 WLAN 為啓用安全性的 WLAN,系統會提示您輸入安全密碼。輸入密碼,然後按一下「確定」 以完成連線。

HAT 阿拉夫列出任何 WLAN,表示您可能位於無線路由器或存取點的範圍之外。

 $\frac{dy}{dx}$ 附註: 如果沒有看到想要連線的 WLAN,請在桌面上,使用滑鼠右鍵按一下網路狀態圖示,然後 選取「**開啓網路和共用中心」**。按一下「**設定新的連線或網路」**。隨即顯示一份選項清單,供您選 擇手動搜尋並連線至網路,或建立新的網路連線。

連線後,將滑鼠指標移到工作列最右邊通知區域中的網路狀態圖示上方,以確認連線的名稱及狀態。

附註: 功能範圍(無線訊號的傳送距離)取決於 WLAN 執行方式、路由器製造商,以及其他電子裝置 或牆壁和地面等建築障礙所造成的干擾。

### 使用 **Bluetooth** 無線裝置(僅限特定機型)

Bluetooth 裝置提供短距離的無線通訊, 取代傳統用來連結下列電子裝置的實體纜線連接, 例如:

- 電腦(桌上型電腦、筆記型電腦、PDA)
- 電話(行動電話、無線電話、智慧型手機)
- 影像處理裝置(印表機、相機)
- 音訊裝置(耳機、喇叭)
- 滑鼠

Bluetooth 裝置提供對等式功能,可讓您設定 Bluetooth 裝置的個人區域網路 (PAN)。如需組態與使用 Bluetooth 裝置的詳細資訊,請參閱 Bluetooth 軟體的「說明」。

## <span id="page-28-0"></span>連線至有線網路

您的電腦可支援區域網路 (LAN) 有線連線。LAN 連線是使用網路線而且速度比數據機連線快得多,後者 是使用電話線。這兩種纜線都需另行購買。

<mark>△警告!</mark> 為降低觸電、火災或損壞設備的風險,請勿將數據機纜線或電話線插入 RJ-45 (網路)接頭。

### 連線至區域網路 **(LAN)**

如果您在家中想要讓電腦直接連接路由器(而不是以無線方式工作),或是想要在辦公室連線至現有的 網路,請使用 LAN 連線。

連線至 LAN 需要 8 接腳的 RJ-45 (網路) 線。

若要連接網路線,請依照下列步驟執行:

- **1.** 將網路線插入電腦上的網路接頭 **(1)**。
- **2.** 將網路線的另一端插入網路牆上接座 **(2)** 或路由器。

附註: 如果網路線含有可防止電視或無線電接收干擾的雜訊抑止迴路 **(3)**,請將纜線的迴路端朝 向電腦。

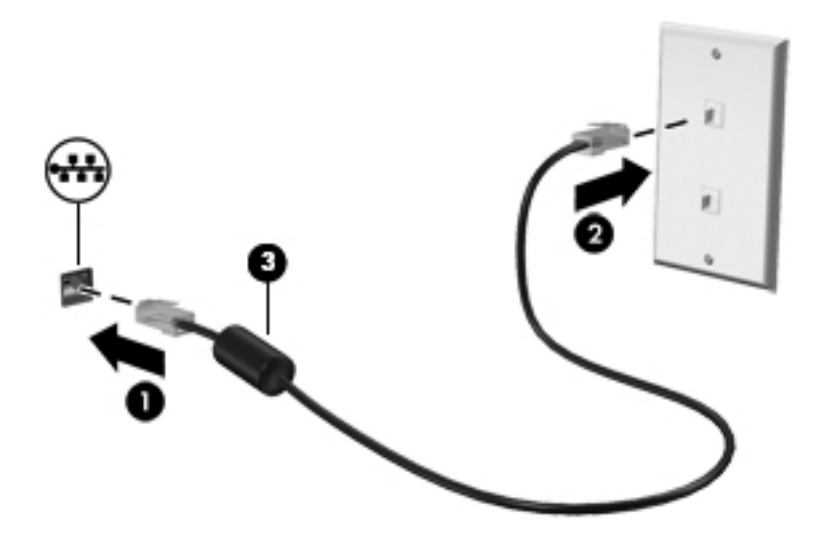

# <span id="page-29-0"></span>**4** 使用娛樂功能

您的 HP 電腦可以用來做為娛樂中心,您可以透過網路攝影機進行社交,享受與管理您的音樂,以及下 載與觀賞影片。如果要讓您的電腦變成更強大的娛樂中心,您還可以為它連接外接式裝置,例如顯示 器、投影機、電視或喇叭和耳機。

以下是您電腦的部分娛樂功能。

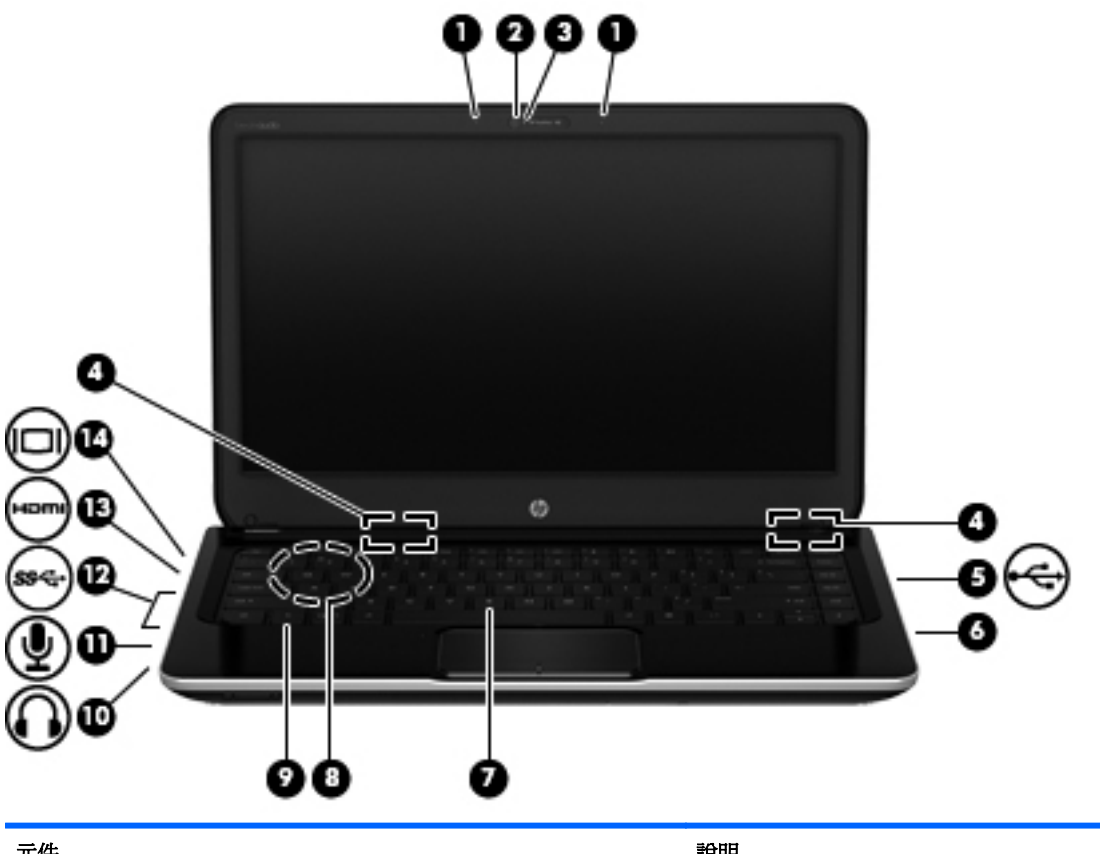

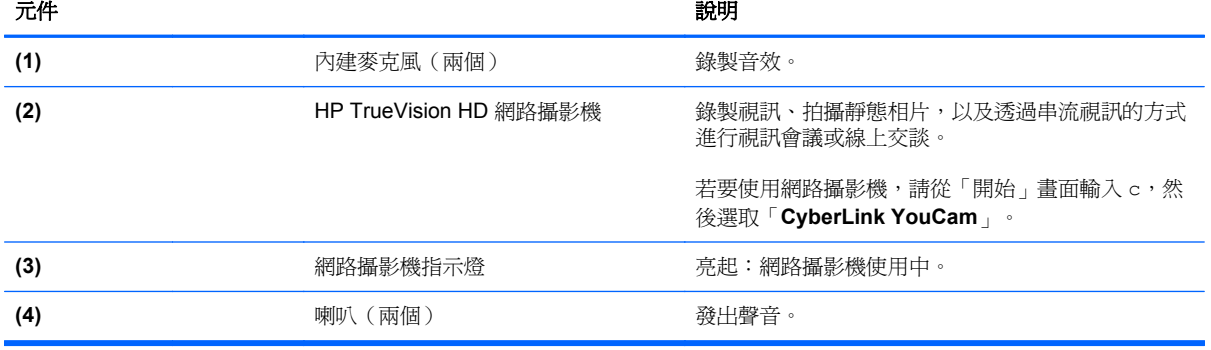

<span id="page-30-0"></span>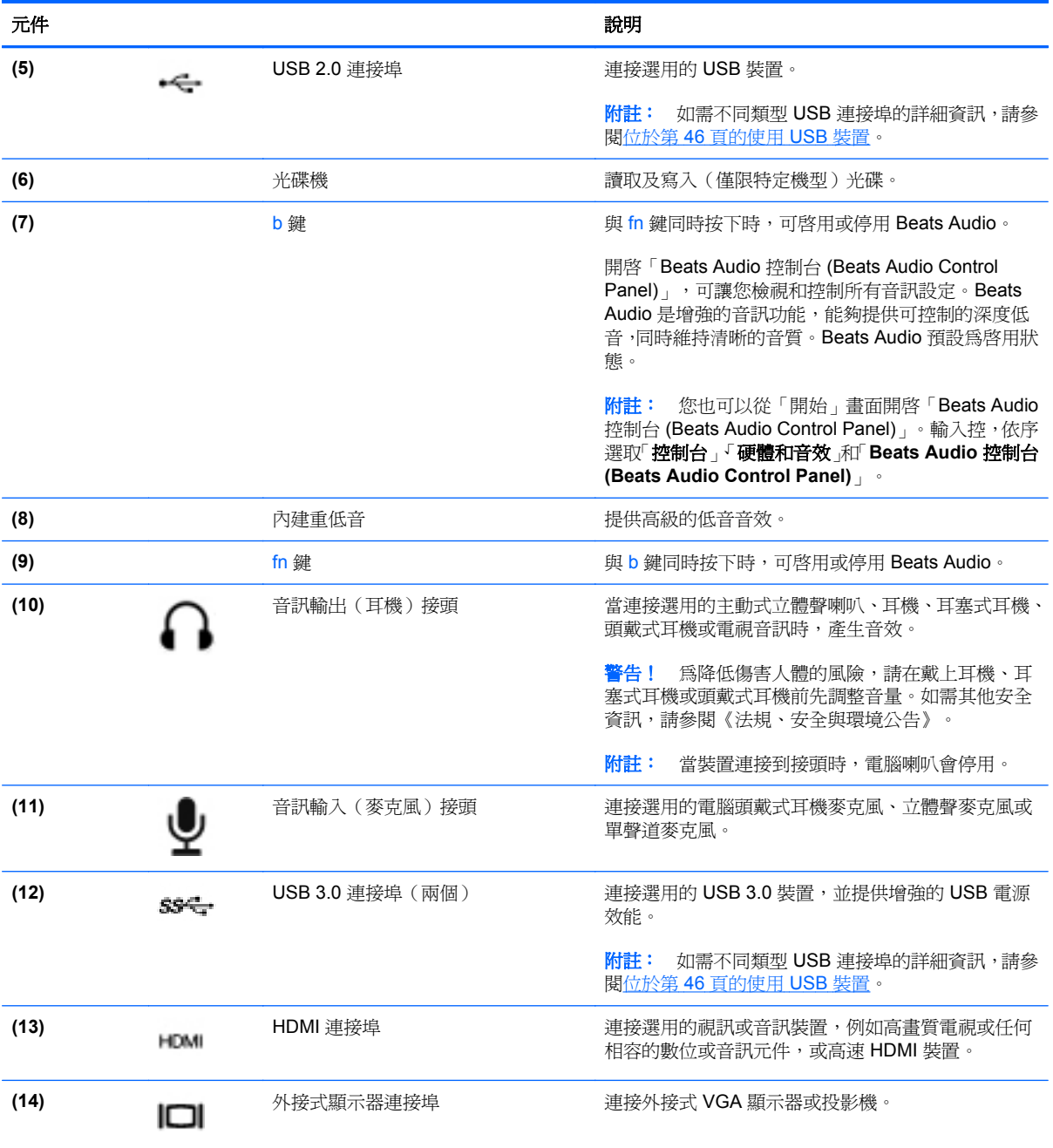

# 使用網路攝影機

您的電腦具有內建網路攝影機,這個強大的社交網路工具可讓您與朋友和同事近距離通訊,不論他們是 在隔壁或是在地球的另一邊。有了網路攝影機,您還可以在即時傳訊軟體中串流視訊、擷取並分享視 訊,以及拍攝靜止相片。

▲ 若要啟動網路攝影機,請從「開始」畫面輸入 c,然後從應用程式清單中選取「**CyberLink YouCam**」。

如需使用網路攝影機的詳細資訊,請選取「說明及支援」。請從「開始」畫面輸入說,然後選取「**說明** 及支援」。

## <span id="page-31-0"></span>使用音訊

您的 HP 電腦可以讓您播放音樂 CD、下載與欣賞音樂、串流網路上的音訊內容(包括廣播)、錄製音 訊,或是混合音訊和視訊以建立多媒體。您還可以連接喇叭或耳機等外接式音訊裝置來增強聽覺體驗。

### 連接喇叭

將有線喇叭連接到電腦或銜接基座上的 USB 連接埠 (或音訊輸出接頭),就可以將有線喇叭連接到電 腦。

若要將無線喇叭連接到電腦,請依照裝置製造商的指示進行。 若要將高解析度喇叭連接到電腦,請參閱 位於第 25 頁的設定 HDMI [音訊設定。](#page-34-0)請先調低音量設定再連接喇叭。

### 連接耳機

您可以將有線耳機連接到電腦上的耳機接頭中。

若要將**無線**耳機連接到電腦,請依照裝置製造商的指示執行。

警告! 為降低傷害人體的風險,請在戴上耳機、耳塞式耳機或頭戴式耳機前先調低音量設定。如需其 他安全資訊,請參閱《法規、安全與環境公告》。

### 連接麥克風

若要錄製音訊,請將麥克風連接到電腦上的麥克風接頭。錄音時為獲得最佳效果,請直接對著麥克風說 話,並在沒有背景雜音的場所錄製聲音。

### 使用 **Beats Audio**

Beats Audio 是增強的音訊功能,能夠提供可控制的深度低音,同時維持清晰的音質。您可以透過電腦 的內部喇叭、連接到 USB 連接埠的外接式喇叭,或是連接到耳機插孔的 Beats Audio 耳機體驗 Beats Audio。

### 存取「**Beats Audio** 控制台」

使用「Beats Audio 控制台 (Beats Audio Control Panel)」檢視和手動控制音訊和低音設定。

若要開啓「Beats Audio 控制台 (Beats Audio Control Panel)」, 請從「開始」畫面輸入控, 依序 選取「控制台」、「硬體和音效」和「**Beats Audio** 控制台 **(Beats Audio Control Panel)**」。

#### 啟用和停用 **Beats Audio**

▲ 若要啓用或停用 Beats Audio,請按下 fn 鍵和 b 鍵。

### 檢查音效

若要檢查電腦的音訊功能,請執行下列步驟:

- **1.** 請從「開始」畫面輸入控,然後從應用程式清單中選取「控制台」。
- 2. 選取「硬體和音效」,然後選取「聲音」。
- 3. 當「聲音<sub>」</sub>視窗開啓時,請選取「**音效**」標籤。在「**程式事件**」下,選取任一聲音事件(例如嗶聲 或是警告聲),然後選取「**測試**」。

您應該會由喇叭或連接的耳機聽到聲音。

#### 22 第 4 章 使用娛樂功能

<span id="page-32-0"></span>若要檢查電腦的錄製功能,請執行下列步驟:

- **1.** 從「開始」畫面輸入 錄,然後選取「**錄音機**」。
- 2. 按一下「**開始錄音**」,然後對著麥克風說話。將檔案儲存在您桌面上。
- **3.** 開啟多媒體程式並播放錄製內容。

若要確認或變更電腦的音訊設定:

- **1.** 請從「開始」畫面輸入控,然後從應用程式清單中選取「控制台」。
- 2. 選取「硬體和音效」,然後選取「聲音」。

## 使用視訊

您的 HP 電腦是一部強大的視訊裝置,可讓您觀賞最愛網站上的串流視訊以及下載視訊和影片,不需要 連接到網路即可在電腦上觀賞。

您還可以使用電腦的其中一個視訊連接埠連接外接式顯示器、投影機或電視,來增強視覺體驗。大部分 電腦都有視訊圖形陣列 (VGA) 連接埠可連接類比式視訊裝置。有些電腦也具有高畫質多媒體介面 (HDMI) 連接埠可讓您連接高畫質顯示器或電視。

■ 全重要: 請務必使用正確的纜線將外接式裝置連接到正確的電腦連接埠。請參閱裝置製造商的指示。

### <span id="page-33-0"></span>連接 **VGA** 顯示器或投影機

若要在外接式 VGA 顯示器上看到電腦螢幕影像或是投影進行簡報,請將顯示器或投影機連接到電腦的 VGA 連接埠。

若要連接顯示器或投影機:

**1.** 將顯示器或投影機的 VGA 纜線連接至電腦上的 VGA 連接埠,如圖所示。

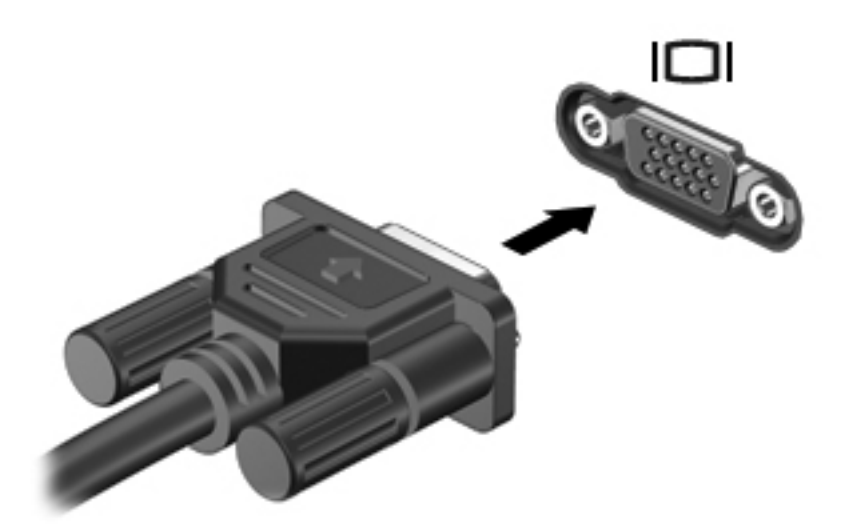

- **2.** 按下 f4 即可在 4 種顯示狀態間切換螢幕影像:
	- **僅限電腦螢幕:** 僅在電腦上檢視螢幕影像。
	- 複製 **(Duplicate)**: 在電腦和外接式裝置上同時檢視螢幕影像。
	- 延伸 **(Extend)**: 在電腦和外接式裝置上同時檢視螢幕影像。
	- **僅限次要螢幕:** 僅在外接式裝置上檢視螢幕影像。

每當您按下 f4,顯示狀態就會隨之變更。

 $\frac{1}{2}$ 附註: 尤其在選擇「延伸 (Extend)」選項時,請調整外接式裝置的螢幕解析度。請從「開始」畫 面輸入控,然後從應用程式清單中選取「**控制台」**。選取「外觀及個人化」。選取「顯示」下方的 「調整螢幕解析度」以獲得最佳結果。

### <span id="page-34-0"></span>連接 **HDMI** 裝置

 $\frac{dy}{dx}$ 附註: 若要將 HDMI 裝置連接到電腦,您需要另外購買的 HDMI 纜線。

若要在高畫質電視或顯示器上觀看電腦螢幕影像,請依照下列指示連接高畫質裝置。

**1.** 將 HDMI 纜線的一端連接到電腦上的 HDMI 埠。

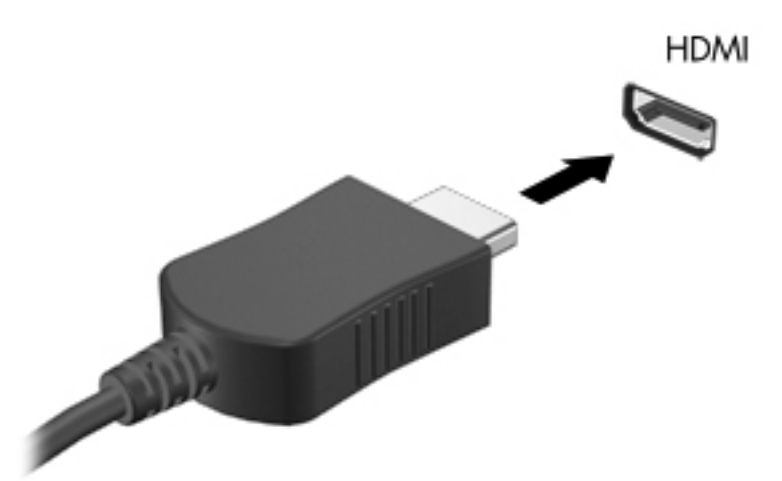

- **2.** 將纜線的另一端連接到高畫質電視或顯示器。
- **3.** 按下 f4 即可在 4 種顯示狀態間切換電腦螢幕影像:
	- **僅限電腦螢幕:** 僅在電腦上檢視螢幕影像。
	- 複製 **(Duplicate)**: 在電腦和外接式裝置上同時檢視螢幕影像。
	- 延伸 **(Extend)**: 在電腦和外接式裝置上同時檢視螢幕影像。
	- **僅限次要螢幕:** 僅在外接式裝置上檢視螢幕影像。

每當您按下 f4,顯示狀態就會隨之變更。

Hy 附註: 尤其在選擇「延伸 (Extend)」選項時,請調整外接式裝置的螢幕解析度。請從「開始」畫 面輸入控,然後從應用程式清單中選取「**控制台**」。選取「**外觀及個人化**」。選取「**顯示**」下方的 「**調整螢幕解析度**」以獲得最佳結果。

### 設定 **HDMI** 音訊設定

HDMI 是唯一可支援高書質視訊和音訊的視訊介面。將 HDMI 電視連接到電腦之後,就可以依照下列步 驟開啟 HDMI 音訊:

- **1.** 在 Windows 桌面上,使用滑鼠右鍵按一下工作列最右側通知區域中的「喇叭」圖示,然後選取「播 放裝置」。
- **2.** 在「播放」標籤上,選取數位輸出裝置的名稱。
- 3. 按一下「設爲預設值」,然後按一下「確定」。

<span id="page-35-0"></span>若要讓電腦喇叭恢復音訊串流:

- **1.** 在 Windows 桌面上,使用滑鼠右鍵按一下工作列最右側通知區域中的「喇叭」圖示,然後按一下 「播放裝置」。
- 2. 在「播放」標籤上,按一下「喇叭和耳機」。
- 3. 按一下「設為預設值」,然後按一下「確定」。

### 使用 **Intel** 無線顯示和無線音樂(僅限特定機型)

Intel® 無線顯示和無線音樂能使用選用的無線介面卡(需另外購買),將您電腦的內容以無線方式傳輸 至您的接收/顯示裝置,如 HDTV、顯示器、投影機、遊戲主控台、Blu-ray 播放器或 DVR。如需使用無 線介面卡的詳細資料,請參閱製造商的指示。

▲ 若要開啟「Intel 無線顯示」,請從「開始」畫面輸入 w,然後選取「**Intel WiDi**」。

**学附註:** 開始使用無線顯示功能之前,請確定您的無線裝置已開啓。

## 管理音訊和視訊檔案

CyberLink PowerDVD 可協助您管理與編輯相片和視訊收藏。

▲ 若要從「開始」畫面開啓 CyberLink Power DVD,請輸入 c,然後選取「CyberLink **PowerDVD**」。

如需有關使用 CyberLink PowerDVD 的詳細資訊,請參閱 PowerDVD 軟體的「說明」。
# **5** 使用觸控手勢、指向裝置和鍵盤進行導覽

除了鍵盤和滑鼠之外,您的電腦也允許使用觸控手勢於螢幕上進行導覽。您可以在電腦觸控板上使用觸 控手勢。

台》附註: 外接式 USB 滑鼠 (另外購買)可連接至電腦中的某個 USB 連接埠。

請參閱電腦隨附的《**Windows 8** 基本概念》指南。此指南提供如何使用觸控板或鍵盤執行一般工作的 資訊。

您的電腦鍵盤上也具有特殊動作鍵或快速鍵功能,讓您執行例常工作。

## 使用觸控板

觸控板可以讓您以簡單的手指移動方式巡覽電腦。

您可以藉由變更設定、按鈕設定、點擊的速度和指標選項來自訂觸控手勢。請從「開始」畫面輸入控 以 顯示「**應用程式**」清單。選取「**控制台」**,然後選取「**硬體和音效」**。選取「**裝置和印表機**」下方的 「滑鼠」。

# 關閉或開啓觸控板

若要開啓或關閉觸控板,請快速點選兩下觸控板開啓/關閉按鈕。

觸控板開啓時,觸控板指示燈熄滅。

 $2X$ 

觸控板支援多種手勢,可讓您的手指捲動、滑動、夾捏和旋轉來操作桌面上的項目。

# 使用觸控板的手勢

觸控板可讓您利用手指控制畫面上的指標。

 $\mathbf{R}$ : 使用觸控板上左右按鈕的方式,就和使用外接式滑鼠的對應按鈕一樣。

学附註: 並非所有程式都支援觸控板手勢。

若要檢視各個手勢的示範:

- 1. 請從「開始」畫面輸入控 以顯示「**應用程式**」清單。選取「**控制台」**,然後選取「硬體和音效」。
- **2.** 選取「**Synaptics TouchPad**」。
- 3. 按一下手勢,啓動演示。

若要開啓或關閉手勢:

- **1.** 從「**Synaptics TouchPad**」畫面選取或清除您要開啟或關閉的手勢旁的核取方塊。
- **2.** 按一下「套用」,然後按一下「確定」。

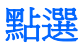

若要從螢幕上選取,請使用觸控板上的「點選」功能。

● 指向畫面上的項目,然後用一根手指點選觸控板感應區,來進行選取。點選項目兩下將其開啟。

学 附註: 在觸控板上按住手指不放,可開啓提供與所選項目相關資訊的說明畫面。

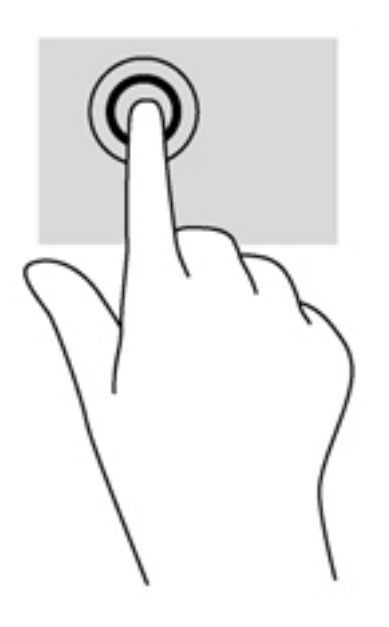

### 捲動

捲動對於在頁面或影像上向上、向下或向兩側移動很有用。

● 將兩個手指稍微分開放在觸控板感應區上,然後將手指向上、向下、向左或向右拖曳。

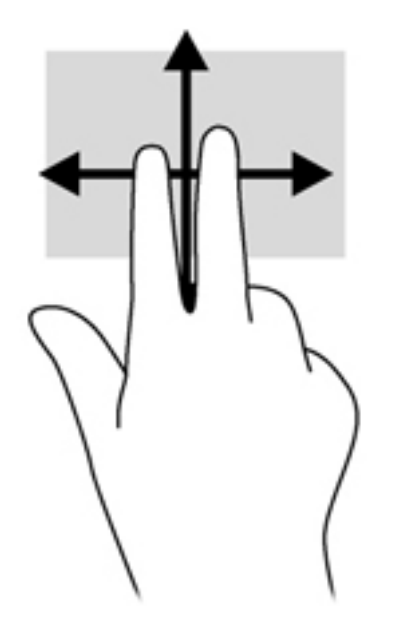

夾捏**/**縮放

夾捏與縮放可讓您縮小或放大影像或文字。

- 將併攏的兩根手指放在觸控板感應區上,然後分開手指,如此即可放大物件。
- 將兩根分開的手指放在觸控板感應區上,然後併攏手指,如此即可縮小物件。

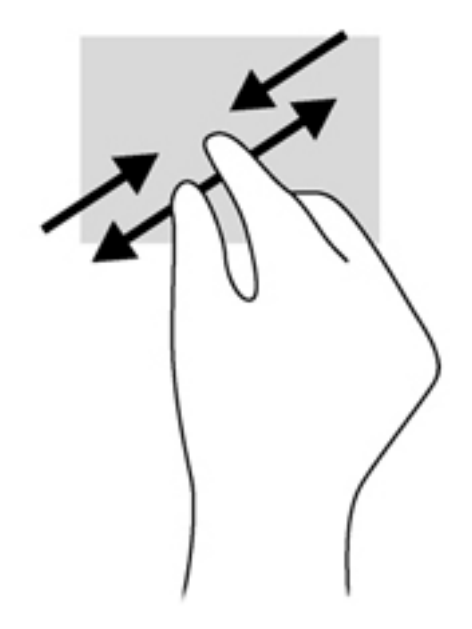

#### 旋轉

您可以使用旋轉手勢旋轉相片等項目。

- 指向某個物件,然後將左手食指放在觸控板感應區中。以掃掠動作將右手食指從 12 點鐘的位置滑 動到3點鐘的位置。若要反向旋轉,請將右手食指從3點鐘的位置移到12點鐘的位置。
- 学 附註: 旋轉僅適用於特定的應用程式,您可以在其中操作物件或影像。旋轉功能可能無法在所有應用 程式中運作。

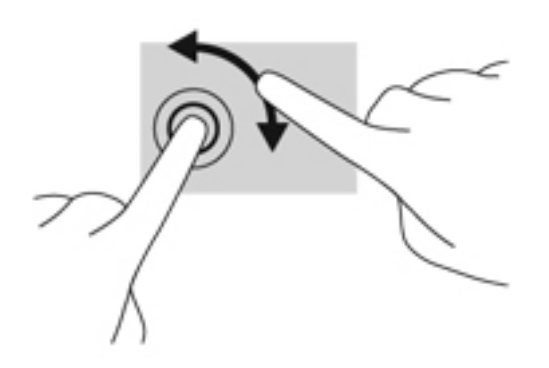

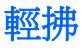

輕拂動作可讓您瀏覽畫面或快速捲動文件。

將三個手指放在觸控板感應區上並向上、向下、向左或向右輕輕撥動您的手指。

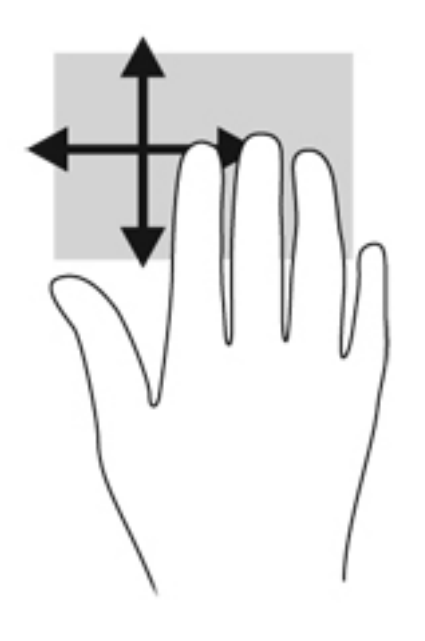

### 側邊滑入

側邊滑入可讓您執行如變更設定和尋找或使用應用程式等工作。

#### 右側滑入

右側滑入可顯示快速鍵,可以讓您搜尋、分享、啟動應用程式、存取裝置或變更設定。

將手指從右側滑入可顯示快速鍵。

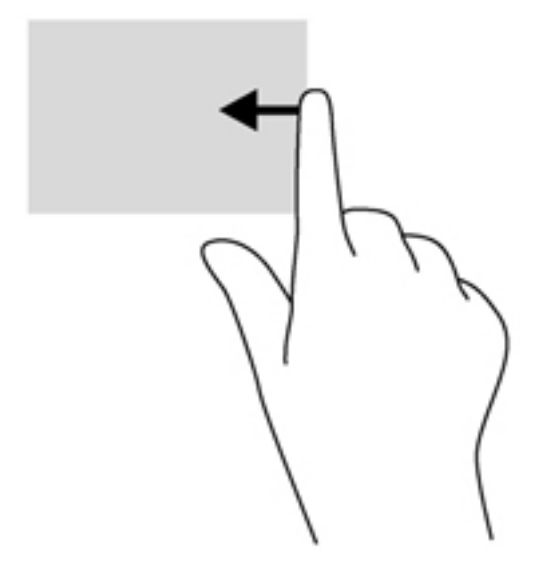

### 頂邊滑入

頂邊滑入可讓您存取「開始」畫面上可用的「所有應用程式」。

重要: 當應用程式成為作用中時,頂邊滑入手勢會因應用程式而有所不同。

● 從頂邊滑入手指即可顯示可用的應用程式。

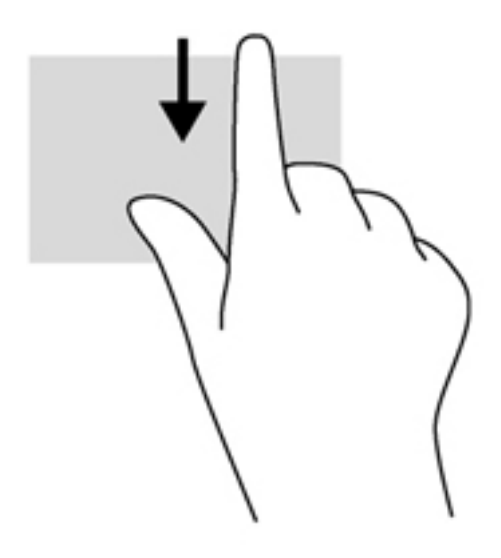

#### 左側滑入

左側滑入可顯示您開啓的應用程式,以便快速切換至這些應用程式。

● 從觸控板的左側滑入以切換各個應用程式。

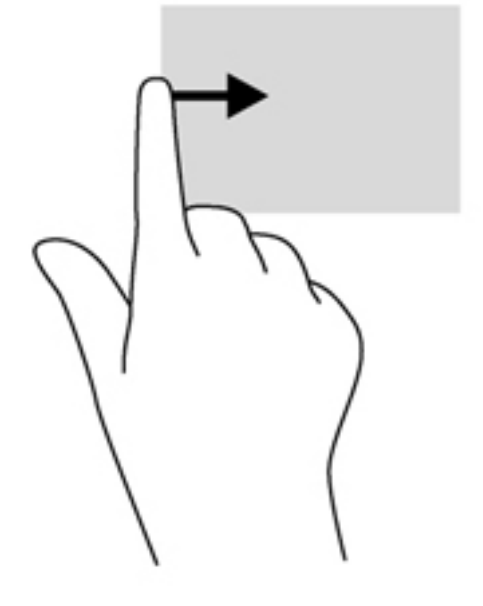

# 使用鍵盤和滑鼠

鍵盤和滑鼠可以讓您輸入、選取項目、捲動並執行與使用觸控手勢相同的功能。鍵盤也可以讓您使用動 作鍵和快速鍵執行特定功能。

- $\mathbf{\hat{\mathcal{N}}}$  提示: 鍵盤上的 Windows 標誌鍵 ■■ 可讓您從開啓的應用程式或桌面快速返回至「開始」畫面。 再按一次 Windows 標誌鍵將會返回上一個畫面。
- **学》附註:** 視國家/地區而定,您鍵盤的按鍵和功能可能與本節內容有所不同。

### 使用動作鍵

動作鍵可執行指定的功能。f1 至 f4 鍵以及 f6 至 f12 鍵中每個鍵上的圖示都說明為該鍵指定的功能。

若要使用動作鍵功能,請按住該鍵。

出廠時已啓用動作鍵功能。您可以在 Setup Utility 中停用此功能。請參閱 位於第 67 [頁的使用](#page-76-0) Setup Utility (BIOS) [和系統診斷以](#page-76-0)取得開啓 Setup Utility (BIOS) 的指示,然後依照畫面底部的指示繼續執行。

若要在停用動作鍵功能之後啓動指定的功能,您必須按下 fn 鍵和適當的動作鍵。

注意: 在 Setup Utility 中做出變更時應格外小心。變更時出錯會讓電腦無法正常運作。

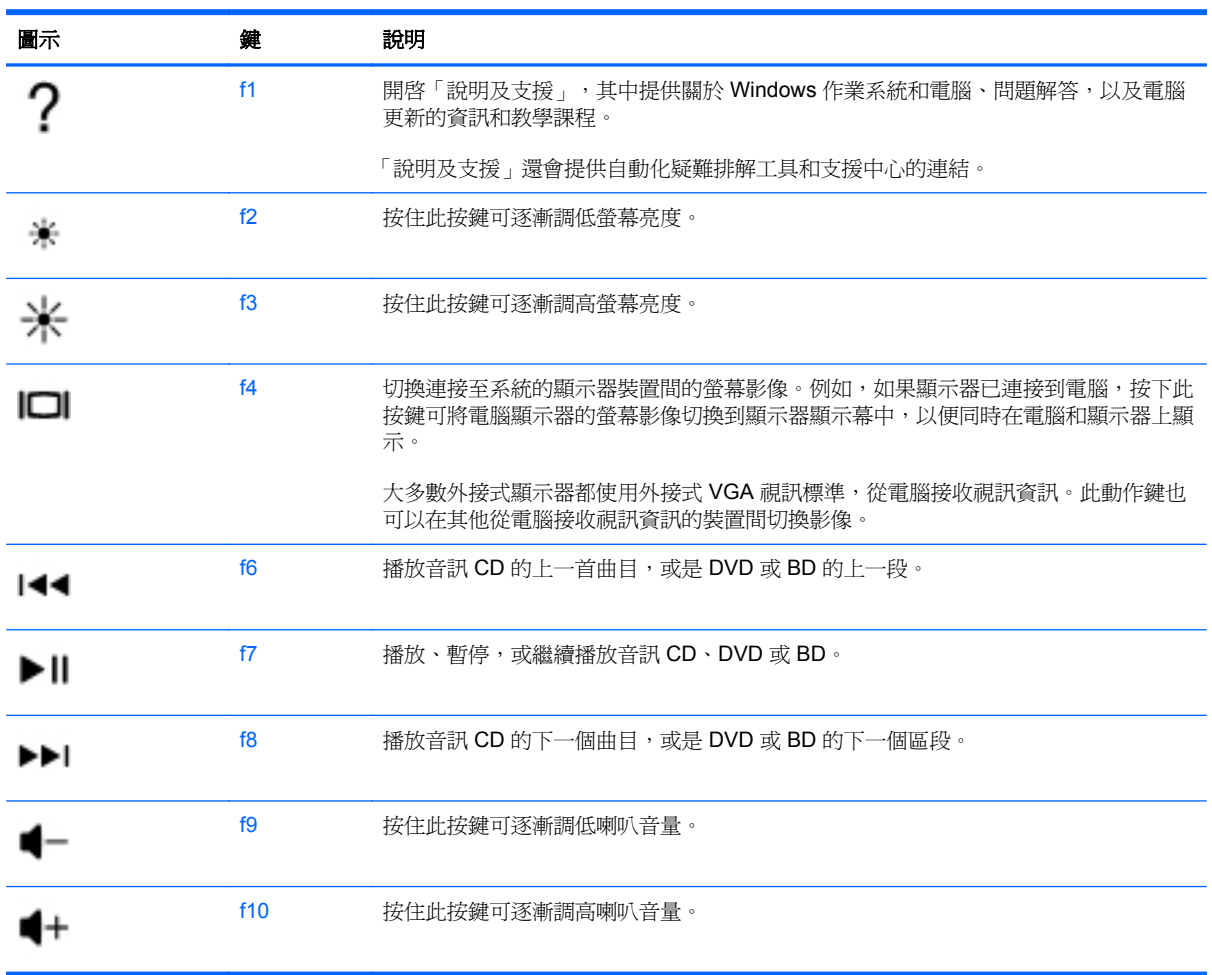

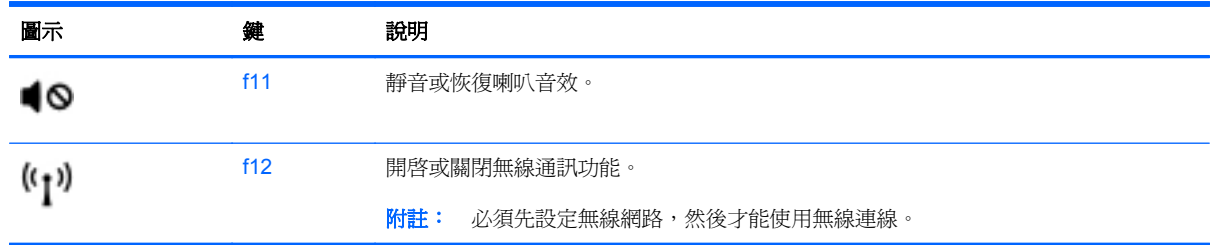

### 使用 **Microsoft Windows 8** 快速鍵

Microsoft Windows 8 提供許多快速鍵,可快速執行各種動作。有幾個快速鍵可協助您使用 Windows 8 功能。按下 Windows 標誌鍵 【■ 和按鍵以執行動作。

如需有關 Windows 8 快速鍵的詳細資訊,請前往「說明及支援」。請從「開始」畫面輸入說,然後選取 「說明及支援」。

#### 快速鍵

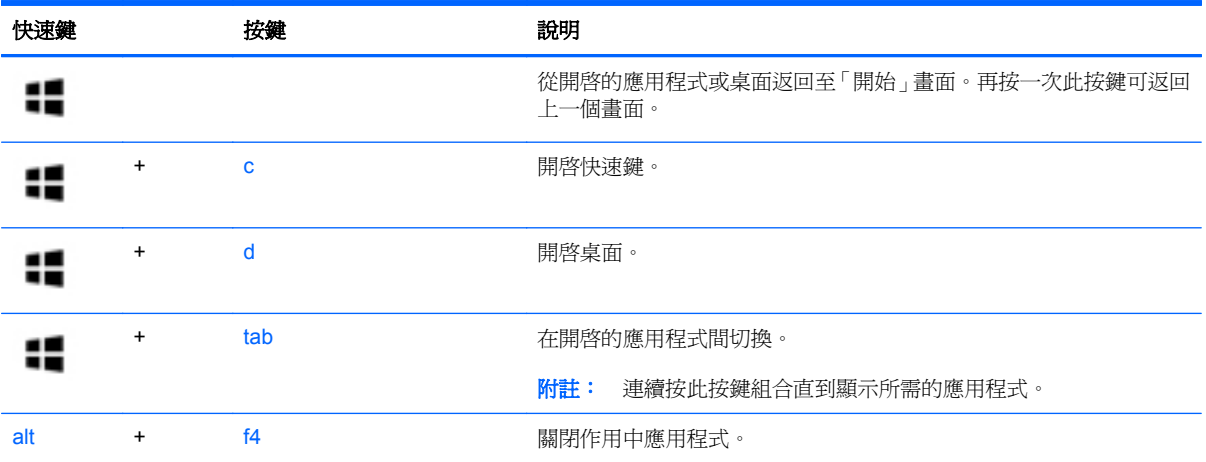

### 使用快速鍵

快速鍵是 fn 鍵搭配 esc 鍵或 b 鍵的組合。

若要使用快速鍵:

**▲** 短暫按下 fn 鍵,再短暫按下快速鍵組合的第二個鍵。

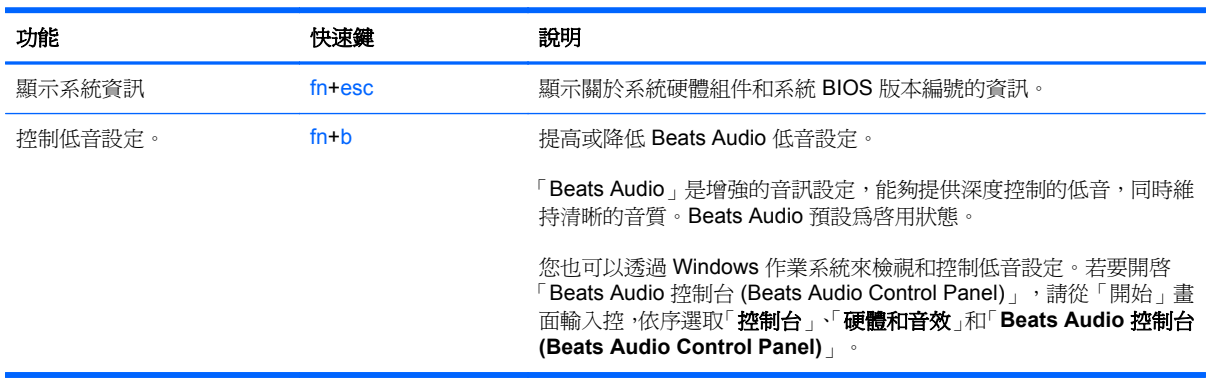

# **6** 管理電源

您的電腦可以使用電池電源或外部電源運作。當電腦只有使用電池電源運作,而且沒有 AC 電源可以為 電池充電時,建議您隨時監控並節省電池電量。您的電腦支援透過電源計劃來管理電腦的電源使用與節 約方式,好讓您在電腦效能和省電之間取得平衡。

# 起始睡眠和休眠

Windows 具有兩個省電狀態, 即睡眠和休眠。

- |睡眠—在執行電池電力或外部電力一段時間後未活動時會自動起始睡眠狀態。您的工作會儲存到記 憶體,以便快速地恢復您的工作。您也可以手動起始睡眠。如需詳細資訊,請參閱位於第 38 頁的 起始和結束睡眠。
- 休眠一在電池電力到達重大等級時會自動起始休眠狀態。在「休眠」狀態下,您的工作會儲存到一 個休眠檔案中,接著電腦會關機。

**学》附註**: 如果要手動起始休眠,您必須使用「電源選項」啓用「休眠」功能。如需詳細資訊,請參 開位於第39頁的啓用和結束使用者起始的休眠。

△ 注意: 爲了降低音訊和視訊效能下降、喪失音訊或視訊的播放功能,或者遺失資訊的風險,請勿在讀 取或寫入光碟或外接式多媒體記憶卡時,起始「睡眠」。

附註: 當電腦處於睡眠或休眠狀態時,您無法起始任何網路連線,或執行任何電腦功能。

### **Intel Rapid Start Technology**(僅限特定機型)

某些特定機型預設會啓用 Intel Rapid Start Technology (RST) 功能。Rapid Start Technology 可以讓您 的電腦迅速從無活動的狀態恢復。

Rapid Start Technology 以如下方式管理您的省電選項:

- 睡眠 Rapid Start Technology 可讓您選取「睡眠」狀態。若要離開「睡眠」狀態,請按下任一 按鍵、啟動觸控板或短暫按下電源按鈕。
- 休眠–Rapid Start Technology 會在使用電池電力執行一段時間未活動,或電池電力嚴重不足時起 始休眠。起始休眠後,按下電源按鈕恢復您的工作。

**学 附註:** 您可以在 Setup Utility (BIOS) 中停用 Rapid Start Technology。如果要起始休眠狀態, 您必須 使用「電池選項」啓用使用者起始的休眠。請參閱位於第 39 頁的啓用和結束使用者起始的休眠。

#### 起始和結束睡眠

當電腦的電源開啓時, 您可以利用下列任何一種方式起始睡眠:

- 關閉顯示器。
- 請從「開始」畫面指向畫面的右上角或右下角。當快速鍵清單開啓時,依序按一下「設定」、「電 源」圖示和「睡眠」。

若要結束「睡眠」:

- 短暫按一下電源按鈕。
- 如果顯示器是闔上的,可將它打開。
- 按下鍵盤按鍵。
- **點選或觸**碰觸控板。

當電腦結束「睡眠」時,電源指示燈會亮起,而且電腦會恢復成您停止工作時的畫面。

附註: 如果您已設定電腦要在喚醒時要求密碼,則必須輸入 Windows 密碼,電腦才會回到該畫面。

### <span id="page-48-0"></span>啟用和結束使用者起始的休眠

您可以使用「電源選項」啓用使用者起始的休眠,以及變更其他電源設定和逾時:

- **1.** 請從「開始」畫面輸入電,然後從應用程式清單中選取「設定」,再選取「電源選項」。
- **2.** 在左窗格中,按一下「選擇電源按鈕要執行的動作」。
- **3.** 按一下「變更目前無法使用的設定」。
- **4.** 於「當我按下電源按鈕」區域,選取「休眠」。
- **5.** 按一下「儲存變更」。

若要結束「休眠」,請短暫按下電源按鈕。電源指示燈會亮起,會重新顯示停止時的工作。

 $\frac{dy}{dx}$ 附註: 如果您已經設定在喚醒時需要輸入密碼,則必須輸入 Windows 密碼,工作才會重新顯示在螢 幕上。

#### 設定喚醒時使用密碼保護

若要設定電腦在結束睡眠或休眠時提示輸入密碼,請依照下列步驟執行:

- 1. 請從「開始」畫面輸入電 r,選取「**設定**」,然後選取「電源選項」。
- **2.** 在左側窗格內,按一下「喚醒時需要密碼」。
- **3.** 按一下「變更目前無法使用的設定」。
- **4.** 按一下「需要密碼 **(**建議選項**)**」。
- 37附註: 如果需要建立使用者帳戶密碼或變更目前的使用者帳戶密碼,請按一下「建立或變更您的 使用者帳戶密碼」,然後依照畫面上的指示繼續執行。如果不需要建立或變更使用者帳戶密碼,請 前往步驟 5。
- **5.** 按一下「儲存變更」。

# 使用電源計量器以及電源設定

電源計量器位於 Windows 桌面上。電源計量器可讓您快速存取電源設定,以及檢視剩餘的電池電量。

- 如果要顯示剩餘電池電量的百分比和目前的電源計劃,請將指標移到 Windows 桌面上的電源計量 器圖示上。
- 若要使用「電源選項」或變更電源計劃,請按一下電源計量器圖示,然後從清單中選取項目。您也 可以從「開始」畫面輸入電,選取「設定」,再選取「電源選項」。

不同的電源計量器圖示代表電腦是使用電池還是外部電源運作。電池到達電力不足或嚴重不足程度時, 圖示也會顯示訊息。

## 選取電源計劃

電源計劃可管理電腦的電源使用方式,並協助您節省電力並將電腦的效能發揮到最大。若要變更電源計 書,請從「開始」畫面輸入電,選取「設定」,然後再選取「電源選項」。

其中提供下列電源計劃:

- **HP** 建議(建議使用)。在支援的硬體上,自動平衡效能與電源消耗。
- **省電**。盡可能降低系統效能和螢幕亮度以節省電力。
- 高效能。有利於提升效能,但可能使用較多能源。於充電之間使用這個電源計劃,您的電池將不會 持續很長的時間。按一下「顯示其他的計劃」以選取此電源計劃。

您亦可建立自己的電源計劃,並根據您使用電腦的習慣進行自訂。

若要使用「電源選項」,請從「開始」畫面輸入電,選取「**設定**」,然後再選取「**電源選項**」。

# 使用電池電源

當電腦安裝了已充電電池,而且未連接外部電源時,電腦會使用電池的電源工作。若電腦安裝了已充電 電池且 AC 變壓器已中斷與電腦的連接,電腦將自動切換至電池電力並降低顯示幕亮度以節省電力。當 電腦關閉且拔下外部電源時,電腦中的電池會緩慢放電。

電腦電池的壽命長短不同,會因為電源管理的設定、電腦執行的程式、顯示器的亮度、連接電腦的外接 式裝置和其他因素而有變化。

### 取出使用者可更換電池

- 警告! 為了降低潛在的安全問題,請只使用電腦隨附的使用者可更換電池、由 HP 提供的替換電池, 或者購自 HP 的相容電池。
- A 注意: 當電池是電腦的唯一電力來源時,取出可供使用者更換的電池將會導致資訊遺失。為防止資訊 遺失,在取出電池之前,請先透過 Windows 儲存您的工作或關閉電腦。
	- **1.** 將電腦翻轉,以底部朝上放置於平面。
	- **2.** 拉開電池釋放閂 **(1)**,以鬆開電池。

**学附註:** 電池釋放閂會自動回到它原來的位置。

**3.** 將電池向上旋轉 **(2)** 並從電腦中將它取出 **(3)**。

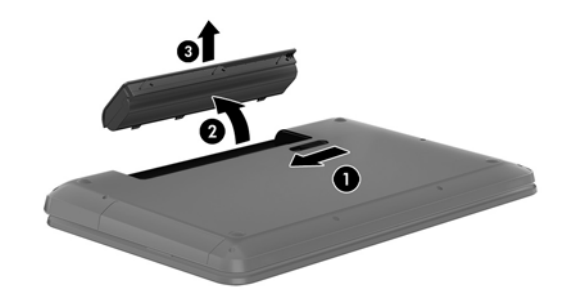

### 尋找電池資訊

若要監視電池的狀態,或者如果電池無法再保持電力,請執行「HP Support Assistant」中的「電池檢 查」。若要存取電池資訊,請在「開始」畫面上選取「**HP Support Assistant**」應用程式,然後選取 「電池和效能 **(Battery and performance)**」。

HP Support Assistant 提供下列關於電池的工具和資訊:

- 電池測試
- 關於電池的類型、規格、生命週期和容量的資訊

若要存取電池資訊,請在「開始」畫面上選取「**HP Support Assistant**」應用程式,然後選取「電池和效能 **(Battery and performance)**」。

### 節省電池電力

使用下列秘訣節省電池電力並將電池壽命延長到最極限:

- 降低顯示器亮度。
- 選取「電源選項」中的「省電模式」設定。
- 沒有使用或不充電時,將可供使用者更換的電池從電腦取下。
- 當您沒有使用無線裝置時,關閉裝置的電源。
- 對於未連接外部電源的未使用外接式裝置 (例如連接至 USB 連接埠的外接式硬碟),請中斷連線。
- 停止、停用或取出未使用的外接式媒體卡。
- 在您離開工作之前,請起始「睡眠」或將電腦關機。

#### 識別低電池電力

當電池是電腦唯一的電源,而電池電力不足或電池電力嚴重不足時,Windows 桌面上的電源計量器圖示 會顯示電池電力不足或電池電力嚴重不足的通知。

**[ 3) 附註:** 如需電源計量器的詳細資訊,請參閱「使用電源計量器」一節。

電腦對於電池到達嚴重電力不足時,會採取下列的動作:

- 如果停用「休眠」,而且電腦已啓動或處在「睡眠」狀態,電腦就會短暫維持睡眠狀態,然後關 機,而任何未儲存工作都將會遺失。
- 如果已啓用「休眠」,而且電腦已啓動或處在「睡眠」狀態,則電腦會起始「休眠」。

#### 解決電池電力不足的方法

#### 可以使用外部電源時,解決電池電力不足的方法

- 連接 AC 變壓器。
- 連接選用的銜接或擴充裝置。
- 連接從 HP 購得的選用電源變壓器做為配件

#### 當沒有電源可以使用時,解決電池電力不足的方法

儲存您的工作,然後將電腦關機。

#### 當電腦無法結束休眠時,解決電池電力不足的方法

當電腦缺少足夠的電力結束休眠時,請依照下列這些步驟進行:

- **1.** 使用充電的電池替換已放電的使用者可更換電池,或將 AC 變壓器連接至電腦及外部電源。
- **2.** 按下電源按鈕,以便離開休眠狀態。

#### 存放使用者可更換電池

注意: 為了降低電池受損的風險,請勿長時間曝露在高溫下。

<span id="page-52-0"></span>如果兩個星期以上不使用電腦,且不會連接外部電源,請取出電池另外存放於涼爽、乾燥的地方,以延 長電池電量。

每6個月應檢查一次存放的電池。如果容量低於50%,請於再次存放之前重新充電。

#### 處置使用者可更換電池

A 警告! 為了減少發生火災或燒毀的風險,請勿將電池拆開、擠壓或弄破;請勿造成電池外部接點短 路。也不要將電池棄置於火中或水中。

如需瞭解正確的電池棄置方式,請參閱《**法規、安全與環境公告》**。若要存取使用指南,請在「開始<sub>」</sub> 畫面上依序選取「**HP Support Assistant**」應用程式、「我的電腦」和「使用指南」。

#### 更換使用者可更換電池

在內部電池沒有正確充電的情況下,或是當電池儲存容量已降到「不足」狀態時,「HP Support Assistant」中的「電池檢查」會通知您更換電池。如果電池位於 HP 保固範圍內, 則指示會包括保固 ID。將顯示訊息引導您造訪 HP 網站,以瞭解有關訂購替換電池的詳細資訊。

## 使用外部 **AC** 電源

如需連接至 AC 電源的資訊,請參閱電腦包裝盒中的《設定指示》海報。

當電腦透過核准使用的 AC 變壓器或選用的銜接座/擴充裝置連接至外部 AC 電源時,電腦不使用電池電 力。

警告! 若要減少潛在的安全性問題,請只使用電腦隨附的 AC 變壓器、由 HP 提供的替換 AC 變壓器 或者購自 HP 的相容 AC 變壓器。

在下列任何一種狀況下,將電腦連接到外部 AC 電源:

警告! 請勿在飛機上替電腦的電池充電。

- 正在為電池充電或校準電池的時候
- 正在安裝或修改系統軟體的時候
- 將資訊寫入光碟(僅限特定機型)時
- 在配備內建硬碟的電腦上執行磁碟重組工具時
- 執行備份或復原時

當您將電腦連接到外部 AC 電源時:

- 電池開始充電。
- 顯示器亮度會調高。
- Windows 桌面的電源計量器圖示會變更外觀。

當您中斷外部 AC 電源連線時,會發生下列事件:

- 電腦切換成使用電池電力。
- 顯示器亮度會自動降低,以節省電池壽命。
- Windows 桌面的電源計量器圖示會變更外觀。

#### 疑難排解電源問題

將電腦連接至 AC 電源時,如果出現下列任何症狀,請測試 AC 變壓器:

- 電腦無法開啓。
- 顯示器無法開啟。
- 電源指示燈熄滅。

若要測試 AC 變壓器:

- **1.** 將電腦關機。
- **2.** 將電池從電腦中取出。
- **3.** 先將 AC 變壓器連接到電腦,再將它連接至 AC 插座。
- **4.** 開啟電腦。
	- 如果電源指示燈亮起,則表示 AC 變壓器運作正常。
	- 如果電源指示燈仍然保持熄滅,請檢查 AC 變壓器與電腦的連線以及 AC 變壓器與 AC 插座的 連線,以確定已連接妥當。
	- 如果已連接妥當,但電源指示燈仍然保持熄滅,即表示 AC 變壓器沒有在運作,您應該加以更 換。

請連絡客戶支援中心,以獲悉有關取得替換 AC 電源變壓器的詳細資訊。

### **HP CoolSense**

HP CoolSense <<br />
<br />
曾自動偵測您的電腦是否正處於非靜止的位置,並調整效能和風扇的設定,讓電腦 的表面溫度保持在最佳的舒適度。

當 HP CoolSense 關閉時,不會偵測電腦的位置,並且效能和風扇選項保留原廠設定。因此,電腦的表 面溫度可能會高於 HP CoolSense 開啟時的溫度。

若要關閉或開啓 CoolSense,請依照下列步驟進行:

▲ 請從「開始」畫面輸入 cool,選取「設定」,然後選取「**HP CoolSense**」。

# 將電腦關機(關閉)

A 注意: 當電腦關機時,尚未儲存的資料會遺失。請務必先儲存您的工作再關閉電腦。

「關機」指令會關閉所有開啓的程式(包括作業系統),然後關閉顯示器和電腦。 在發生下列任何一種狀況時,將電腦關機:

- 需要裝回電池或存取電腦內部元件時
- 連接未連接到 USB 或視訊連接埠的外接式硬體裝置時
- 電腦長時間不使用且不連接外部電源時

雖然您也可以使用電源按鈕關閉電腦,不過還是建議您使用 Windows 關機指令:

学 附註: 如果電腦處於睡眠或休眠狀態,您必須先結束睡眠或休眠,才能快速按下電源按鈕來關機。

- **1.** 儲存工作然後關閉所有開啟中的程式。
- **2.** 請從「開始」畫面指向畫面的右上角或右下角。
- **3.** 當快速鍵清單開啟時,依序按一下「設定」、「電源」圖示和「關機」。

如果電腦無回應且您無法使用上述關機程序,請依照以下提供的順序嘗試執行緊急關機程序:

- 按下 ctrl+alt+delete, 按一下「電源」圖示, 然後選取「關機」。
- 按住電源按鈕至少 5 秒鐘。
- 從電腦中斷外部電源。
- 取出電池。

# **7** 管理與共用資訊

磁碟機指的是可協助您儲存、管理、共用與存取資訊的數位儲存裝置。您電腦的內建硬碟可儲存電腦的 軟體、作業系統,並且為您所有的個人檔案提供儲存空間。您的電腦也具有內建光碟機,可讓您讀取或 寫入 CD、DVD 或 Blu-ray 光碟(BD,僅限特定機型),以及播放與錄製音訊和視訊。

如果需要增加容量或功能,您可以連接外接式磁碟機/光碟機(另外購買),或是插入數位儲存卡即可直 接從手機或攝影機匯入資訊。連接到電腦 USB 連接埠的通用序列匯流排 (USB)快閃磁碟機也可以實 現快速的資料傳輸。有的裝置是使用電腦的電力,有的裝置則有自己的電源。某些裝置會隨附必須安裝 的軟體。

学 附註: 如需有關連接外接式無線裝置的資訊,請參閱 位於第 15 [頁的連線至網路](#page-24-0)。

**| 37 附註:** 如需所需的軟體和驅動程式,以及要瞭解該使用哪個電腦連接埠的詳細資訊,請參閱製造商的 指示。

# 使用 **USB** 裝置

大部分電腦都有多個 USB 連接埠,因為這種多用途的介面可讓您將多種外接式裝置連接到電腦,例如 USB 鍵盤、滑鼠、外接式磁碟機/光碟機、印表機、掃描器或 USB 集線器。

您的電腦具有一種以上的 USB 連接埠。請參閱位於第 4 [頁的瞭解您的電腦](#page-13-0)以瞭解此電腦上的 USB 連 接埠類型。請務必購買與電腦相容的裝置。

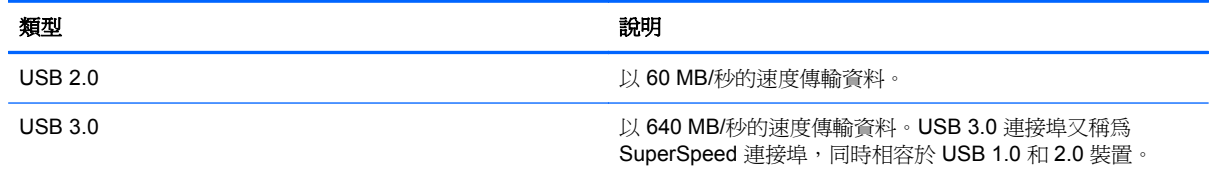

### 連接 **USB** 裝置

注意: 為降低 USB 接頭受損的風險,連接裝置時,請不要太用力。

▲ 將裝置的 USB 纜線連接到 USB 連接埠。

**学附註:** 電腦上的 USB 連接埠可能會與本節中圖例所示有些許不同。

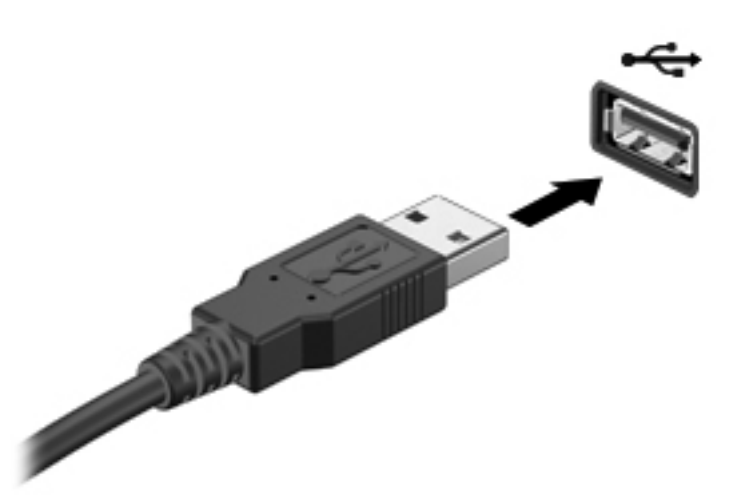

偵測到裝置時,您會聽到音效。

 $\frac{dy}{dx}$ 附註: 第一次連接 USB 裝置時,桌面上會顯示一個訊息,通知區域中則會顯示一個圖示,以通知您 電腦已經識別出該裝置。

### 移除 **USB** 裝置

注意: 為了降低 USB 接頭受損的風險,移除 USB 裝置時,請勿硬拉纜線。

注意: 為降低資訊遺失或系統無回應的風險,請使用下列程序以安全地取出 USB 裝置:

1. 若要移除 USB 裝置,請儲存您的資訊,並關閉與該裝置關聯的所有程式。

2. 從桌面上按一下工作列最右邊通知區域中的硬體圖示。此時會顯示「安全地移除硬體並退出媒體」訊 息。依照畫面上的指示繼續執行。

#### 連接供電式 **USB** 裝置

注意: 為了降低設備損壞的風險,在連接到供電式裝置時,請確定裝置已關機且 AC 電源線已拔除。

- **1.** 將裝置連接到電腦。
- **2.** 將裝置電源線插入接地的 AC 插座中。
- **3.** 開啟裝置電源。

若要中斷非供電的外接式裝置連接,請停止裝置運作,然後中斷裝置與電腦的連接。若要中斷供電的外 接式裝置的連接,請先關閉裝置、從電腦中斷連接,然後拔下 AC 電源線。

# 插入與取出數位儲存卡

若要插入數位儲存卡:

注意: 為降低數位記憶卡接頭受損的風險,在插入數位記憶卡時,請不要太用力。

- **1.** 將記憶卡的標籤面向上,然後將接頭朝向電腦。
- **2.** 將卡插入數位儲存插槽,然後將卡推入,直到卡緊定位。

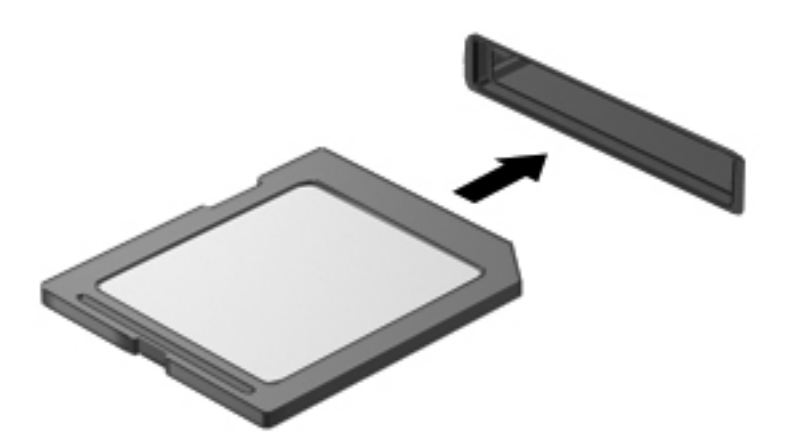

電腦偵測到裝置時會發出聲音,並且會顯示具有可用選項的功能表。

若要取出數位儲存卡:

注意: 為了降低資料遺失或系統無回應的風險,請執行以下程序來安全移除數位記憶卡。

- **1.** 儲存資訊並關閉所有與數位記憶卡相關的程式。
- **2.** 從桌面上按一下工作列最右邊通知區域中的硬體圖示。然後依照畫面上的指示繼續執行。
- **3.** 按壓記憶卡 **(1)**,然後從插槽 **(2)** 將它取出。

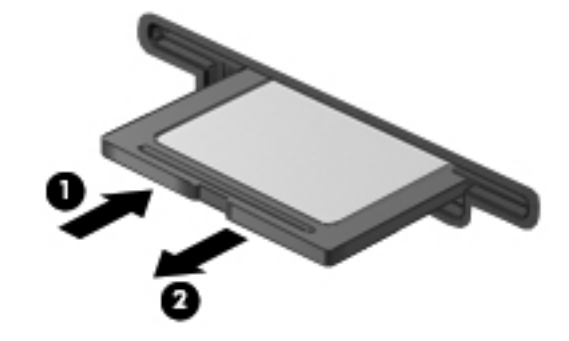

学 附註: 如果記憶卡未退出,則從插槽中將其拉出。

# 使用光碟機

光碟機是使用雷射光來讀取或儲存大量資訊。有的光碟機只能讀取資訊,而有的也能將資訊寫入(燒 錄)到空白光碟片。

讓光碟機發揮最佳效能的秘訣:

- 當電池是唯一的電力來源時,請先確定電池已充飽電力,然後再開始寫入媒體。
- 當光碟機正在寫入光碟時,請勿在鍵盤上按鍵或移動電腦,因為寫入程序對震動敏感。
- 確定已為光碟機安裝最新的軟體更新。
- 如果使用的光碟片有髒污,請使用柔軟、無棉絮的乾布擦拭。

您的電腦可能包含支援下列一項或多項光碟片技術的光碟機:

- CD 儲存資料的光碟片,其中的資料可由光碟機的雷射光讀取。有下列 CD 格式:
	- CD-Recordable (CD-R),這種格式可以讓電腦讀取 CD 上的資訊,也可以將資訊寫入 CD 一 次。資訊一旦寫入 CD-R 光碟片,就無法變更或抹除,亦即永久寫入。
	- CD-Re-Writable (CD-RW),這種格式可以讓您讀取 CD 上的資訊,也可以讓您將資訊寫入 CD 許多次。CD 中的資訊可以抹除。
- DVD 數位影碟是一種高容量光碟,儲存的資訊量比 CD 多。雙面 DVD 的容量可高達 17 GB。 有下列 DVD 格式:
	- DVD-Recordable (DVD-R 或 DVD+R),可供電腦讀取資訊以及將資訊記錄到 DVD 上一次。 資訊一旦寫入光碟片,就無法變更或抹除, 亦即永久寫入。DVD 可以在 DVD±R 光碟機中使 用。
	- DVD-Re-Writable (DVD-RW 或 DVD+RW),這種格式可以讓您讀取光碟上的資訊,也可以 讓您將資訊寫入光碟許多次。光碟中的資訊可以抹除。DVD 可以在 DVD±R 光碟機中使用。
- BD Blu-ray 光碟儲存的資訊量比其他類型的光碟片多,而且可以用來記錄、重複寫入和播放高 畫質 (HD) 視訊。

使用 BD 時請注意下列事項:

- CyberLink PowerDVD 已預先安裝在電腦中,可播放 BD 電影。
- 大部分的 BD 電影若要在外接式顯示器上播放,需要使用 HDMI 數位連線。電腦對外接式顯示器最 多可支援 1080p 解析度,而且需要使用相容於 1080p 的 HDTV 或顯示器。
- 同時在內建和外接式顯示器上播放 BD 電影可能會造成錯誤,因此請選擇其一。
- 出於禁止複製的目的,電腦已內建先進存取內容系統(Advanced Access Content System, AACS) 金鑰。AACS 金鑰需要不定時的更新以支援新發行之 BD 電影的播放。當您在光碟機中放入這類 BD 電影時, CyberLink PowerDVD 程式會要求更新才能繼續播放。請依照畫面上的指示安裝更新。
- 觀賞 BD 時,如果畫面中出現線條,可能是由於無線網路造成的干擾所致。若要解決這個問題,請 關閉已開啟的應用程式並關閉無線功能。

### 插入光碟

- **1.** 開啟電腦。
- **2.** 按下光碟機溝緣上的釋放按鈕 **(1)**,打開光碟托盤。
- **3.** 將托盤向外拉到底 **(2)**。
- **4.** 握住光碟的邊緣,不要觸碰其平滑表面,並以標籤面朝上,將光碟放在托盤軸上。

学 附註: 如果托盤未完全伸出,請小心將光碟向下傾斜放到托盤軸上。

**5.** 輕輕將光碟 **(3)** 壓入托盤軸,直到光碟卡住定位。

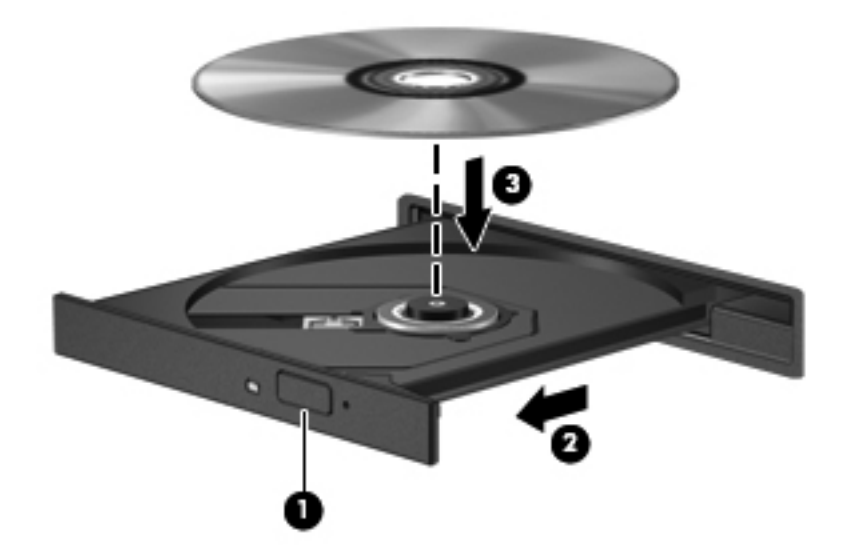

**6.** 關上光碟托盤。

附註: 放入光碟後,出現短暫的暫停是正常情況。如果您尙未選取媒體播放器,則會開啓「自動播 放」對話方塊。此對話方塊提示您選取使用媒體內容的方式。

### 取出光碟

- **1.** 按下光碟機溝緣上的釋放按鈕 **(1)**,以打開光碟托盤,然後輕輕將托盤 **(2)** 向外拉到底。
- **2.** 往上托住光碟的外緣,輕壓托盤軸從托盤取出光碟 **(3)**。請拿取光碟的邊緣,不要接觸表面。

<mark>營</mark>/ 附註: 如果托盤未完全伸出,取出光碟時請稍微將它傾斜。

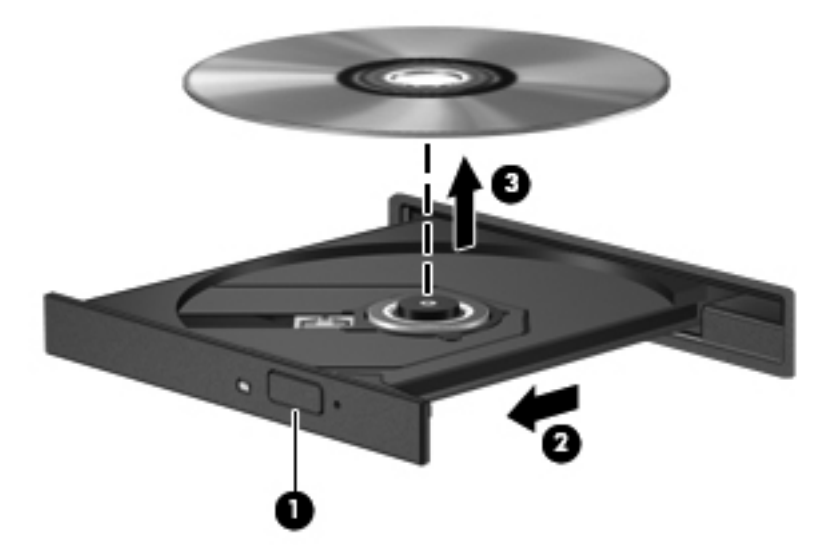

**3.** 關上光碟托盤,並將光碟放在保護盒中。

#### 共用資料和磁碟機,以及存取軟體

當您的電腦屬於某個網路時,則您可以存取的資訊便不會受限於只有儲存在電腦內的資訊。網路電腦彼 此間可以交換軟體和資料。

附註: 如果是禁止複製的光碟(如 DVD 電影或遊戲)則無法共用。

若要在相同網路上共用資料夾或媒體櫃:

- **1.** 在桌面上開啟「檔案總管」。
- **2.** 按一下「媒體櫃」視窗上的「共用」標籤,然後按一下「特定人員」。
- **3.** 於「檔案共用」方塊內輸入名字,然後按一下「新增」。
- **4.** 按一下「共用」,然後依照畫面上的指示繼續執行。

若要共用本機磁碟的資訊:

- **1.** 在桌面上開啟「檔案總管」。
- **2.** 按一下「媒體櫃」視窗上的 「本機磁碟 (C:)」。
- 3. 按一下「共用」標籤,然後按一下「**進階共用」**。
- 4. 在「本機磁碟 (C:) 內容, 視窗上, 選取「進階共用」。
- **5.** 核取「共用此資料夾」。

若要在相同網路上共用磁碟機:

- 1. 在桌面上,使用滑鼠右鍵按一下通知區域中的**無線**圖示 ......。
- **2.** 選取「開啟網路和共用中心」。
- **3.** 在「檢視作用中的網路」下方選取作用中網路。
- **4.** 選取「變更進階共用設定」,設定隱私權、網路探索、檔案及印表機共用或其他網路選項的共用選 項。

# <span id="page-62-0"></span>**8** 維護您的電腦

定期執行維護工作,讓您的電腦保持最佳狀態非常重要。本章提供有關改善電腦效能的資訊,包括執行 「磁碟重組工具」和「磁碟清理」等工具,以及更換硬碟或新增記憶體。也將提供關於更新程式和驅動 程式的資訊、清潔電腦的指示,以及攜帶電腦旅行的秘訣。

## 改善效能

每個人都希望電腦的執行速度愈快愈好;透過定期執行維護工作、使用「磁碟重組工具」和「磁碟清 理」等方式,您就可以大幅改善電腦的效能。此外,隨著電腦逐漸老舊,您也可以考慮安裝更大的磁碟 機並增加記憶體。

#### 處理磁碟機**/**光碟機

處理磁碟機/光碟機時,請遵循以下預防措施:

- 在取出或安裝磁碟機/光碟機之前,請先關閉電腦。如果您不確定電腦是否已關機或處在睡眠狀態, 請先啟動電腦,然後再透過作業系統關閉電腦。
- 在處理磁碟機/光碟機之前,請先碰觸磁碟機/光碟機未上漆的金屬表面,將身上的靜電釋放掉。
- 勿碰觸可抽換式磁碟機/光碟機或電腦上的連接器接腳。
- 請勿過度用力將磁碟機/光碟機插入磁碟機/光碟機插槽。
- 當電池是唯一的電力來源時,請先確定電池已充飽電力,然後再開始寫入媒體。
- 如果必須郵寄磁碟機/光碟機,請將它放在泡棉包裝或其他適當的保護包裝中,並在包裝上標記「易 碎品」。
- 避免將磁碟機/光碟機曝露於磁場中。具有磁場的安全裝置包括機場通道裝置和安全檢測棒。機場 輸送帶和檢查隨身攜帶行李的類似安全性裝置使用 X 光,而非磁力,所以不會損壞磁碟機/光碟機。
- 將磁碟機/光碟機從磁碟機/光碟機插槽取出、隨身攜帶、運送或儲存磁碟機/光碟機之前,請先將媒 體從磁碟機/光碟機取出。
- 當光碟機正在寫入光碟時,請勿使用電腦鍵盤或移動電腦。因為寫入程序對震動很敏感。
- 在移動連接至外接式硬碟的電腦之前,請先啓動「睡眠」,讓螢幕清空,或正確地中斷與外接式硬 碟的連接。

### 裝回硬碟

△ 注意: 磁碟機/光碟機是易損壞的電腦元件,必須小心處理。請勿使磁碟機/光碟機掉落、在上面放置 物品、接觸到液體,或是暴露在溫度或濕度的極端環境。如需明確的磁碟機/光碟機處理預防措施,請參閱 位於第 53 [頁的處理磁碟機](#page-62-0)/光碟機。

注意: 若要防止資訊遺失或系統停止回應:

在取出或安裝磁碟機/光碟機之前,請先關閉電腦。如果您不確定電腦是否已關機或處在睡眠狀態,請先 啟動電腦,然後再透過作業系統關閉電腦。

- **1.** 儲存您的工作,然後將電腦關機。
- **2.** 中斷所有外接式裝置與電腦的連接。
- **3.** 將電源線從 AC 電源插座拔下。
- **4.** 將電腦倒置,放在平面上。
- **5.** 將電池從電腦中取出。

如需詳細資訊,請參閱位於第43[頁的更換使用者可更換電池。](#page-52-0)

取出硬碟:

**1.** 拉開電池釋放閂 **(1)**,直至底蓋被釋放,然後從插槽 **(2)** 中拉開底蓋,抬高底蓋 **(3)**,將其取出。

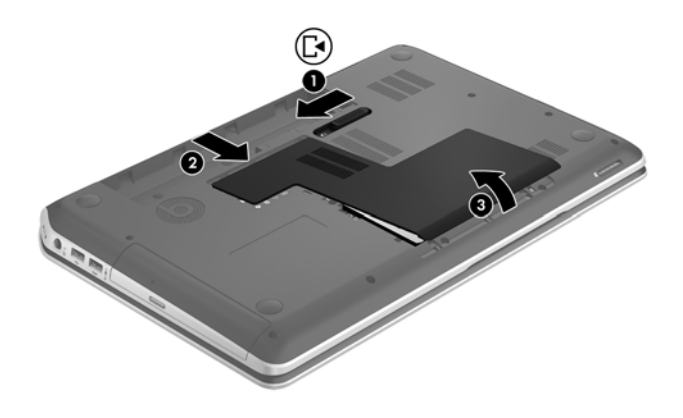

**2.** 利用纜線標籤 **(1)**,小心從電腦抬起並拔除硬碟纜線,然後從夾線套 **(2)** 拉出纜線。

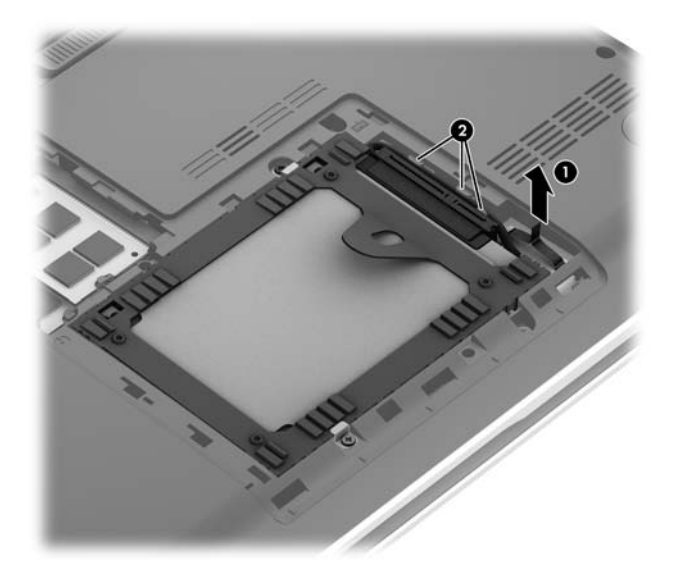

**3.** 使用小型十字螺絲起子,取下兩顆固定硬碟的螺絲 **(1)** 以及對應的螺絲固定硬體 **(2)**。利用標籤 **(3)**,從插槽抬起並拔除硬碟組件。

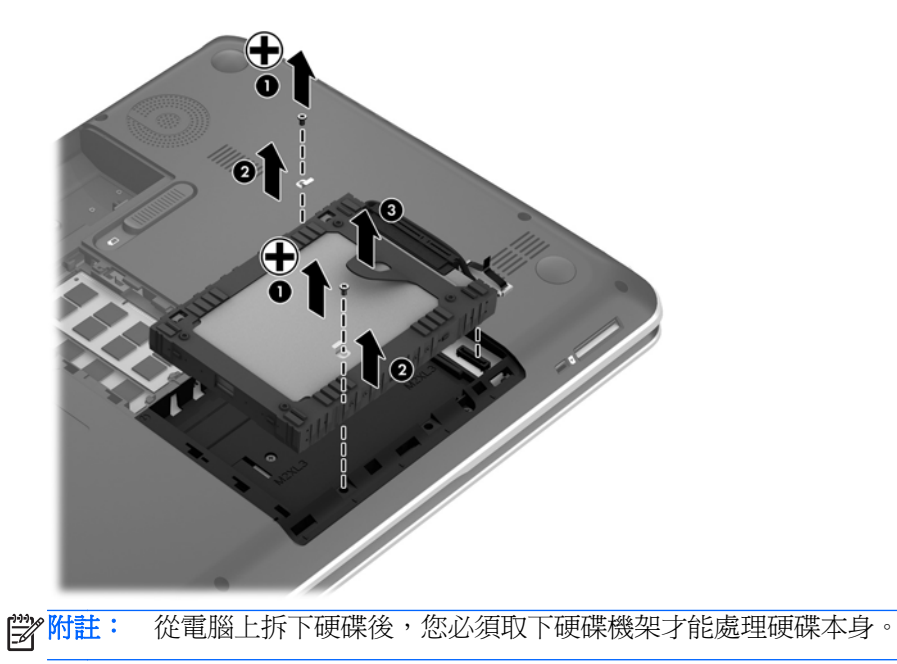

**4.** 扳開軟質的硬碟機架 **(1)**,然後取出硬碟 **(2)**。

**5.** 從硬碟拔除硬碟纜線轉接器 **(3)**。

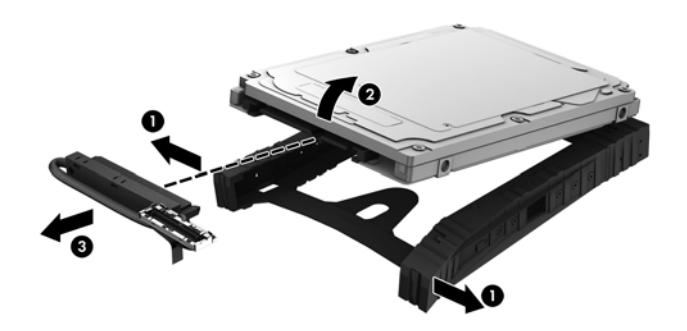

若要安裝硬碟,請將此程序倒過來執行。

#### 使用 **HP 3D DriveGuard**

發生下列其中一種情況時,HP 3D DriveGuard 會停止硬碟的運作並暫停資料要求,以保護硬碟:

- 您將電腦掉落。
- 當電腦使用電池電力時,在顯示器闔上的情況下移動電腦。

在上述事件發生後的短時間內,HP 3D DriveGuard 會使硬碟回復正常運作。

**学附註:** 由於固態磁碟 (SSD) 沒有活動零件,因此不需要使用 HP 3D DriveGuard。

学附註: 主要硬碟插槽中的硬碟會受到 HP 3D DriveGuard 的保護。連接到 USB 連接埠的硬碟則不在 HP 3D DriveGuard 的保護範圍內。

如需詳細資訊,請參閱 HP 3D DriveGuard 軟體的「說明」。

#### 使用磁碟重組工具

硬碟上的檔案會隨著您使用電腦而分散。分散的磁碟機意謂磁碟機上的資料不連續(循序),因此硬碟 機需要花較長的時間找出檔案,也就減慢了電腦的速度。「磁碟重組工具」會合併(或實體重組)硬碟 上分散的檔案與資料夾,讓系統更有效率地執行。

**学附註:** 您不需對固態磁碟執行「磁碟重組工具」。

啓動磁碟重組工具之後,即可讓它自動執行,無需監看。然而,視硬碟大小及分散檔案的數量而定,磁 碟重組工具可能需要超過一個小時才能完成重組工作。

HP 建議至少每月重組一次您的硬碟。您可以設定每月按計畫執行「磁碟重組」,也可以隨時手動執行 重組。

若要執行磁碟重組工具:

- **1.** 將電腦連接到 AC 電源。
- **2.** 請從「開始」畫面輸入磁,選取「設定」,然後按一下「重組並最佳化磁碟機」。
- **3.** 然後依照畫面上的指示繼續執行。

有關其他資訊,請存取「磁碟重組工具」軟體說明。

#### 使用磁碟清理

「磁碟清理」會在硬碟中搜尋不需要的檔案,您可以安全地刪除這些檔案來釋放磁碟空間,並幫助電腦 更有效率地運作。

若要執行磁碟清理:

- 1. 請從「開始」畫面輸入磁,選取「設定」,然後按一下「**刪除不必要的檔案來釋放磁碟空間**」。
- **2.** 請依照螢幕上的說明繼續執行。

#### 新增或更換記憶體模組

新增記憶體可能有助於改善電腦效能。您的電腦就像您的工作區域, 硬碟是檔案櫃,供您存放工作,而 記憶體則是您工作的書桌。當記憶體不夠大而無法輕鬆容納您所有的工作時,就好比淹沒在工作中的書 桌,您的生產力會因此慢下來。改善效能的解決方案之一就是擴充電腦的記憶體量。

此電腦具有兩個記憶體模組插槽。記憶體模組插槽位於電腦底部的底蓋下方。電腦的記憶體容量可以 透過在其中一個記憶體模組插槽中新增記憶體模組或是更換現有記憶體模組的方式升級。

警告! 為降低造成電擊及損壞設備的風險,裝入記憶體模組前請務必拔除電源線並取出所有電池。

- A 注意: 靜電釋放 (ESD) 會使電子元件受損。在開始執行任何程序之前,請務必先觸碰接地的金屬物 件,以釋放身上的靜電。
- **学》附註:** 加入第二個記憶體模組時,若要使用雙通道組態,請確定兩個記憶體模組完全相同。

若要加入或更換記憶體模組:

注意: 為防止資料遺失或系統停止回應:

先關閉電腦,然後再新增或更換記憶體模組。當電腦開啓或處於睡眠狀態時,切勿取出記憶體模組。 如果您不確定電腦是否已關機,請先按電源按鈕開啟電腦。再透過作業系統來關閉電腦。

- **1.** 儲存您的工作,然後將電腦關機。
- **2.** 中斷所有外接式裝置與電腦的連接。
- **3.** 將電源線從 AC 插座中拔下。
- **4.** 將電腦倒置,放在平面上。
- **5.** 將電池從電腦中取出。 如需詳細資訊,請參閱位於第 43 [頁的更換使用者可更換電池。](#page-52-0)
- **6.** 取下電腦的底蓋。
- **7.** 如果要更換記憶體模組,請取出現有的記憶體模組:
	- **a.** 拉開記憶體模組兩邊的固定夾 **(1)**。 記憶體模組會向上傾斜。

**b.** 抓住記憶體模組的邊緣 **(2)**,然後輕輕地將模組從記憶體模組插槽中取出。

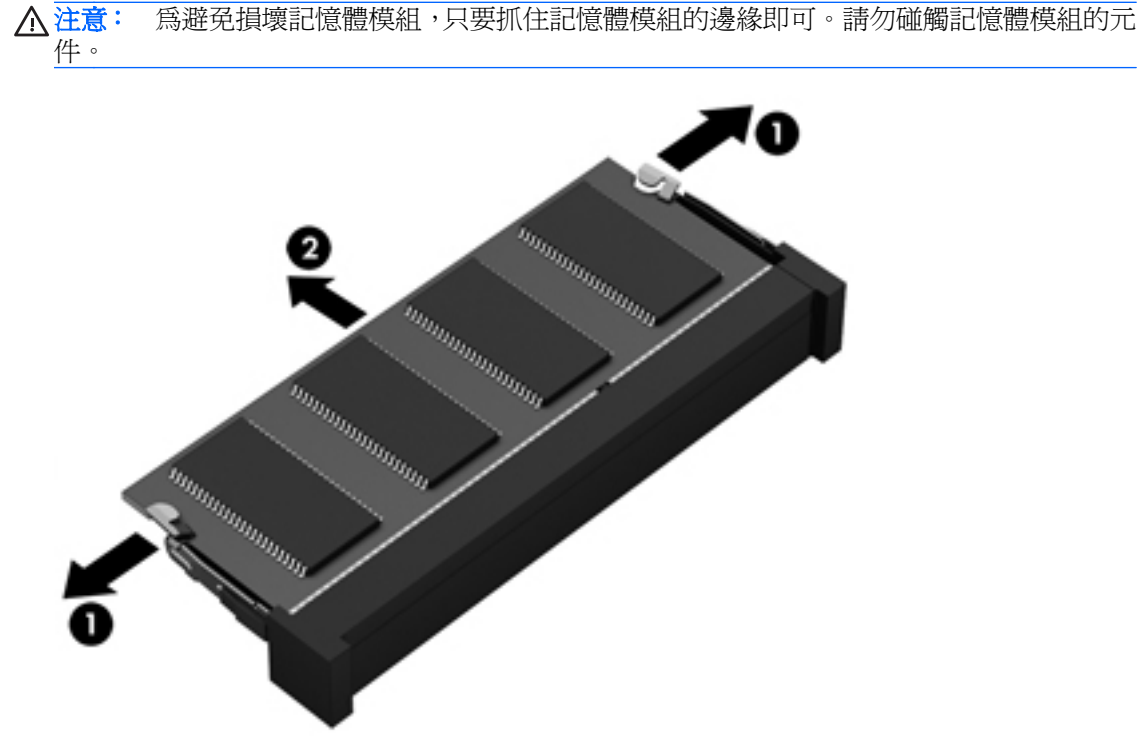

為保護您取出的記憶體模組,請將它放置在防靜電容器內。

**8.** 裝入新的記憶體模組:

注意: 為避免損壞記憶體模組,只要抓住記憶體模組的邊緣即可。請勿碰觸記憶體模組的元件。

- **a.** 將記憶體模組的凹緣 **(1)** 對準記憶體模組插槽中的垂片。
- **b.** 使記憶體模組和記憶體模組置放槽的表面呈 45 度角,將模組向下壓入記憶體模組插槽 **(2)** 直 到就定位。
- **c.** 在記憶體模組的左右兩邊同時施力,輕輕壓下記憶體模組 **(3)**,直到固定夾卡入定位為止。

入注意: 為避免損壞記憶體模組,切勿折彎記憶體模組。

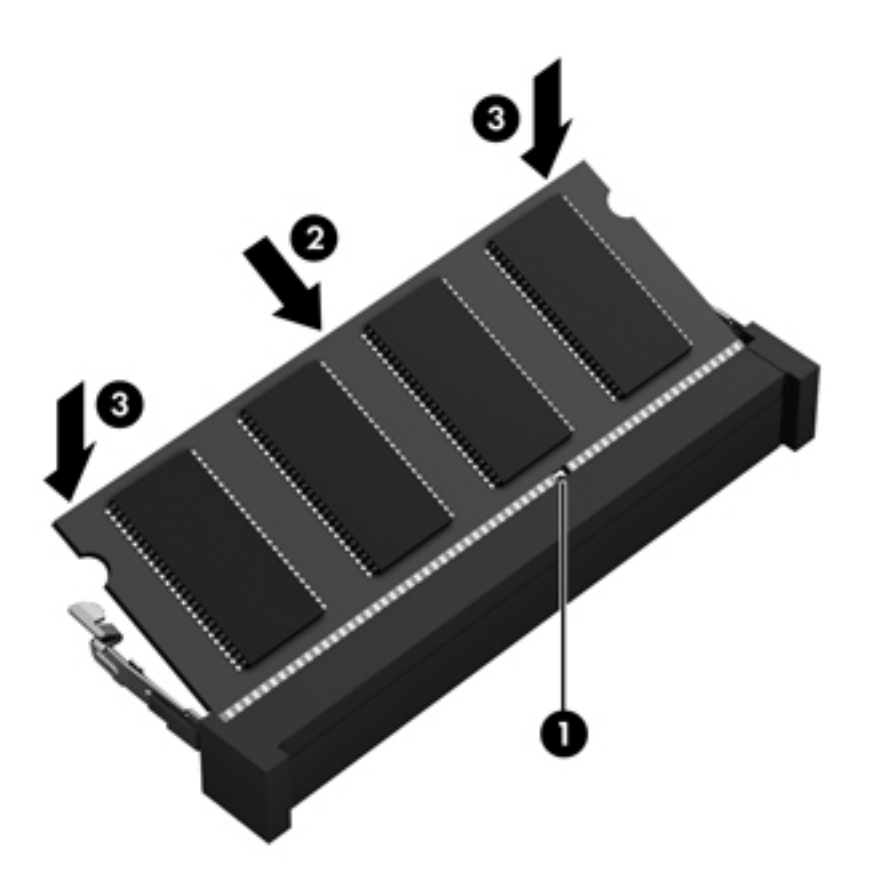

- **9.** 裝回底蓋。
- **10.** 裝回電池。
- 11. 將電腦右側向上翻起,然後重新連接外部電源及外接式裝置。
- **12.** 開啟電腦。

# 升級程式和驅動程式

HP 建議您定期將程式和驅動程式更新至最新版本。更新可以解決問題並為您的電腦帶來新的功能和選 項。技術一直在變化,更新程式和驅動程式可以讓您執行最新的技術。例如,較舊的繪圖元件可能無法 適當執行最新的遊戲軟體。少了最新的驅動程式,您可能無法充分發揮設備的功能。

請前往 HP 網站下載 HP 程式和驅動程式的最新版本。如需美國地區支援,請造訪 [http://www.hp.com/](http://www.hp.com/go/contactHP) [go/contactHP](http://www.hp.com/go/contactHP)。如需全球支援,請造訪 [http://welcome.hp.com/country/us/en/wwcontact\\_us.html](http://welcome.hp.com/country/us/en/wwcontact_us.html)。此 外,您也可以註冊,如此一來當有了更新時,您就會收到通知。

# 清潔您的電腦

清潔電腦和外接式裝置,有助於保持良好的運作狀態。不清潔電腦的話,可能會使灰塵和污垢累積。

注意: 請避免使用以下清潔產品來清潔電腦:

高濃度溶劑(例如酒精、丙酮、氯化銨、二氯甲烷以及碳氫化合物)可能會永久損壞電腦的表面。

#### 清潔顯示器、側邊和外蓋

使用**無酒精**的玻璃清潔液沾濕柔軟、無棉絮的布料,輕輕地擦拭螢幕。在關上電腦外蓋之前,請確保顯 示器已乾。

使用預先沾濕的滅菌擦巾清潔側邊和外蓋。纖維物料(例如紙巾)可能會刮傷電腦。

<mark>学》附註:</mark> 當清潔電腦外蓋時,可以採用圓周運動以協助去除髒污和碎屑。

清理觸控板和鍵台

- A 注意: 千萬不要讓液體滴漏到鍵盤按鍵的縫隙,即使您是在清潔電腦,也要避免這個情形發生。這可 能會永久損壞內部元件。
	- 若要對觸控板和鍵盤進行清潔和消毒,請使用沾有**無酒精**玻璃清潔液的超細纖維軟布或無油的防靜 電布料(例如麂皮),或使用適用的一次性滅菌擦巾。
	- 若要避免按鍵卡住,請使用附有噴嘴的壓縮空氣罐清除鍵盤的灰塵、棉絮和碎屑。

警告! 為降低電擊的危險或損壞內部組件的可能性,請不要使用吸塵器來清潔鍵盤。吸塵器可能 會使家中的灰塵碎屑卡在鍵盤表面。

## 攜帶電腦旅行或運送電腦

如果您必須攜帶電腦旅行或運送電腦,請記得以下可保障設備安全的秘訣。

- 準備運送或攜帶電腦旅行:
	- 將資訊備份到外接式磁碟機/光碟機。
	- 取出電腦中的所有光碟和外接式媒體卡,例如數位儲存卡。
	- 關閉所有外接式裝置的電源並將其拔除。
	- 。 將磁碟機/光碟機從磁碟機/光碟機插槽取出前,要先將媒體從磁碟機/光碟機取出。

注意: 在運送、存放或攜帶磁碟機/光碟機旅行之前,都要執行這個動作。這麼做將有助於 降低損壞電腦、損壞磁碟機/光碟機或遺失資訊的風險。

- 將電腦關機。
- 攜帶一份資料備份。將備份資料與電腦分開放置。
- 乘飛機旅行時,請將雷腦做為手提行李;請勿將其與其餘行李一併處理。
- 介注意: 避免將磁碟機/光碟機曝露於磁場中。具有磁場的安全裝置包括機場通道裝置和安全檢測 棒。機場輸送帶和檢查隨身攜帶行李的類似安全性裝置使用 X 光,而非磁力,所以不會損壞磁碟 機/光碟機。
- 如果您打算在飛行途中使用電腦,請留意機組員宣布可使用電腦的廣播。飛行途中是否能使用電 腦,乃由各航空公司自行決定。
- 如果會有兩個禮拜以上不使用電腦,並且不連接外接式電源,請取出電池並分開保存。
- 如果必須運送電腦或磁碟機/光碟機,請將其置於具有保護作用的包裝材質中,並在包裝上標示「易 碎品」。
- 如果電腦安裝了無線裝置,某些環境可能會限制這些裝置的使用。這些受限的環境可能包括在飛機 上、醫院、易爆物周圍以及危險地點。如果您不確定使用特定裝置的適行法規,請在開啓電腦電源 之前,先取得使用授權許可。
- 如果您要出國旅行,請依照下列建議執行:
	- 查明旅行途中每一個國家或地區有關攜帶電腦的海關規定。
	- 查明您打算使用電腦之每個地點的電源線及變壓器需求。電壓、頻率及插頭配置會有所不同。

警告! 為降低觸電、起火或損壞設備的風險,請勿將電腦連接到一般電器使用的變壓器上。
## <span id="page-72-0"></span>**9** 保護您的電腦和資訊

電腦的安全性對於保護資訊的機密性、完整性和可用性非常重要。由 Windows 作業系統、HP 應用程 式、非 Windows Setup Utility (BIOS) 以及其他協力廠商軟體提供的標準安全性解決方案,可協助您的 電腦抵禦各種風險(例如病毒、蠕蟲和其他類型的惡意程式碼)。

**『 》重要: 本章中所列的某些安全性功能可能無法在您的電腦上使用。** 

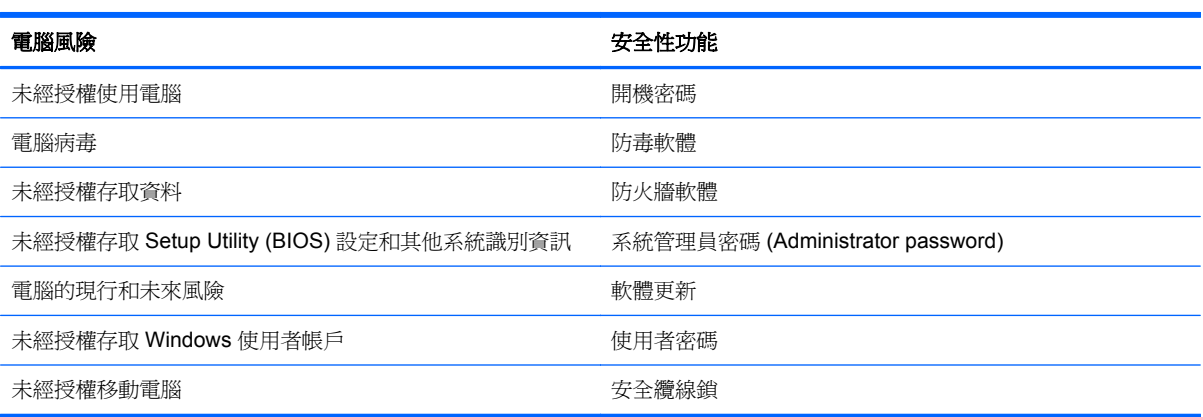

### 使用密碼

密碼是您選擇用於保護電腦資訊安全和線上交易的一組字元。可以設定多種密碼。例如,首次設定電腦 時,系統會要求您設定使用者密碼以保護電腦。可在電腦預先安裝的 Windows 或 HP Setup Utility (BIOS) 中設定其他密碼。

您可能會發現,對 Setup Utility (BIOS) 功能和 Windows 安全性功能使用相同密碼會很有用。

使用下列秘訣建立及儲存密碼:

- 爲了降低無法登入電腦的風險,請記錄每個密碼並將其存放在電腦之外的安全位置。不要將密碼儲 存在電腦的檔案中。
- 建立密碼時,遵循程式所設定的需求。
- 至少每三個月變更一次密碼。
- 完美的密碼很長,其中包含字母、標點、符號和數字。
- 將電腦送修之前,請備份您的檔案、刪除機密檔案,然後移除所有密碼設定。

如需有關 Windows 密碼的其他資訊(如螢幕保護程式密碼),請於「開始」畫面輸入說,然後選取「**說** 明及支援」。

#### <span id="page-73-0"></span>設定 **Windows** 密碼

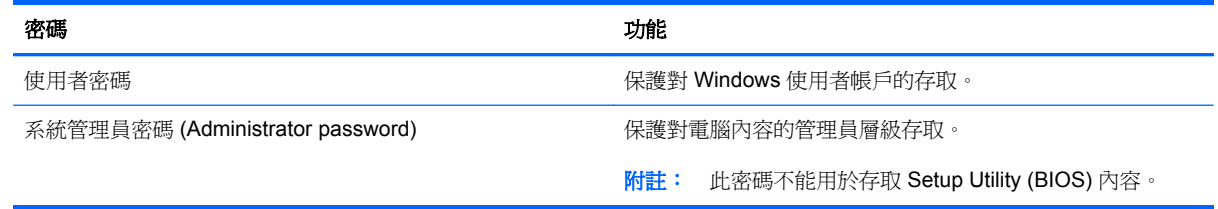

#### 設定 **Setup Utility (BIOS)** 密碼

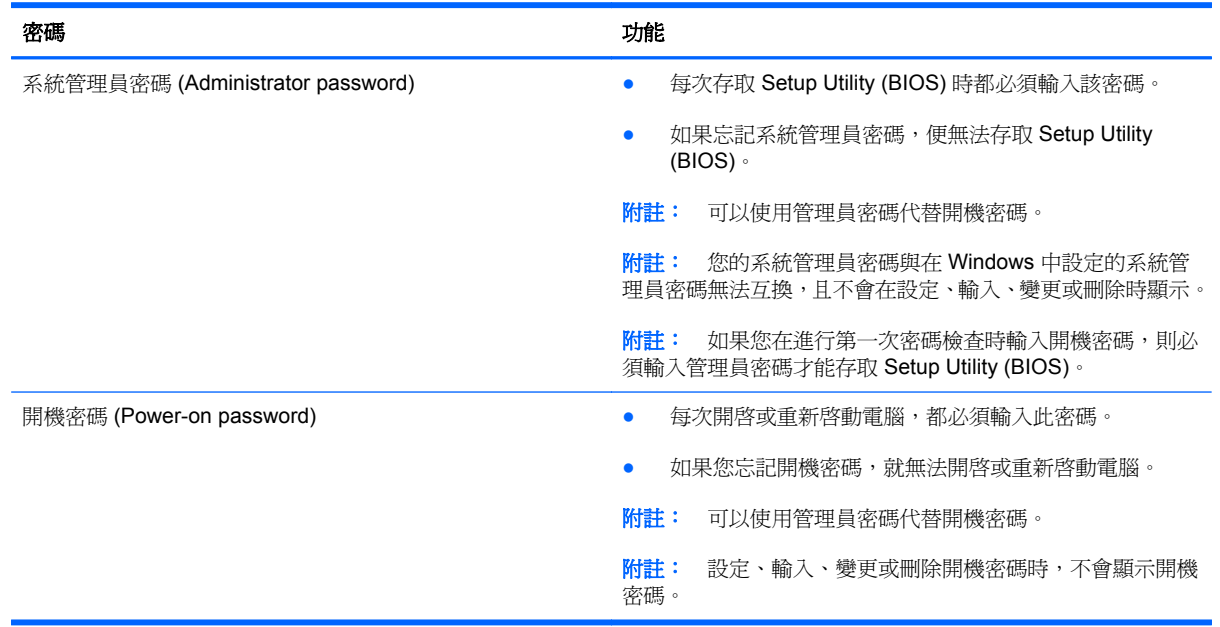

若要在 Setup Utility (BIOS) 中設定、變更或刪除管理員密碼或開機密碼:

- 1. 若要啓動 Setup Utility (BIOS),請開啓或重新啓動電腦,然後快速按下 esc 鍵,然後按下 f10 鍵。
- 2. 使用方向鍵選取「安全性 (Security)」,然後依照畫面上的指示繼續執行。

電腦重新啟動後,您的變更便會生效。

## 使用網際網路安全性軟體

在您使用電腦存取電子郵件、網路或網際網路時,電腦可能會受到電腦病毒、間諜軟體或其他線上威脅 的攻擊。為了協助保護您的電腦,可能會在電腦上預先安裝試用版的網際網路安全性軟體(包括防毒和 防火牆功能)。安全性軟體必須保持最新狀態,才能提供持續防護,以抵禦新發現的病毒和其他安全風 險。強烈建議您升級試用版安全性軟體,或購買自選的軟體,以徹底保護您的電腦。

#### 使用防毒軟體

電腦病毒會導致無法使用程式、公用程式或作業系統,或導致它們功能異常。防毒軟體可偵測摧毀大部 分病毒,在大部分情況下,還可修復病毒所造成的任何損害。

如需有關電腦病毒的詳細資訊,請從「開始」畫面輸入說,然後選取「**說明及支援**」。

#### <span id="page-74-0"></span>使用防火牆軟體

防火牆可避免未經授權存取系統或網路。防火牆可以是安裝於電腦和/或網路上的軟體,也可以是硬體和 軟體的組合。

有兩種類型的防火牆可供選擇:

- 主機型防火牆 一 軟體只保護安裝該軟體的電腦。
- 網路型防火牆 安裝於 DSL 或纜線數據機和家用網路之間,可保護網路上的所有電腦。

在系統上安裝防火牆後,所有傳送至或從系統傳送的資料都會受到監控,並和一組使用者定義的安全性 原則比較。不符合原則的資料會遭到封鎖。

### 安裝軟體更新

電腦上安裝的 HP、Windows 和協力廠商軟體,應該定期更新以更正安全性問題並改善軟體效能。如需 詳細資訊,請參閱「更新程式和驅動程式」。

#### 安裝 **Windows** 更新

在電腦出廠之後,可能已有作業系統和其他軟體的更新可用。Microsoft 會傳送有關重大更新的警示。為 保護電腦的安全性不遭破壞或不受電腦病毒入侵,建議您在收到警示時,立即安裝 Microsoft 的所有重 要更新。

為確保在電腦上安裝所有可用的更新,請遵守下列指示:

- 在設定好您的電腦後,盡快執行 Windows Update。請從「開始」畫面輸入 update,選取「**設** 定」,然後選取「**Windows Update**」。
- 之後每個月執行 Windows Update 一次。
- 從 Microsoft 網站以及透過「說明及支援」中的更新連結, 取得所發佈 Windows 及其他 Microsoft 程式的更新。

### <span id="page-75-0"></span>安裝 **HP** 和協力廠商軟體更新

HP 建議您定期更新電腦上最初安裝的軟體和驅動程式。若要下載最新版本,請前往 HP 網站。如需美 國地區支援,請造訪 <http://www.hp.com/go/contactHP>。如需全球支援,請造訪 [http://welcome.hp.com/](http://welcome.hp.com/country/us/en/wwcontact_us.html) [country/us/en/wwcontact\\_us.html](http://welcome.hp.com/country/us/en/wwcontact_us.html)。您也可以在此位置註冊,以便在有更新可用時收到自動更新通知。

如果您在購買電腦後已安裝協力廠商軟體,請定期更新該軟體。軟體公司會為其產品提供軟體更新,以 更正安全性問題並改善軟體功能。

### 保護您的無線網路

設定無線網路時,請務必啓用安全性功能。如需詳細資訊,請參閱「保護您的 WLAN」。

## 備份您的軟體應用程式和資訊

定期備份軟體應用程式和資訊,可防止因為病毒攻擊、軟體或硬體故障,而造成這些應用程式或資訊永 久遺失或損毀的情況。如需詳細資訊,請參閱「備份、還原和復原」。

## 使用選用的安全纜線鎖

安全纜線鎖需另外購買,其設計目的在於遏阻,但無法防止電腦遭受不當處理或失竊。應使用多種方式 實作徹底的安全性解決方案,以協助最大限度地實現防盜,安全纜線鎖僅是其中一種方法。

電腦上的安全纜線鎖孔可能會與本節中圖例所示有些許不同。如需瞭解安全纜線鎖孔在電腦上的位置, 請參閱「瞭解您的電腦」。

- **1.** 使安全纜線鎖環繞固定的物體。
- **2.** 將鑰匙插入 **(1)** 安全纜線鎖 **(2)**。
- **3.** 將安全纜線鎖插入電腦上的安全纜線鎖孔 **(3)**,再以鑰匙將安全纜線鎖上鎖。

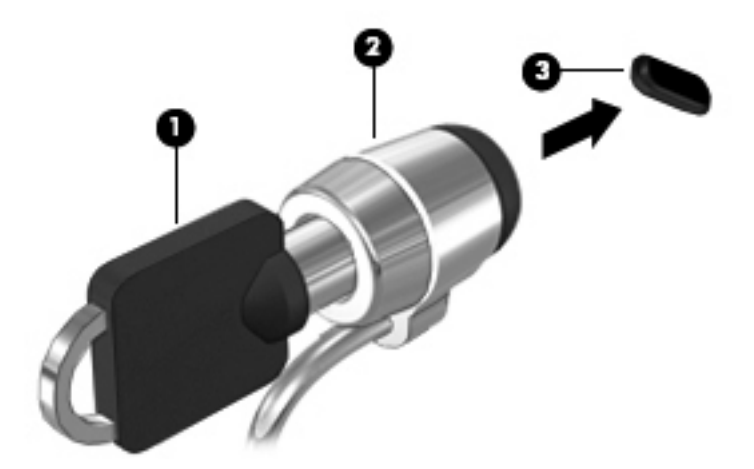

**4.** 拔出鑰匙,並置於安全地點。

## <span id="page-76-0"></span>**10** 使用 **Setup Utility (BIOS)** 和系統診斷

Setup Utility ( 或基本輸出入系統 (BIOS) ) 控制系統上所有輸入和輸出裝置間的通訊 ( 例如磁碟機、顯 示器、鍵盤、滑鼠和印表機)。Setup Utility (BIOS) 包括對於已安裝裝置的類型、電腦的啟動順序,以 及系統記憶體和延伸記憶體的量進行的設定。

### 啟動 **Setup Utility (BIOS)**

若要啓動 Setup Utility (BIOS),請開啓或重新啓動電腦,然後快速按下 esc 鍵,然後按下 f10 鍵。

畫面底部會提供如何在 Setup Utility (BIOS) 中進行瀏覽的資訊。

 $\frac{dy}{dx}$ 附註: 在 Setup Utility (BIOS) 中進行變更時,請格外小心。變更時出錯會讓電腦無法正常運作。

## 更新 **BIOS**

HP 網站會提供 BIOS 的更新版本。

HP 網站上的大多數 BIOS 更新皆是稱為 **SoftPaq** 的壓縮檔案套件。

有些下載套件包含一個名為 Readme.txt 的檔案,其中包含與安裝和疑難排解檔案有關的資訊。

#### 確定 **BIOS** 版本

若要判斷可用的 BIOS 更新檔,是否包含比電腦上目前安裝的版本更新的 BIOS 版本,您必須知道目前 安裝的系統 BIOS 版本。

按下 fn+esc (如果您已在 Windows 中)或使用 Setup Utility (BIOS), 以顯示 BIOS 版本資訊 (也就是 **ROM** 日期與系統 **BIOS**)。

- 1. 啓動 Setup Utility (BIOS)。
- **2.** 使用方向鍵選取「主要 **(Main)**」。
- 3. 若要離開 Setup Utility (BIOS) 但不變更設定,請使用方向鍵選取「離**開 (Exit)**」>「捨棄變更後離開 (Exit Discarding Changes) | , 然後按下 enter 鍵。

#### <span id="page-77-0"></span>下載 **BIOS** 更新檔

注意: 為了降低電腦受損或安裝失敗的風險,請僅在使用 AC 變壓器將電腦連接至可靠的外部電源時, 才下載並安裝 BIOS 更新。在電腦使用電池電力、銜接在選用的銜接裝置,或連接到選用的電源時,請 勿下載或安裝 BIOS 更新。在下載與安裝期間,遵循這些指示:

請勿從 AC 插座拔出電源線,中斷電腦的電力。

請勿關閉電腦或起始「睡眠」。

請勿插入、取出、連接或中斷連接任何裝置、纜線或電源線。

- **1.** 請從「開始」畫面選取「**HP Support Assistant**」。
- **2.** 按一下「更新和調整 (Updates and tune-ups) , , 然後按一下「立即檢査 HP 更新 (Check for HP **updates now)**」。
- **3.** 依照畫面上的指示繼續執行。
- **4.** 在下載區域,遵循這些步驟:
	- **a.** 找出比目前安裝在您電腦上的 BIOS 版本更新之 BIOS 更新檔。如果更新檔比您的 BIOS 版 本新,請記下日期、名稱或其他識別碼。當更新檔下載到硬碟後,您可能稍後需要此資訊來找 出更新檔。
	- **b.** 依照畫面上的指示,將您選取的更新下載至硬碟。

記下硬碟上 BIOS 更新下載位置的路徑。當您準備安裝此項更新時,將需要存取此路徑。

[ ) 附註: 如果電腦已連上網路,請在安裝任何軟體更新檔,尤其是系統 BIOS 更新檔之前,先洽詢 網路管理員。

BIOS 安裝程序會有所不同。當下載完成後,依照螢幕上出現的指示。若未顯示指示,請遵循這些步驟:

- 1. 請從「開始」畫面輸入檔,然後選取「**檔案總管**」。
- **2.** 按兩下硬碟代碼。硬碟代碼通常是磁碟機 (C:)。
- **3.** 使用您稍早記錄的硬碟路徑,在您包含此項更新的硬碟上開啟此資料夾。
- 4. 按兩下副檔名爲.exe 的檔案(例如,檔名.exe)。 BIOS 安裝作業就會開始。
- **5.** 依照畫面上的指示完成安裝。

**学》附註:** 當螢幕上出現訊息報告安裝成功之後,您就可以從硬碟刪除該下載檔案。

## 使用系統診斷

藉由系統診斷,您可以執行診斷測試,以確定電腦硬體是否運作正常。 若要啟動系統診斷:

- 1. 開啓或重新啓動電腦,快速按下 esc 鍵,然後按下 f2。
- **2.** 按一下希望執行的診斷測試,然後依照畫面上的指示繼續執行。

 $\Rightarrow$  附註: 如果在執行診斷測試時需要將其停止,請按下 esc 鍵。

## <span id="page-79-0"></span>**11** 備份、還原和復原

您的電腦包含由HP 和作業系統提供的工具,可協助您保障資訊的安全,並在需要時重新取回資訊。這 些工具可協助您將電腦回復到良好的工作狀態,甚至回到原始的出廠狀態,這些都只需簡單的步驟。

本章提供關於下列程序的資訊:

- 建立復原媒體及備份
- 還原及復原您的系統

 $\ddot{\Xi}$  附註: 本指南說明備份、還原及復原選項的概觀。如需所提供工具的詳細資訊,請參閱「說明及支 接」。請從「開始」畫面輸入說,然後選取「**說明及支援**」。

## <span id="page-80-0"></span>建立復原媒體及備份

系統發生故障後,復原內容只會和最近一次備份的內容相同。

**1.** 在您順利設定電腦後,請建立 HP Recovery 媒體。此步驟會在電腦上建立 HP Recovery 分割區的 備份。備份可在硬碟機受損或更換時用於重新安裝原始作業系統。

您所建立的 HP Recovery 媒體將會提供下列復原選項:

- 系統復原ー重新安裝原始作業系統,以及出廠時安裝的程式。
- 最小化映像復原—重新安裝作業系統及所有硬體相關的驅動程式及軟體,但不安裝其他軟體應 用程式。
- 原廠重新設定—將電腦還原到出廠時的狀態,此方法會刪除硬碟上的所有資訊,並重新建立分 割區。接著會重新安裝出廠時安裝的作業系統和軟體。

請參閱位於第 72 頁的建立 HP [Recovery](#page-81-0) 媒體。

- **2.** 在您新增硬體或軟體程式時,建立系統還原點。系統還原點是「Windows 系統還原」於特定時間 儲存的特定硬碟內容快照。系統還原點內含 Windows 使用者(如登錄設定)的資訊。Windows 會 在 Windows 更新以及其他系統維護(例如軟體更新、安全性掃描或系統診斷)期間自動為您建立 一個系統還原點。您也可以隨時手動建立一個系統還原點。如需建立特定系統還原點的詳細資訊 或步驟,請參閱「Windows 說明及支援」。請從「開始」畫面輸入說,然後選取「**說明及支援**」
- **3.** 在您新增相片、影片、音樂和其他個人檔案之後,建立個人資訊的備份。您可以將「Windows 檔 案歷程記錄」設定為定期及自動備份媒體櫃、連絡人、我的最愛和 Windows 桌面的檔案。如果意 外從硬碟刪除檔案,而且無法從「資源回收筒」加以還原,或是發生檔案損毀的情形,您可以使用 「檔案歷程記錄」還原備份的檔案。如果您選擇重新安裝 Windows 來重設電腦,或是使用 HP Recovery Manager 進行復原,則還原特定的檔案也很有用。

**学 附註:** 「檔案歷程記錄」預設為未啓用,因此您需要將其開啓。

如需啓用「Windows 檔案歷程記錄」的詳細資訊及步驟,請參閱「Windows 說明及支援」。請從 「開始」畫面輸入<mark>說</mark>,然後選取「**說明及支援**」。

#### <span id="page-81-0"></span>建立 **HP Recovery** 媒體

HP Recovery Manager 是一個軟體程式,可讓您在順利設定電腦後建立復原媒體。當硬碟毀損時,可使 用 HP Recovery 媒體執行系統復原。系統復原會重新安裝出廠時已安裝的原始作業系統及軟體程式 ·然 後再進行程式設定。HP Recovery 媒體也可以用於自訂系統或在更換硬碟時提供協助。

- 只能建立一組 HP Recovery 媒體。小心處理這些復原工具, 並將它們置於安全的地方。
- HP Recovery Manager 會檢查電腦並決定所需的空白 USB 快閃磁碟機儲存容量或空白 DVD 光碟 的數量。
- 若要建立復原光碟,您的電腦必須配備具有寫入 DVD 功能的光碟機,同時您必須使用高品質的空白 DVD-R、DVD+R、DVD-R DL、DVD+R DL 光碟。請勿使用可重複寫入的光碟,例如 CD±RW、 DVD±RW、雙層 DVD±RW 或 BD-RE(可重複寫入的 Blu-ray)光碟;這些光碟與 HP Recovery Manager 軟體不相容。或改用高品質的空白 USB 快閃磁碟機。
- 如果您的雷腦未內建具有寫入 DVD 功能的光碟機,但想要建立 DVD 復原媒體,則您可以使用外 接式光碟機(另購)來建立復原光碟,或者在 HP 網站索取電腦的復原光碟。如需美國地區支援, 請造訪 <http://www.hp.com/go/contactHP>。如需全球支援,請造訪 [http://welcome.hp.com/country/](http://welcome.hp.com/country/us/en/wwcontact_us.html) [us/en/wwcontact\\_us.html](http://welcome.hp.com/country/us/en/wwcontact_us.html)。如果使用外接式光碟機,則必須將其直接連接到電腦的 USB 連接埠 上;光碟機不可以連接到外接式裝置(例如 USB 集線器)的 USB 連接埠上。
- 開始建立復原媒體前,請確定電腦已連接到 AC 電源。
- 此建立過程可能需要一小時以上的時間, 請勿中斷此過程。
- 如有需要,可在尚未建立好所有復原 DVD 之前先結束程式。HP Recovery Manager 將會燒錄目前 的 DVD。下次開啓 HP Recovery Manager 時,系統將會提示您繼續燒錄其他的光碟。

若要建立 HP Recovery 媒體:

- **1.** 請從「開始」畫面輸入 recovery,然後選取「HP Recovery Manager」。
- **2.** 選取「建立復原媒體」並依照畫面上的指示繼續執行。

如果需要復原系統,請參閱位於第 75 頁的使用 HP [Recovery](#page-84-0) Manager 進行復原。

<span id="page-82-0"></span>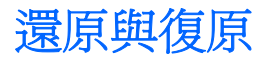

提供多種選項讓您復原系統。選擇最符合您的情況及專業知識能力的方法:

- 如果需要還原個人檔案和資料,您可以使用「Windows 檔案歷程記錄」來還原先前建立的備份。 如需使用「檔案歷程記錄」的詳細資訊及步驟,請參閱「Windows 說明及支援」。請從「開始」 書面輸入說,然後選取「說明及支援」。
- 如果需要修正預先安裝之應用程式或驅動程式的問題,請使用 HP Recovery Manager 的「重新安 裝驅動程式和應用程式 (Drivers and Applications Reinstall)」選項重新安裝個別應用程式或驅動程 式。

請從「開始」畫面輸入 recovery,選取「HP Recovery Manager」,然後選取「**重新安裝驅動** 程式和應用程式 **(Drivers and Applications Reinstall)**」,並依照畫面上的指示繼續執行。

- 如果要將系統還原到先前的狀況,但不想潰失任何個人資料,可以考慮使用「Windows 系統還 原」。「系統還原」可讓您進行還原,而不需要執行 Windows Refresh 或重新安裝 Windows。 Windows 會在進行 Windows 更新和其他系統維護期間自動建立系統還原點。即使您未手動建立 還原點,也可以選擇還原到先前自動建立的還原點。如需使用「Windows 系統還原」的詳細資訊 及步驟,請參閱「Windows 說明及支援」。請從「開始」畫面輸入說,然後選取「**說明及支援**」。
- 如果要透過快速且輕鬆的方式復原系統,而不潰失您的個人資料、設定或預先安裝在電腦上或從 「Windows 市集」購買的的應用程式,請考慮使用「Windows Refresh」。此選項不需要將資料備 份到其他磁碟機。請參閱位於第 74 頁的使用 Windows Refresh [進行快速且簡單的復原。](#page-83-0)
- 如果您選擇將電腦重設為其原始狀態, Windows 提供了一種簡單的方式,讓您可以移除所有個人 資料、應用程式和設定,再重新安裝 Windows。

如需詳細資訊,請參閱位於第 74 [頁的移除所有項目並重新安裝](#page-83-0) Windows。

如果要使用最小化映像重設電腦,您可以從 HP Recovery 分割區(僅限特定機型)或 HP Recovery 媒體選擇「HP 最小化映像復原」選項。最小化映像復原只會安裝啟用驅動程式和硬體的應用程式。 內含在映像中的其他應用程式可透過 HP Recovery Manager 中的「重新安裝驅動程式和應用程式」 選項進行安裝。

如需詳細資訊,請參閱位於第 75 頁的使用 HP [Recovery](#page-84-0) Manager 進行復原。

- 如果要復原電腦的原始出廠分割區和內容,您可以從 HP Recovery 媒體選擇「系統復原」選項。 如需詳細資訊,請參閱位於第 75 頁的使用 HP [Recovery](#page-84-0) Manager 進行復原。
- 如果是更換硬碟機,您可以使用 HP Recovery 媒體的「原廠重新設定」選項,將原廠映像還原到 更換的磁碟機上。如需詳細資訊,請參閱位於第 75 頁的使用 HP [Recovery](#page-84-0) Manager 進行復原。
- 如果要移除復原分割區以回收硬碟空間 HP Recovery Manager 提供了「移除復原分割區 (Remove Recovery Partition)」選項。

如需詳細資訊,請參閱位於第 76 頁的移除 HP [Recovery](#page-85-0) 分割區。

#### <span id="page-83-0"></span>使用 **Windows Refresh** 進行快速且簡單的復原

當您的電腦未正確運作,而您需要恢復系統的穩定性,Windows Refresh 選項可讓您更新及保持重要的 資訊。

 $\ddot{a}$ 》重要: 「重新整理」會將出廠時未安裝在系統上的所有 Windows 桌面應用程式移除。

**[ ) 时註:** 在進行「重新整理」期間會儲存移除的傳統應用程式,使您可以快速查看需要重新安裝的應用 程式。如需有關重新安裝傳統應用程式的指示,請參閱「說明及支援」。請從「開始」畫面輸入說,然 後選取「說明及支援」。

 $\frac{dy}{dx}$ 附註: 在使用「重新整理」時,可能會出現提示,向您要求權限或密碼。如需詳細資訊,請參閱「Windows 說明及支援」。請從「開始」畫面輸入說,然後選取「**說明及支援**」。

若要啓動「重新整理」:

- **1.** 在「開始」畫面上,指向畫面的最右上角或右下角,以顯示快速鍵。
- **2.** 按一下「設定」。
- 3. 按一下畫面右下角的「變更電腦設定」,然後從電腦設定畫面選取「一般」。
- **4.** 在「重新整理您的電腦而不影響您的檔案」下方選取「開始使用」,並依照畫面上的指示繼續執 行。

#### 移除所有項目並重新安裝 **Windows**

在扔棄或回收您的電腦之前,有時候您想要對電腦執行詳細地格式化,或者刪除個人資訊。本節中說明 的程序可讓您以快速簡便的方法將電腦返回到初始狀態。此選項會從電腦中刪除您所有的個人資料、應 用程式以及電腦設定,並重新安裝 Windows。

 $\ddot{a}$ 》重要: 此選項不提供備份資訊的功能。使用此選項之前,請備份所有需要保留的個人資料。

您可以使用 f11 鍵或從「開始」畫面來起始此選項。

若要使用 f11 鍵:

**1.** 請在電腦開機時按下 f11 鍵。

– 或 –

當您按下電源按鈕時按住 f11 鍵。

- **2.** 從開機選項功能表中選取「疑難排解」。
- **3.** 選取「重設您的電腦」並依照畫面上的指示繼續執行。

若要使用「開始」畫面:

- **1.** 在「開始」畫面上,指向畫面的最右上角或右下角,以顯示快速鍵。
- **2.** 按一下「設定」。
- 3. 按一下畫面右下角的「**變更電腦設定**」,然後從電腦設定畫面選取「一般」。
- **4.** 在「移除所有項目並重新安裝 **Windows**」下方,選取「開始使用」,並依照畫面上的指示繼續執 行。

#### <span id="page-84-0"></span>使用 **HP Recovery Manager** 進行復原

HP Recovery Manager 軟體可讓您將電腦復原成原始原廠狀態。使用您所建立的 HP Recovery 媒體 時,您可以選擇下列其中一個復原選項:

- 系統復原一重新安裝原始作業系統,然後為出廠時安裝的程式配置設定。
- 最小化映像復原一重新安裝作業系統及所有硬體相關的驅動程式及軟體,但不安裝其他軟體應用程 式。
- 原廠重新設定一將電腦還原到出廠時的狀態,此方法會刪除硬碟上的所有資訊,並重新建立分割 區。接著會重新安裝出廠時安裝的作業系統和軟體。

HP Recovery 分割區(僅限特定機型)可進行「最小化映像復原」。

#### 重要須知

- HP Recovery Manager 僅能復原出廠時預先安裝的軟體。對於此電腦未隨附的軟體,您必須從製 造商的網站進行下載,或使用製造商提供的媒體重新安裝軟體。
- 更正電腦問題時,應當最後再嘗試透過 HP Recovery Manager 進行復原。
- 如果電腦硬碟故障,則需要使用 HP Recovery 媒體。
- 若要使用「原廠重新設定」或「系統復原」選項,您必須使用 HP Recovery 媒體。
- 如果 HP Recovery 媒體無法運作, 您可以從 HP 網站取得您系統適用的復原媒體。如需美國地區 支援,請造訪 <http://www.hp.com/go/contactHP>。如需全球支援,請造訪 [http://welcome.hp.com/](http://welcome.hp.com/country/us/en/wwcontact_us.html) [country/us/en/wwcontact\\_us.html](http://welcome.hp.com/country/us/en/wwcontact_us.html)。

 $\ddot{a}$ 》重要: HP Recovery Manager 不會自動提供個人資料的備份功能。開始進行復原之前,請先備份需要 保留的所有個人資料。

#### 使用 **HP Recovery** 分割區復原最小化映像(僅限特定機型)

HP Recovery 分割區(僅限特定機型)可讓您執行最小化映像還原,並不需要使用復原光碟或復原 USB 快閃磁碟機。使用這種復原方法的前提是硬碟機必須正常運作。

若要從 HP Recovery 分割區啓動 HP Recovery Manager:

**1.** 請在電腦開機時按下 f11 鍵。

– 或 –

當您按下電源按鈕時按住 f11 鍵。

- **2.** 從開機選項功能表中選取「疑難排解」。
- **3.** 選取「**HP Recovery Manager**」,並按照螢幕上的說明執行。

#### <span id="page-85-0"></span>使用 **HP Recovery** 媒體進行復原

您可以使用 HP Recovery 媒體來復原原始系統。使用此方法的前提是您的系統沒有 HP Recovery 分割 區或硬碟機未正常運作。

- **1.** 如果可行,請備份所有個人檔案。
- 2. 將您建立的第一張 HP Recovery 光碟插入電腦光碟機或選用的外接式光碟機,然後重新啓動電腦。

– 或 –

將 HP Recovery USB 快閃磁碟機插入電腦的 USB 連接埠,然後重新啓動電腦。

 $\frac{dy}{dx}$ 附註: 如果電腦在 HP Recovery Manager 中無法自動重新啓動,請變更電腦開機順序。請參閱 位於第 76 頁的變更電腦開機順序。

**3.** 依照畫面上的指示繼續執行。

#### 變更電腦開機順序

如果電腦重新啓動時未進入 HP Recovery Manager, 您可以變更電腦的開機順序, 即 BIOS 中列出的裝 置順序,電腦會在啟動時查看該啟動資訊。您可以變更光碟機或 USB 快閃磁碟機的選項。

若要變更開機順序:

- **1.** 插入您所建立的 HP Recovery 媒體。
- **2.** 重新啟動電腦。
- 3. 在電腦重新啓動時按住 esc 鍵,然後按 f9 鍵以顯示開機選項。
- **4.** 選取要從中開機的光碟機或 USB 快閃磁碟機。
- **5.** 依照畫面上的指示繼續執行。

#### 移除 **HP Recovery** 分割區

HP Recovery Manager 軟體可讓您移除 HP Recovery 分割區,以釋放硬碟空間。

 $\frac{1}{2}$ 重要: 移除 HP Recovery 分割區表示您無法再使用「Windows Refresh」、Windows 的「移除所有 項目並重新安裝 Windows,選項,或最小化映像復原的 HP Recovery Manager 選項。請先建立 HP [Recovery](#page-81-0) 媒體再移除復原分割區,以保留復原選項;請參閱位於第72頁的建立 HP Recovery 媒體。

依照下列步驟移除 HP Recovery 分割區:

- **1.** 請從「開始」畫面輸入 recovery,然後選取「**HP Recovery Manager**」。
- **2.** 選取「移除復原分割區 **(Remove Recovery Partition)**」並按照螢幕上的指示繼續執行。

# <span id="page-86-0"></span>**12** 規格

## 輸入電源

如果您打算攜帶電腦出國旅行,則本節的電源資訊將對您很有幫助。

此電腦使用直流電 (DC) 運作,其電源則可以由交流電 (AC) 或直流電 (DC) 提供。AC 電源必須為額定 100 - 240 V 50 - 60 Hz。雖然此電腦可使用獨立的 DC 電源供電,但請您僅使用 HP 提供與核准使用的 AC 變壓器或 DC 電源對電腦供電。

此電腦可使用下列規格的 DC 電源運作。運作電壓與電流因平台而異。

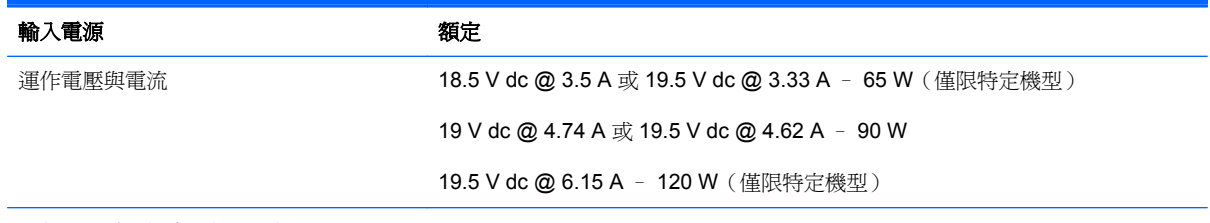

外部 HP 電源供應器的 DC 插頭

$$
\circledcirc \bullet \circ
$$

 $\frac{dy}{dx}$ 附註: 本產品是專爲挪威的 IT 電源系統所設計,有相對相電壓,並且不超過 240 V rms。

学附註: 系統法規標籤上已載明電腦的運作電壓與電流。

## <span id="page-87-0"></span>操作環境

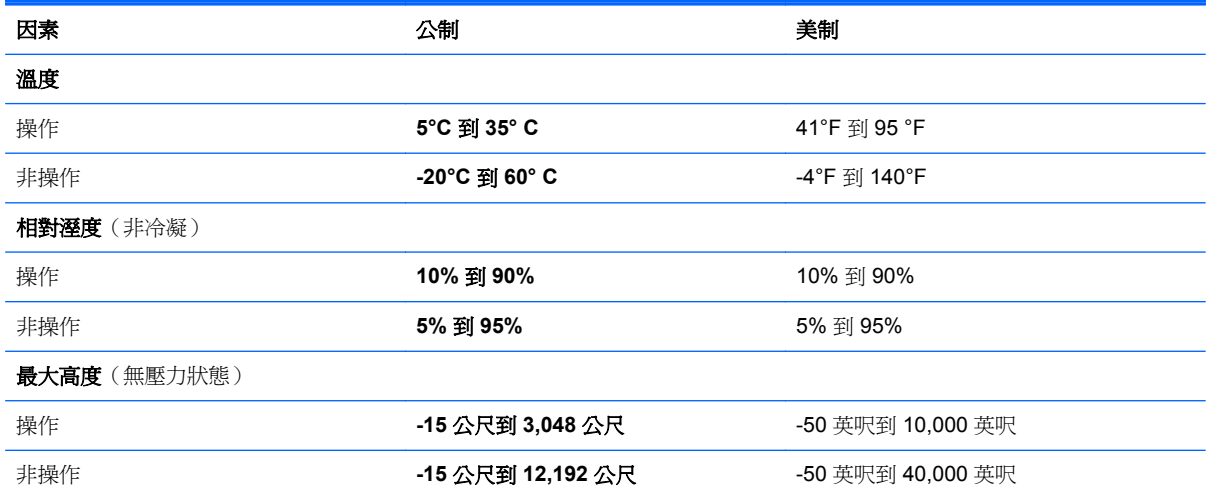

## <span id="page-88-0"></span>**13** 釋放靜電

靜電釋放是指兩個物件接觸時釋放靜電的情況,例如,您走在地毯上或接觸金屬的門把手時,可能會受 到電擊。

從手指或其他靜電接頭釋放靜電可能會損壞電子組件。為避免損壞電腦、磁碟機/光碟機或遺失資訊,請 遵守下列預防措施:

- 如果移除或安裝指示指引您拔下電腦的電源,請在正確接地之後和取下外蓋之前拔掉電源。
- 在準備安裝組件之前,請將組件放在所屬的防靜電容器中。
- 避免觸碰接腳、導線和迴路。盡量少處理電子組件。
- 使用無磁性的工具。
- 在處理組件之前,請先碰觸組件未上漆的金屬表面,將身上的靜電釋放掉。
- 如果取出組件,請將它放置在防靜電的容器內。

如需有關靜電的詳細資訊,或者需要元件移除或安裝方面的協助,請連絡支援中心。

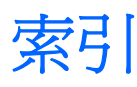

#### **A**

AC 變壓器 [6](#page-15-0) AC 變壓器, 測試 [44](#page-53-0)

#### **B**

Beats Audio [12](#page-21-0), [21,](#page-30-0) [22](#page-31-0) Beats Audio 快速鍵 [22](#page-31-0) Beats Audio 控制台 [22](#page-31-0) BIOS 下載更新 [68](#page-77-0) 更新 [67](#page-76-0) 確定版本 [67](#page-76-0) Bluetooth 裝置 [15](#page-24-0), [18](#page-27-0) b 鍵, 識別 [12](#page-21-0), [21](#page-30-0)

#### **C**

CyberLink PowerDVD [26](#page-35-0)

#### **E**

esc 鍵, 識別 [12](#page-21-0)

#### **F**

f10 鍵 [34](#page-43-0) f11 鍵 [35](#page-44-0) f12 鍵 [35](#page-44-0) f1 鍵 [34](#page-43-0) f2 鍵 [34](#page-43-0) f3 鍵 [34](#page-43-0) f4 鍵 [34](#page-43-0) f6 鍵 [34](#page-43-0) f7 鍵 [34](#page-43-0) f8 鍵 [34](#page-43-0) f9 鍵 [34](#page-43-0) fn 鍵, 識別 [12,](#page-21-0) [21](#page-30-0), [36](#page-45-0)

#### **H**

HDMI 設定音訊 [25](#page-34-0) HDMI 連接埠, 連接 [25](#page-34-0) HDMI 連接埠, 識別 [7](#page-16-0), [21](#page-30-0) HP 3D DriveGuard [56](#page-65-0) HP Recovery Manager [75](#page-84-0) 正在修正開機問題 [76](#page-85-0) 啟動 [75](#page-84-0) HP Recovery 分割區 [75](#page-84-0) 取出 [76](#page-85-0) 復原 [75](#page-84-0) HP Recovery 媒體 建立 [72](#page-81-0) 復原 [76](#page-85-0) HP 和協力廠商軟體更新, 安裝 [66](#page-75-0)

#### **I**

Intel Rapid Start Technology [38](#page-47-0) Intel 無線音樂 [26](#page-35-0) Intel 無線顯示 [26](#page-35-0)

#### **L**

LAN 連接 [19](#page-28-0)

**P** PowerDVD [26](#page-35-0)

#### **R**

RJ-45(網路)接頭, 識別 [5](#page-14-0)

#### **S**

Setup Utility (BIOS) 密碼 [64](#page-73-0)

#### **U**

USB 2.0 充電埠, 識別 [21](#page-30-0) USB 2.0 連接埠, 識別 [5](#page-14-0) USB 3.0 連接埠, 識別 [7](#page-16-0), [21](#page-30-0) USB 集線器 [46](#page-55-0) USB 裝置 取出 [47](#page-56-0)

連接 [47](#page-56-0) 說明 [46](#page-55-0) USB 纜線, 連接 [47](#page-56-0)

#### **V**

VGA 連接埠, 連接 [24](#page-33-0)

#### **W**

Windows Refresh [73](#page-82-0), [74](#page-83-0) 系統還原點 [71](#page-80-0), [73](#page-82-0) 重設 [74](#page-83-0) 重新安裝 [73](#page-82-0), [74](#page-83-0) 移除所有項目並重新安裝選項 [74](#page-83-0) 備份 [71](#page-80-0) 檔案歷程記錄 [71](#page-80-0), [73](#page-82-0) 還原檔案 [73](#page-82-0) Windows 更新, 安裝 [65](#page-74-0) Windows 密碼 [64](#page-73-0) Windows 標誌鍵 [34](#page-43-0) Windows 標誌鍵, 識別 [12](#page-21-0) Windows 應用程式鍵, 識別 [12](#page-21-0) Wireless Assistant 軟體 [15](#page-24-0) WLAN 天線, 識別 [8](#page-17-0) WLAN 裝置 [16](#page-25-0) WLAN 標籤 [14](#page-23-0)

#### 三畫

大寫鎖定 (Caps lock) 指示燈, 識 別 [10](#page-19-0) 工具列 存取 [32](#page-41-0)

#### 四畫

元件 右側 [5](#page-14-0) 正面 [4](#page-13-0) 底部 [13](#page-22-0)

內建麥克風, 識別 [8](#page-17-0), [20](#page-29-0) 內建網路攝影機指示燈,識別 [8](#page-17-0), [20](#page-29-0) 公司 WLAN 連線 [18](#page-27-0) 公用 WLAN 連線 [18](#page-27-0) 支援的光碟 復原 [72](#page-81-0)

#### 五畫

右側滑入 [32](#page-41-0) 外接式裝置 [47](#page-56-0) 外接式顯示器連接埠 [7,](#page-16-0)24 ^^<sub>\*\*小機</sub><br>外接式顯示器連接埠, 識別 **[21](#page-30-0)** 外部的 AC 電源, 使用 [43](#page-52-0) 左側滑入 [33](#page-42-0)

#### 六畫

休眠 在電池電力嚴重不足期間起始 [42](#page-51-0) 起始 [39](#page-48-0) 結束 [39](#page-48-0) 光碟 取出 [51](#page-60-0) 裝入 [50](#page-59-0) 光碟機, 識別 [5](#page-14-0), [21](#page-30-0) 光碟機指示燈, 識別 [5](#page-14-0) 光碟機退出按鈕, 識別 [5](#page-14-0) 回收 電腦 [73](#page-82-0), [74](#page-83-0) 存放電池 [42](#page-51-0) 安全性, 無線 [17](#page-26-0) 安全纜線鎖, 安裝 [66](#page-75-0) 安全纜線鎖孔, 識別 [6](#page-15-0) 安裝 重大更新 [65](#page-74-0) 選用的安全纜線鎖 [66](#page-75-0) 耳機, 連接 [22](#page-31-0)

#### 七畫

刪除的檔案 還原 [73](#page-82-0) 夾捏觸控手勢 [31](#page-40-0) 序號 [14](#page-23-0) 快速鍵 Windows 8 \* 快速鍵 [35](#page-44-0) 功能 [36](#page-45-0) 存取 [32](#page-41-0) 使用 [36](#page-45-0)

說明 [36](#page-45-0) 顯示系統資訊 [36](#page-45-0) 系統復原 [75](#page-84-0) 系統無回應 [45](#page-54-0) 系統資訊快速鍵 [36](#page-45-0) 系統還原點 建立 [71](#page-80-0) 還原 [73](#page-82-0) 防火牆軟體 [65](#page-74-0) 防毒軟體, 使用 [64](#page-73-0)

#### 八畫

使用外部的 AC 電源 [43](#page-52-0) 使用密碼 [63](#page-72-0) 服務標籤 加x犯/示**取**<br> 找出 **[14](#page-23-0)** 服務標籤, 電腦 [14](#page-23-0) 法規資訊 法規標籤 [14](#page-23-0) 法規標籤 **[14](#page-23-0)**<br>無線憑證標籤 **14** 

#### 九畫

保固期間 <sub>小巴划时</sub><br>標籤 **[14](#page-23-0)** 保養您的電腦 [61](#page-70-0) 按鈕 右側觸控板 [9](#page-18-0) 左側觸控板 [9](#page-18-0) 光碟機退出 [5](#page-14-0) 電源 [11](#page-20-0) 按鍵 b [12,](#page-21-0) [21](#page-30-0) esc [12](#page-21-0) fn [12](#page-21-0), [21](#page-30-0) Windows 標誌 [12](#page-21-0) Windows 應用程式 [12](#page-21-0) 動作 [12](#page-21-0) 指示燈 AC 變壓器 [6](#page-15-0) 大寫鎖定 (Caps Lock) [10](#page-19-0) 光碟機 [5](#page-14-0) 無線 [10](#page-19-0) 硬碟 [5](#page-14-0) 電源 [5,](#page-14-0) [10](#page-19-0) 網路攝影機 [8,](#page-17-0) [20](#page-29-0) 靜音 [10](#page-19-0) 觸控板 [9,](#page-18-0) [10](#page-19-0) 為 HDMI 設定音訊 [25](#page-34-0) 重低音, 識別 [13,](#page-22-0) [21](#page-30-0)

重設 步驟 [74](#page-83-0) 電腦 [73](#page-82-0), [74](#page-83-0) 重新整理 [74](#page-83-0) 電腦 [73](#page-82-0) 閂, 電池釋放 [13](#page-22-0) 音訊功能, 檢查 [22](#page-31-0) 音訊輸入(麥克風)接頭 [7](#page-16-0) 音訊輸出(耳機)接頭 [7](#page-16-0)

#### 十畫

原始系統復原 [75](#page-84-0) 記憶體模組 更換 [57](#page-66-0) 取出 [57](#page-66-0) 裝入 [58](#page-67-0) 記憶體模組底蓋, 取出 [57](#page-66-0) 記憶體模組置放槽, 識別 [13](#page-22-0) 高畫質裝置, 連接 [25,](#page-34-0) [26](#page-35-0) 十一畫

側邊滑入 [32](#page-41-0) 動作鍵 下一個曲目或章節 [34](#page-43-0) 上一個曲目或章節 [34](#page-43-0) 切換螢幕影像 [34](#page-43-0) 功能 [34](#page-43-0) 使用 [34](#page-43-0) 無線 [35](#page-44-0) 說明及支援 [34](#page-43-0) 播放、暫停、恢復 [34](#page-43-0) 調低音量 [34](#page-43-0) 調低螢幕亮度 [34](#page-43-0) 調高音量 [34](#page-43-0) 調高螢幕亮度 [34](#page-43-0) 靜音 [35](#page-44-0) 識別 [12](#page-21-0) 密碼 Setup Utility (BIOS) [64](#page-73-0) oetup Otility (BK<br>Windows  [64](#page-73-0) 捲動觸控手勢 [30](#page-39-0) 接頭 RJ-45(網路) [5](#page-14-0) 音訊輸入(麥克風) [7](#page-16-0) 音訊輸出(耳機) [7](#page-16-0) 網路 [5](#page-14-0) 接頭, 電源 [5](#page-14-0) 旋轉觸控手勢 [31](#page-40-0) 清潔您的電腦 [61](#page-70-0) 產品名稱和編號, 電腦 [14](#page-23-0)

移除所有項目並重新安裝 復原媒體 Windows [74](#page-83-0) 組件 左側 [7](#page-16-0) 頂部 [9](#page-18-0) 顯示器 [8](#page-17-0) 設定 WLAN [17](#page-26-0) 設定喚醒時使用密碼保護 [39](#page-48-0) 軟體 CyberLink PowerDVD [26](#page-35-0) 磁碟重組工具 [56](#page-65-0) 磁碟清理 [57](#page-66-0) 軟體更新, 安裝 [65](#page-74-0) 通風孔, 識別 [7](#page-16-0), [13](#page-22-0) 連接埠 HDMI [7](#page-16-0), [21,](#page-30-0) [25](#page-34-0) Intel 無線音樂 [26](#page-35-0) Intel 無線顯示 [26](#page-35-0) USB 2.0 [5,](#page-14-0) [21](#page-30-0) USB 3.0 [7,](#page-16-0) [21](#page-30-0) VGA [24](#page-33-0) 外接式顯示器 [7,](#page-16-0) [21](#page-30-0), [24](#page-33-0) 連接 [18](#page-27-0) 連線到 WLAN [18](#page-27-0) 頂邊滑入 [33](#page-42-0) 麥克風, 連接 [22](#page-31-0)

#### 十二畫

備份 [70](#page-79-0) 個人檔案 [71](#page-80-0) 備份軟體和資訊 [66](#page-75-0) 最小化映像 建立 [75](#page-84-0) 最小化映像復原 [75](#page-84-0) 最佳做法 [1](#page-10-0) 喇叭, 連接 [22](#page-31-0) 喇叭, 識別 [11,](#page-20-0) [20](#page-29-0) 復原 [73](#page-82-0), [74](#page-83-0) HP Recovery Manager [75](#page-84-0) USB 快閃磁碟機 [76](#page-85-0) 支援的光碟 [72](#page-81-0) 光碟 [72](#page-81-0), [76](#page-85-0) 系統 [75](#page-84-0) 使用 HP Recovery 媒體 [72](#page-81-0) 啟動 [75](#page-84-0) 媒體 [76](#page-85-0) 復原分割區 [75](#page-84-0) 取出 [76](#page-85-0)

使用 HP Recovery Manager 建 立 [72](#page-81-0) 建立 [72](#page-81-0) 插槽 安全纜線 [6](#page-15-0) 數位媒體 [4](#page-13-0) 測試 AC 變壓器 [44](#page-53-0) 無線控制項 Wireless Assistant 軟體 [15](#page-24-0) 作業系統 [15](#page-24-0) 按鈕 [15](#page-24-0) 無線通訊按鈕 [15](#page-24-0) 無線通訊指示燈 [10](#page-19-0), [15](#page-24-0) 無線網路, 保護 [66](#page-75-0) 無線網路 (WLAN)<br>無線網路 (WLAN) 公司 WLAN 連線 [18](#page-27-0) 公用 WLAN 連線 [18](#page-27-0) 功能範圍 [18](#page-27-0) 安全性 [17](#page-26-0) 使用 [16](#page-25-0) 需要的設備 [17](#page-26-0) **無線模組槽, 識別 [13](#page-22-0)** 無線憑證標籤 [14](#page-23-0) 硬碟 HP 3D DriveGuard [56](#page-65-0) 硬碟指示燈 [5](#page-14-0) 硬碟插槽, 識別 [13](#page-22-0) 視訊 [23](#page-32-0) 開始畫面 存取 [34](#page-43-0) 開機順序 正在變更 HP Recovery Manager [76](#page-85-0) 集線器 [46](#page-55-0)

#### 十三畫

溫度 [42](#page-51-0) 滑鼠 使用 [34](#page-43-0) 滑鼠, 外接式 設定偏好設定 [27](#page-36-0) 節省, 電力 [42](#page-51-0) 運送電腦 [62](#page-71-0) 電池 存放 [42](#page-51-0) 更換 [43](#page-52-0) 處置 [43](#page-52-0)

節省電力 [42](#page-51-0) 部員 モン<br>電池電力不足 [42](#page-51-0) 電池插槽 [13](#page-22-0), [14](#page-23-0) 電池溫度 [42](#page-51-0) 電池資訊, 尋找 [41](#page-50-0) 電池電力不足 [42](#page-51-0) 電池電力嚴重不足 [42](#page-51-0) 電池電源 [41](#page-50-0) 電池釋放閂 [13](#page-22-0) 電源 節省 [40](#page-49-0), [42](#page-51-0) 電池 [41](#page-50-0) 電源按鈕, 識別 [11](#page-20-0) 電源指示燈, 識別 [5](#page-14-0), [10](#page-19-0) 電源計量器 [40](#page-49-0) 電源計劃 [40](#page-49-0) 電源接頭, 識別 [5](#page-14-0) 電源設定 [40](#page-49-0) 電腦, 旅行 [42](#page-51-0) 電腦重設 [74](#page-83-0) 十四畫 睡眠 起始 [38](#page-47-0) 結束 [38](#page-47-0) 磁碟重組工具軟體 [56](#page-65-0) 磁碟清理軟體 [57](#page-66-0) 網路接頭, 識別 [5](#page-14-0) 網路線 LAN 需求 [19](#page-28-0) 網路攝影機 使用 [21](#page-30-0) 網路攝影機, 識別 [8](#page-17-0), [20](#page-29-0) 網路攝影機指示燈, 識別 [8](#page-17-0), [20](#page-29-0) 網際網路安全性軟體, 使用 [64](#page-73-0) 網際網路連線設定 [17](#page-26-0) 維護 磁碟重組工具 [56](#page-65-0) 磁碟清理 [57](#page-66-0) 說明及支援 如何存取 [34](#page-43-0)

> 十五畫 數位記憶卡 裝入 [48](#page-57-0) 數位媒體插槽, 識別 [4](#page-13-0) 標籤 WLAN [14](#page-23-0) 服務 [14](#page-23-0)

法規 [14](#page-23-0) 無線憑證 [14](#page-23-0) 趣味應用 [2](#page-11-0)

#### 二十五畫以上 纜線 USB [47](#page-56-0) 網路 [19](#page-28-0)

十六畫 操作環境 [78](#page-87-0) 機型說明 標籤 [14](#page-23-0) 機場安全性裝置 [53](#page-62-0) 輸入電源 [77](#page-86-0) 選用的外接式裝置, 使用 [47](#page-56-0) 靜音指示燈, 識別 [10](#page-19-0)

#### 十七畫

應用程式 存取 [33](#page-42-0) 檢查音訊功能 [22](#page-31-0) 縮放觸控手勢 [31](#page-40-0) 還原 Windows 檔案歷程記錄 [73](#page-82-0) 鍵盤 使用 [34](#page-43-0) 鍵盤快速鍵, 識別 [36](#page-45-0) 點選觸控手勢 [30](#page-39-0)

#### 十九畫

關閉電腦 [45](#page-54-0) 關機 [45](#page-54-0)

#### 二十畫

觸控手勢 [27](#page-36-0) 夾捏 [31](#page-40-0) 捲動 [30](#page-39-0) 旋轉 [31](#page-40-0) 縮放 [31](#page-40-0) 點選 [30](#page-39-0) 觸控板 [27](#page-36-0) 按鈕 [9](#page-18-0) 觸控板手勢 [29](#page-38-0) 輕拂 [32](#page-41-0) 觸控板指示燈 [9](#page-18-0) 觸控板區域,識別 [9](#page-18-0) 觸控板開啓/關閉按鈕 [9](#page-18-0),[28](#page-37-0) 觸控板讀取器指示燈 [10](#page-19-0) 釋放靜電 [79](#page-88-0)

#### 二十一畫

攜帶電腦旅行 [14](#page-23-0), [42,](#page-51-0) [62](#page-71-0)